# **KDDI Smart Mobile Safety Manager Android Enterprise アプリケーション配信 手順書**

最終更新日 2024 年 1 月 14 日 Document ver.1.9 (Web サイト ver.9.18.0)

# **変更履歴**

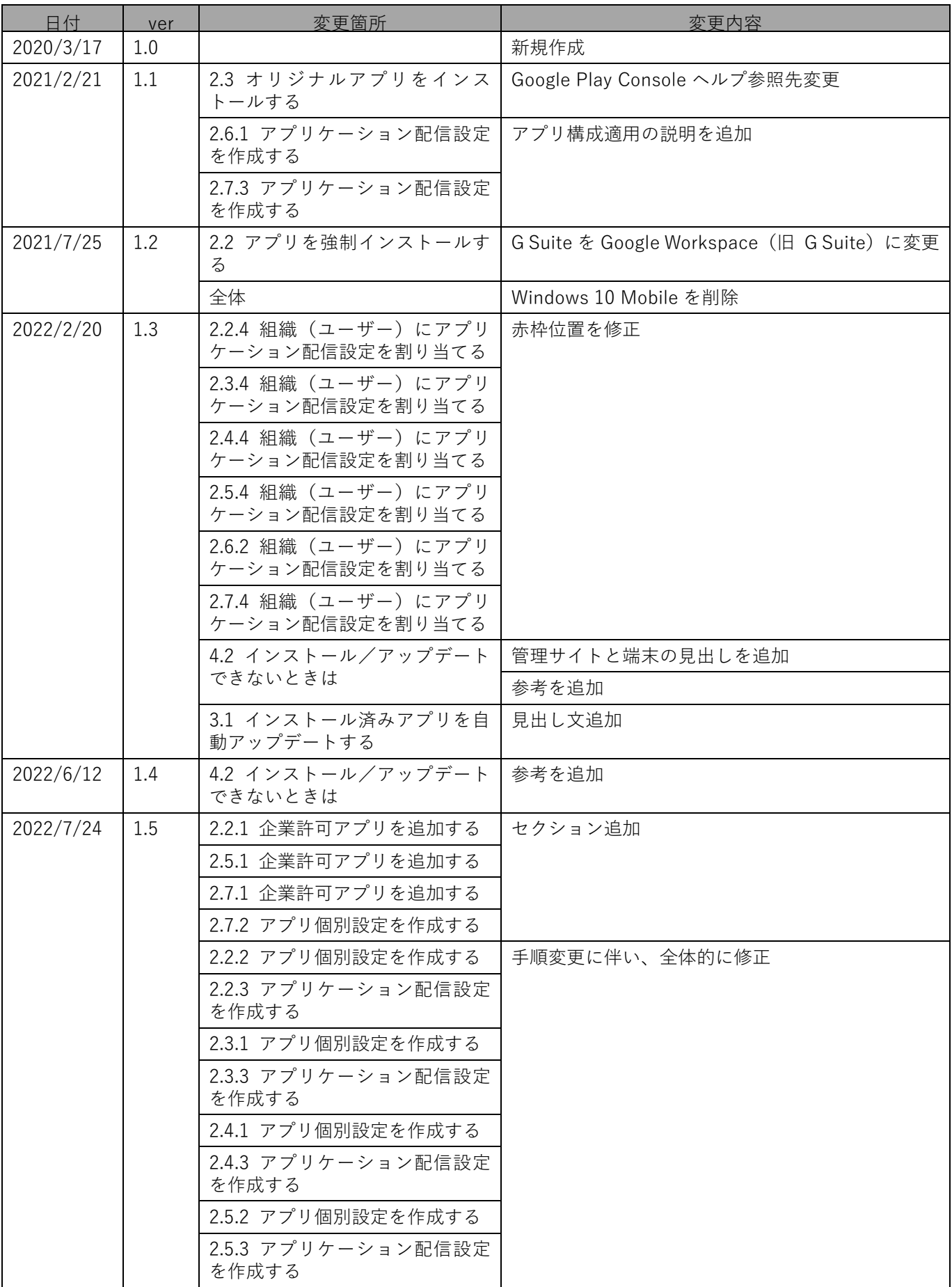

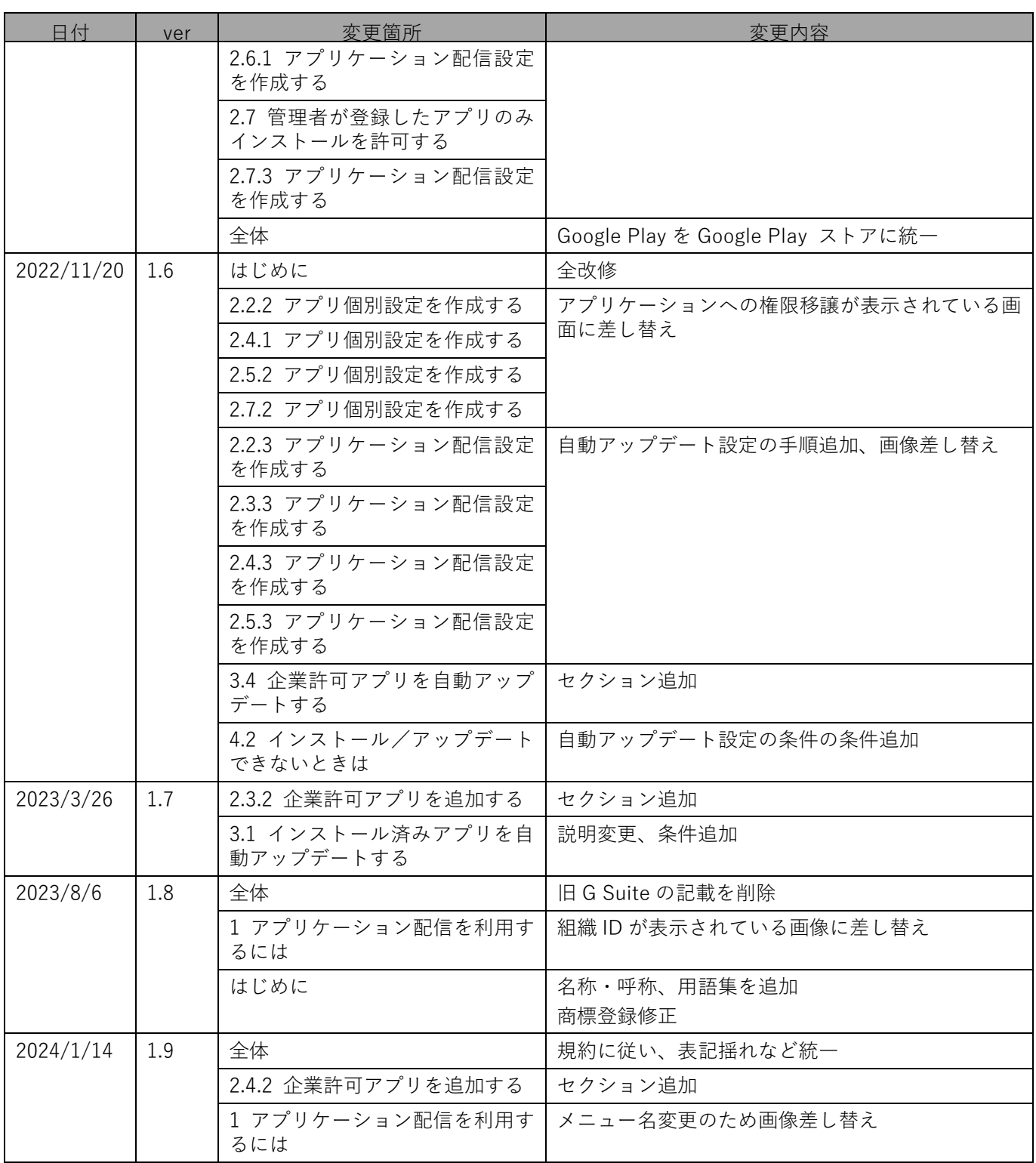

# **はじめに**

<span id="page-3-0"></span>本マニュアルでは、KDDI Smart Mobile Safety Manager(以下、本製品と呼ぶ)の操作ほか、各機能の概要、画面 の説明、設定操作について説明しています。

また、要点となる各種の内容を以下に記載しています。これらの内容をご理解のうえ、マニュアルをお読みくださ い。

#### **名称・呼称**

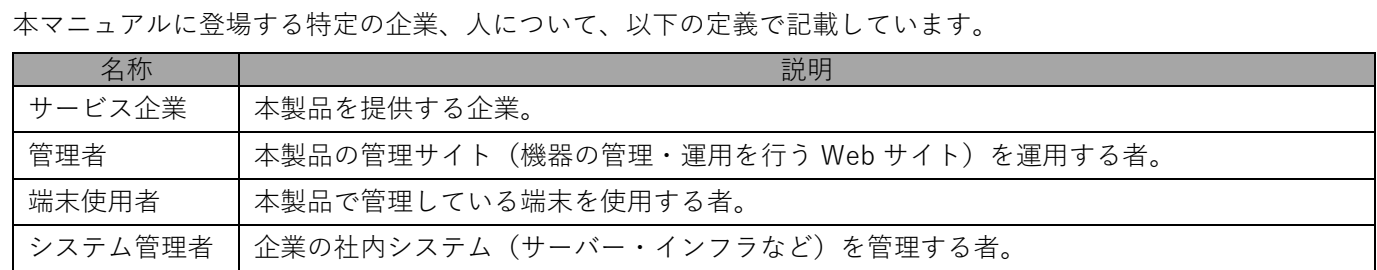

#### **注意・ポイントマーク**

操作を行う場合に注意する点や、操作のポイントとなる点を示す場合は、以下のマークで記載しています。

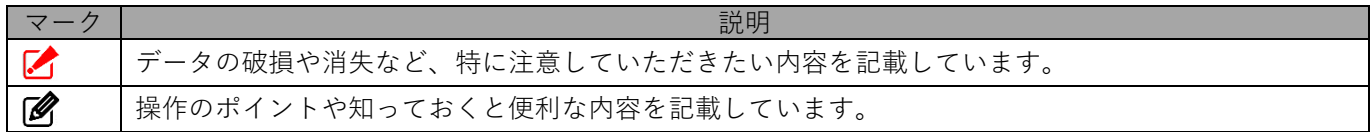

#### **記号**

画面に表示されるボタンやメニュー、キーボードのキーなどを示す場合は、以下の記号で記載しています。

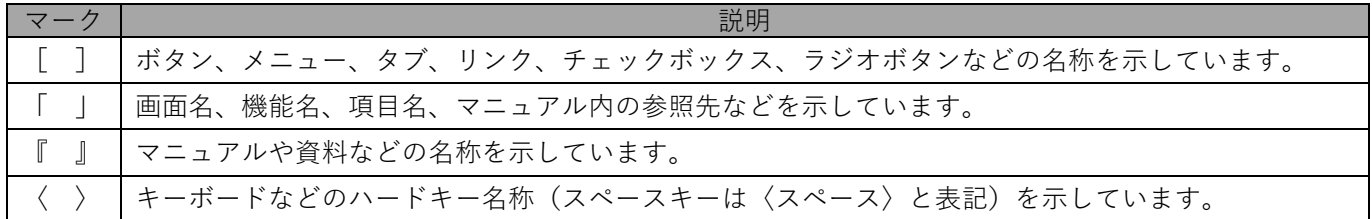

#### **参照マーク**

他のマニュアルや他のページへなどの参照を示す場合は、以下のマークで記載しています。

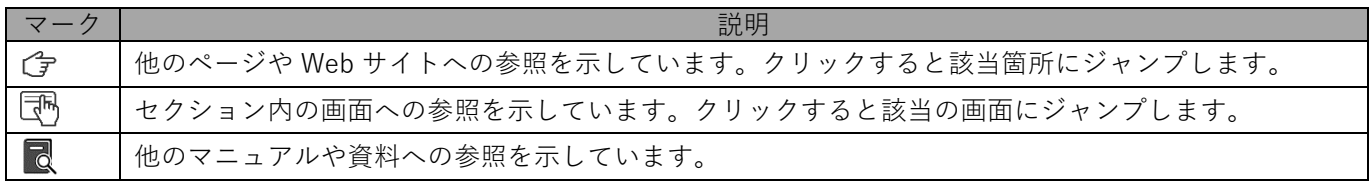

#### **用語集**

不明な用語については、『よくあるご質問(FAQ)』を参照してください。

[https://smsmfaq.smartmanager.jp/kddiproduct/ausl/web/knowledgeList.html?keyword=%E7%94%](https://smsmfaq.smartmanager.jp/kddiproduct/ausl/web/knowledgeList.html?keyword=%E7%94%A8%E8%AA%9E%E9%9B%86%E4%B8%80%E8%A6%A7&searchMethod=0&searchCondition=0&searchCategory=1&searchItem=1&searchTag=1) [A8%E8%AA%9E%E9%9B%86%E4%B8%80%E8%A6%A7&searchMethod=0&searchCondition=0&sear](https://smsmfaq.smartmanager.jp/kddiproduct/ausl/web/knowledgeList.html?keyword=%E7%94%A8%E8%AA%9E%E9%9B%86%E4%B8%80%E8%A6%A7&searchMethod=0&searchCondition=0&searchCategory=1&searchItem=1&searchTag=1) [chCategory=1&searchItem=1&searchTag=1](https://smsmfaq.smartmanager.jp/kddiproduct/ausl/web/knowledgeList.html?keyword=%E7%94%A8%E8%AA%9E%E9%9B%86%E4%B8%80%E8%A6%A7&searchMethod=0&searchCondition=0&searchCategory=1&searchItem=1&searchTag=1)

#### **オプション機能**

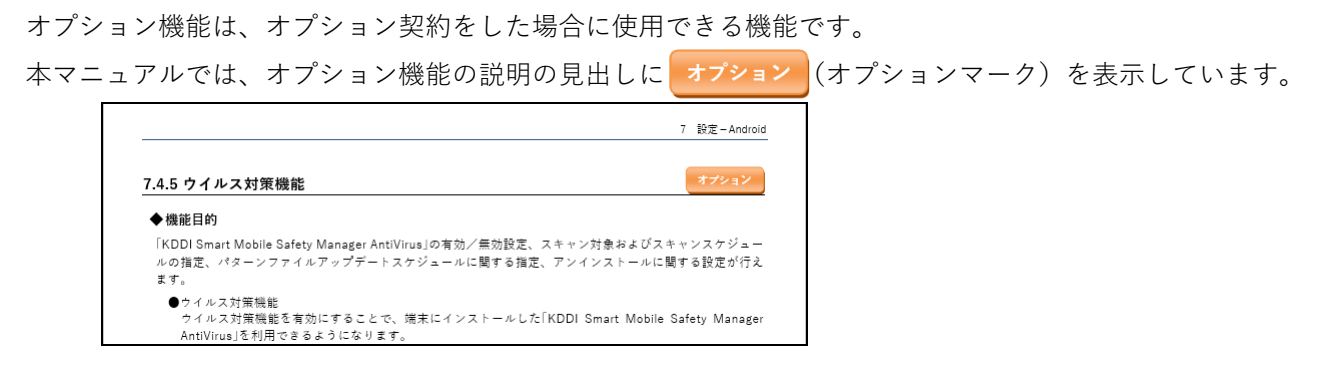

#### **免責事項**

- ●本マニュアルは、ユーザー種別が [管理者] のユーザーを対象としています。[管理者] 以外のユーザー種別でロ グインした場合は、操作が制限されます。
- ●iPad OS の操作は iOS と同様です。差異がある場合は iPad OS 用の記載をしています。
- ●画面上のバージョン表記は、実際の表示と異なる場合があります。
- ●本マニュアルに記載されている Web サイトの URL は、予告なく変更される場合があります。
- **●OS のバージョンやブラウザーにより、一部の画面や操作が異なる場合があります。本マニュアルでは、Google** Chrome を例に説明しています。

#### **商標登録**

●Apple、iPad、iPadOS、iPhone、Mac、macOS は、米国およびその他の国で登録された Apple Inc.の商標です。

- ●iOS は、Apple Inc.の OS 名称です。 IOS は、Cisco Systems, Inc.またはその関連会社の米国およびその他の国における登録商標または商標であり、 ライセンスに基づき使用されています。
- ●iPhone 商標は、アイホン株式会社のライセンスに基づき使用されています。
- ●App Store は、Apple Inc.のサービスマークです。
- ●Android、Google Chrome、Google Cloud、Google マップ、Google Play、Google Workspace は、Google LLC の商標です。
- ●Microsoft、Microsoft Edge は、米国 Microsoft Corporation の米国およびその他の国における登録商標または商 標です。
- ●Windows の正式名称は、Microsoft Windows Operating System です。Windows は、米国 Microsoft Corporation の米国およびその他の国における登録商標または商標です。
- ●その他記載の会社名、製品名は、各社の登録商標および商標です。

# 目次

<span id="page-5-2"></span><span id="page-5-1"></span><span id="page-5-0"></span>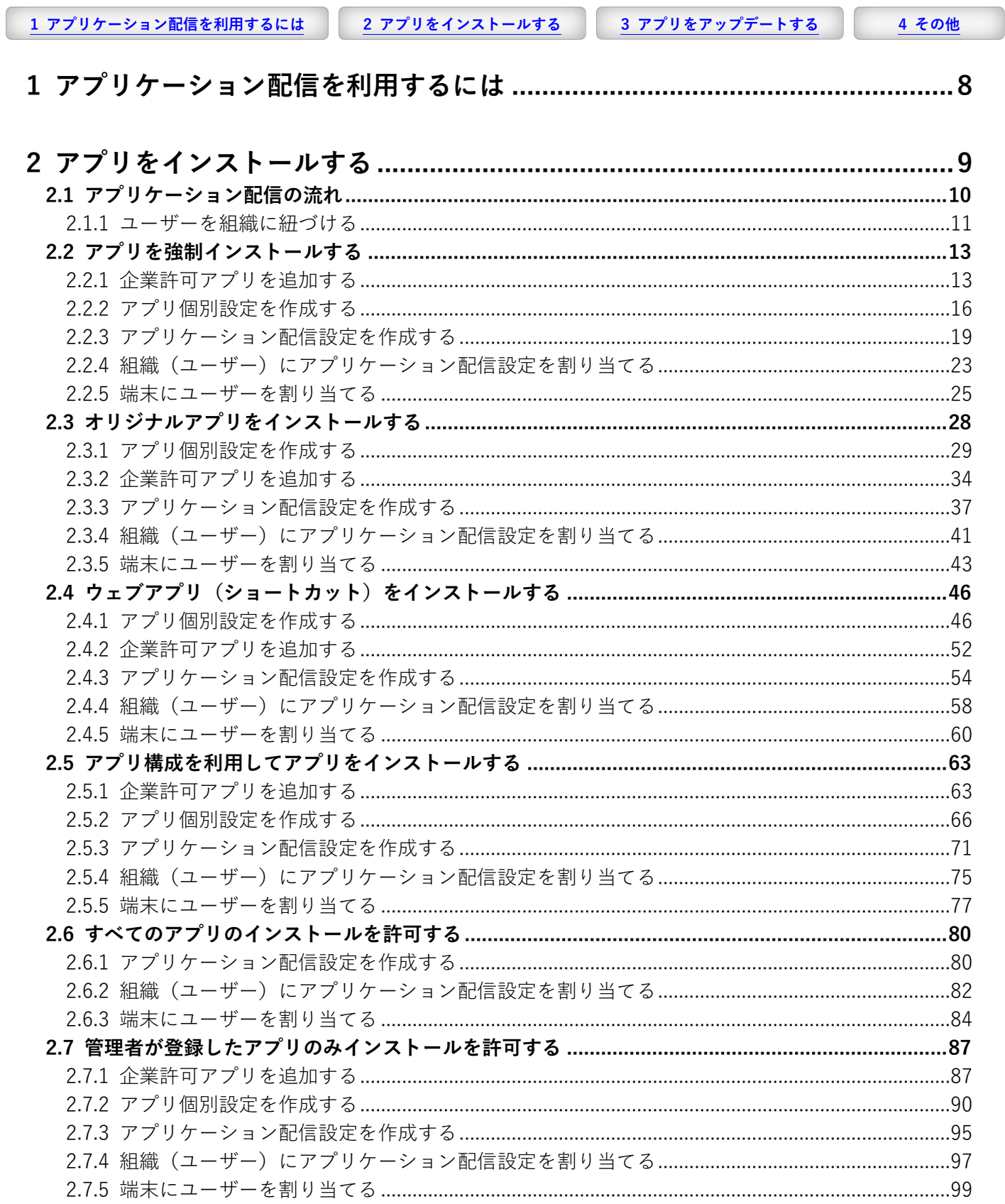

<span id="page-6-0"></span>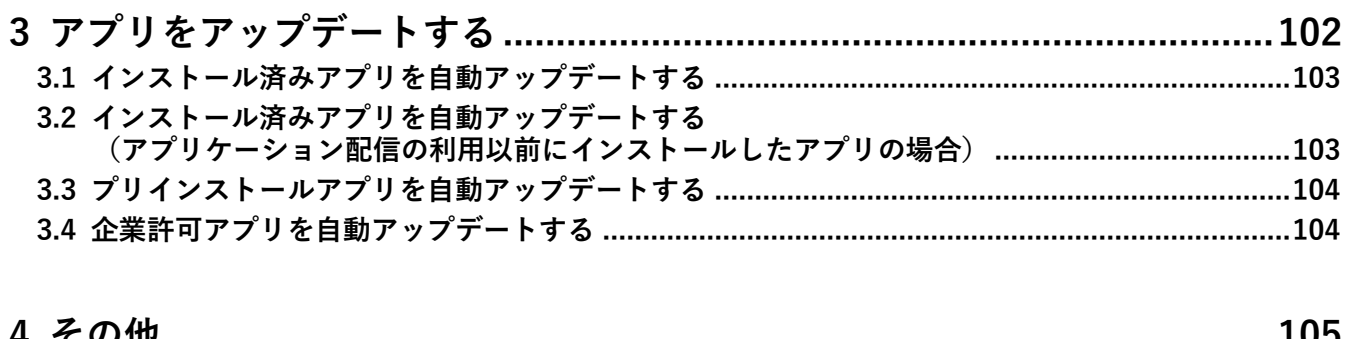

<span id="page-6-1"></span>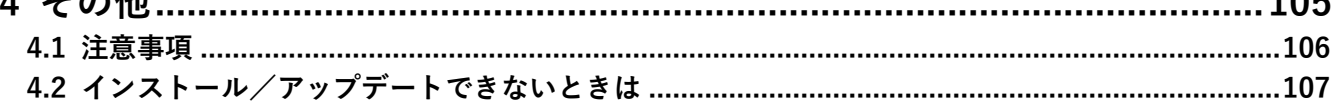

# <span id="page-7-0"></span>**1 アプリケーション配信を利用するには**

Android Enterprise の「アプリケーション配信」を利用するには、あらかじめ本製品と Google の連携設定を行う必 要があります。連携設定が完了しているかどうかは、以下の画面で確認できます。

**[設定]→[サービス環境設定]→[Android Enterprise(企業アカウント登録)]**

Google との連携設定が完了している場合は、(A)「状態」が「登録済」と表示されています。

(A)「状態」が「未登録」と表示されている場合は、連携設定を行ってください。

管理サイトと Google 間の連携方式によって、設定方法が異なります。事前に連携方式を確認のうえ、連 携設定をしてください。詳細については、以下を参照してください。

『Android キッティングマニュアル』-「キッティング方法を選択する」 R

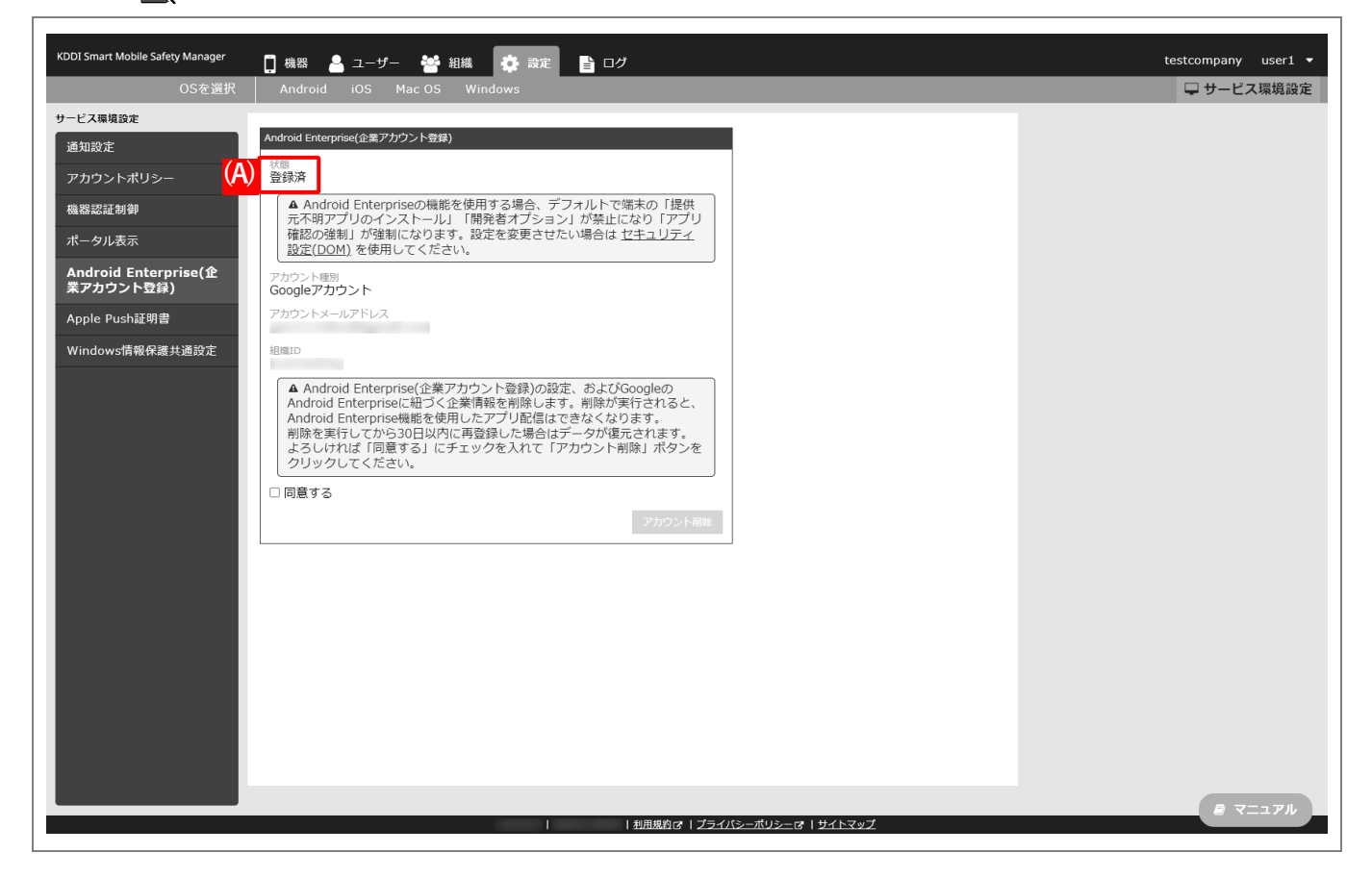

# <span id="page-8-0"></span>**2 アプリをインストールする**

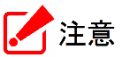

●**Android Enterprise では、有料アプリのインストールはできません。** 

**●**Android Enterprise では、「アプリ内課金あり」のアプリをインストールしても、追加機能の購入などは できません。

# <span id="page-9-0"></span>**2.1 アプリケーション配信の流れ**

Android Enterprise の「アプリケーション配信」では、大まかに以下の流れでアプリのインストールを行います。

組織に対してアプリケーション配信設定を割り当てる場合は、あらかじめユーザーを対象組織に紐づける必要が あります。詳細については、以下を参照してください。

[「ユーザーを組織に紐づける」](#page-10-0)

**1. managed Google Play ストアに公開されているアプリのうち、Android Enterprise で配信すること を企業で許可するアプリを「企業許可アプリ」に追加する。**

すべてのアプリのインストールを許可する場合は、この操作は不要です。

**2. 「個別アプリケーション」から、インストール対象のアプリを登録した設定セット(アプリ個別設定) を作成する。**

すべてのアプリのインストールを許可する、または企業許可アプリのみインストールを許可する場合は、 この操作は不要です。

- **3. 「アプリケーション配信」から、アプリ個別設定を組み合わせた設定セット(アプリケーション配信設 定)を作成する。**
- **4. 組織(ユーザー)にアプリケーション配信設定を割り当てる。**
- **5. アプリのインストール先となる端末にユーザーを割り当て、同期を行う。**
- **6. 端末の Play ストアからアプリのインストール操作を行う。**

端末にアプリを強制インストールする場合は、この操作は不要です。

### <span id="page-10-0"></span>**2.1.1 ユーザーを組織に紐づける**

組織に対してアプリケーション配信設定を割り当てる場合は、以下の手順であらかじめユーザーを対象組織に紐づ ける必要があります。

ユーザーに対してアプリケーション配信設定を割り当てる場合は、本操作は不要です。

#### <span id="page-10-1"></span>**【1】[ユーザー]→[一覧]→ 一覧から対象ユーザーを選択します。**

#### **【2】[編集]をクリックします。**

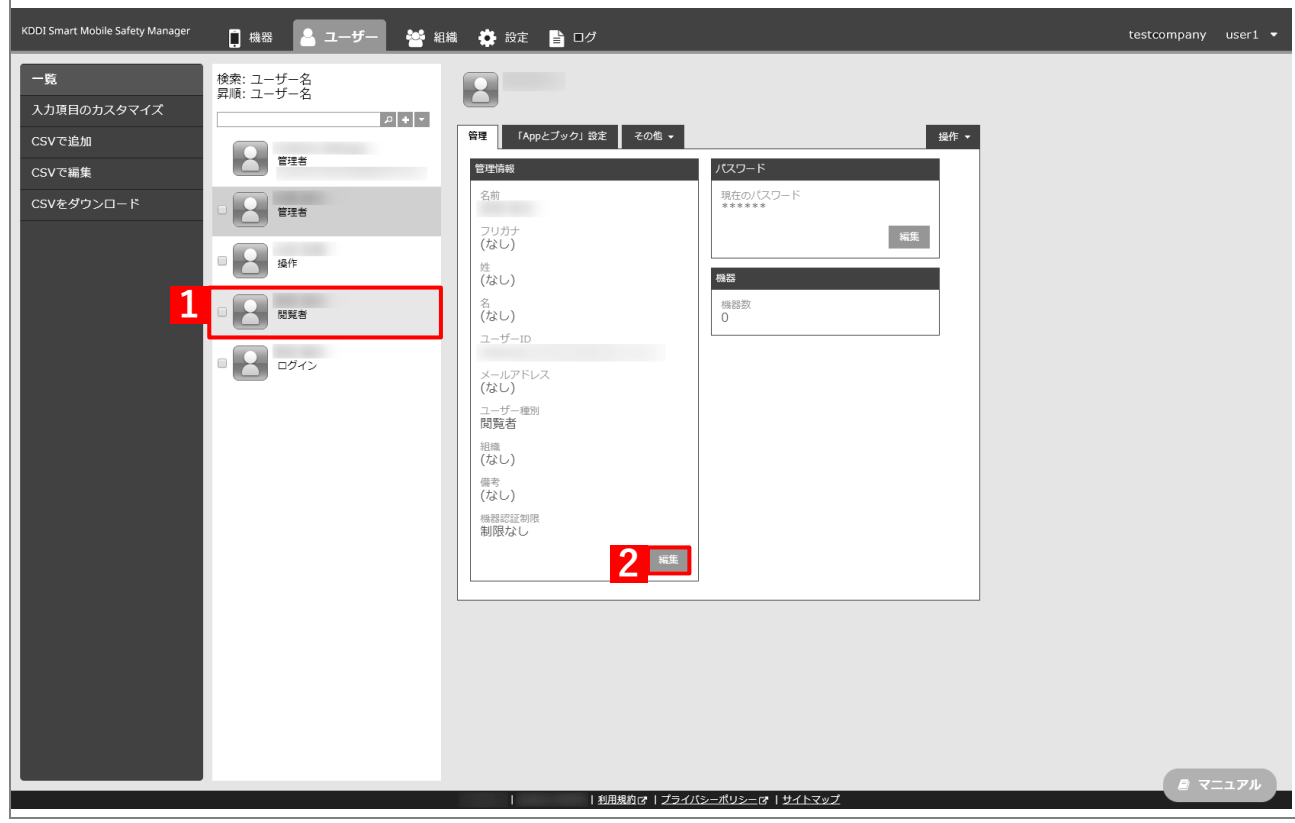

 $\mathsf{r}$ 

### **【3】「組織」のプルダウンメニューから、ユーザーに紐づける組織を指定します。**

#### **【4】[保存]をクリックします。**

**⇒**ユーザーに組織が紐づけられます。

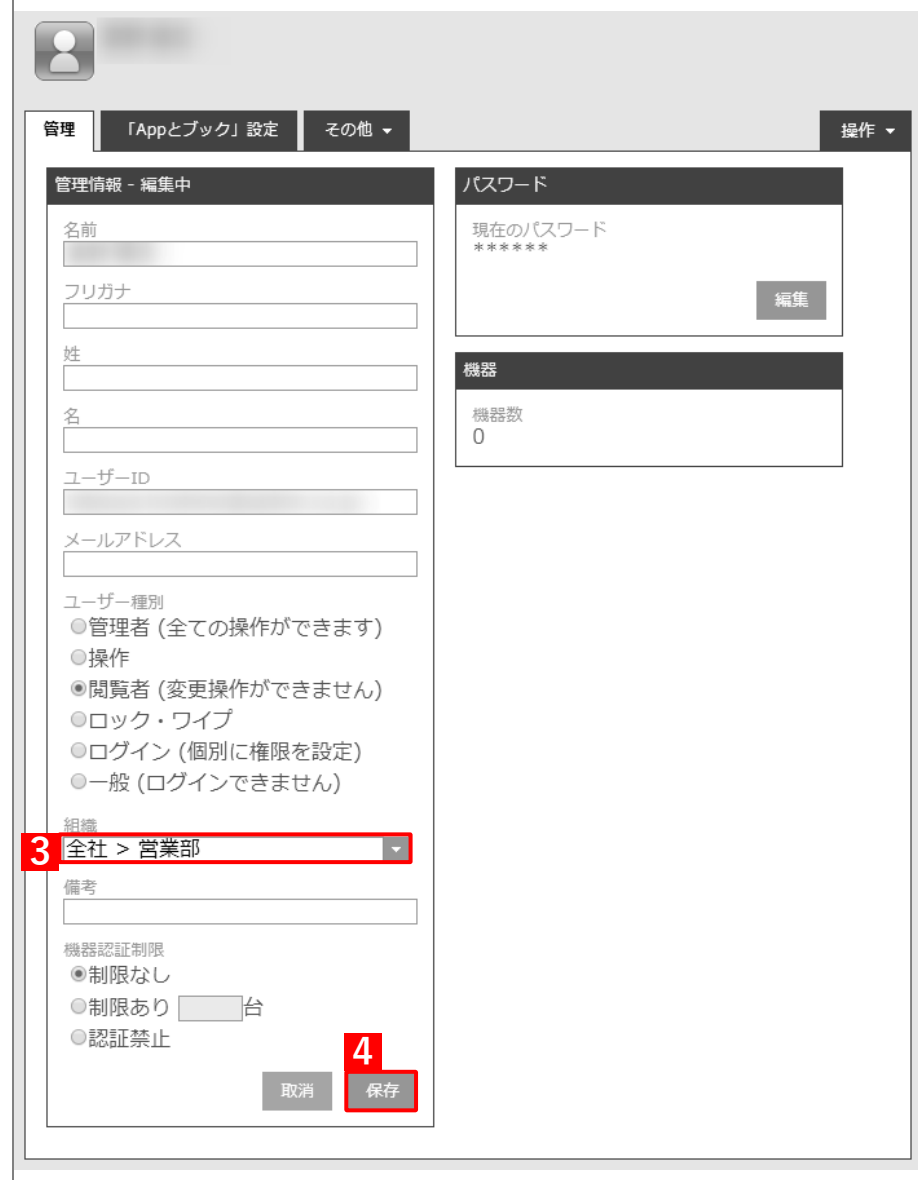

# <span id="page-12-0"></span>**2.2 アプリを強制インストールする**

「アプリケーション配信」でアプリを端末に強制インストール(サイレントインストール)するには、以下の一連の 操作を行います。

本製品と Google との連携設定で登録されているアカウントが Google Workspace アカウントの場合は、強制(サ イレント)インストールが実行できない場合があります。

その場合は、managed Google Play ストアの利用規約の同意が必要です。以下の URL に Google Workspace の 特権管理者で Google にログインして、承諾してください。

<https://play.google.com/work/termsofservice>

Google 側の画面は、予告なく変更する場合がありますので、ご了承ください。

#### <span id="page-12-1"></span>**2.2.1 企業許可アプリを追加する**

以下の手順で managed Google Play ストアに公開されているアプリのうち、Android Enterprise で配信することを 企業で許可するアプリを追加します。

■■ 「企業許可アプリ」は、1,000件まで登録できます。

- **【1】[設定]→[Android]→[アプリケーション]→[Android Enterprise]→[企業許可アプリ]を クリックします。**
- **【2】[アプリを選択]するをクリックします。**

**⇒**managed Google Play ストアの「アプリ選択」画面が表示されます。

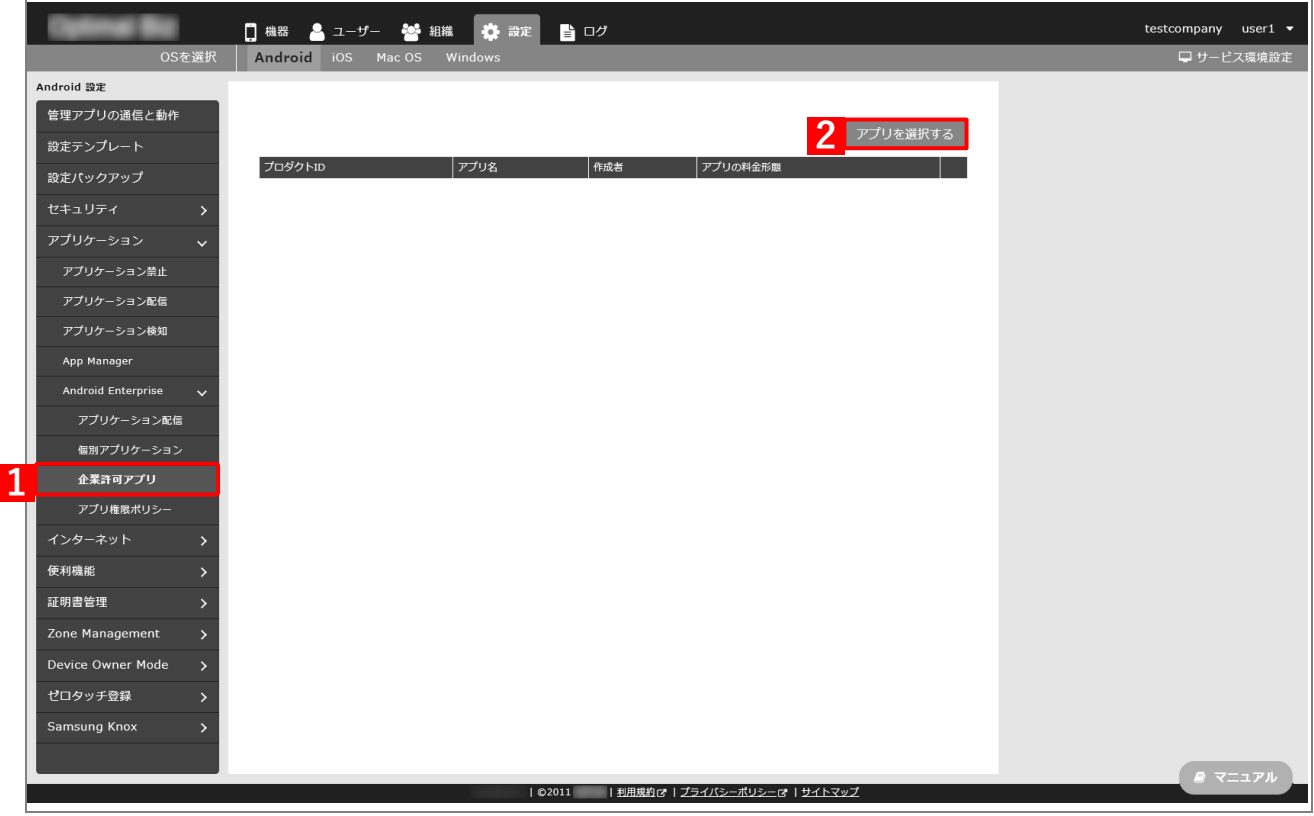

**【3】企業で配信を許可するアプリを検索します。**

**⇒**検索結果が表示されます。

**【4】該当のアプリをクリックします。**

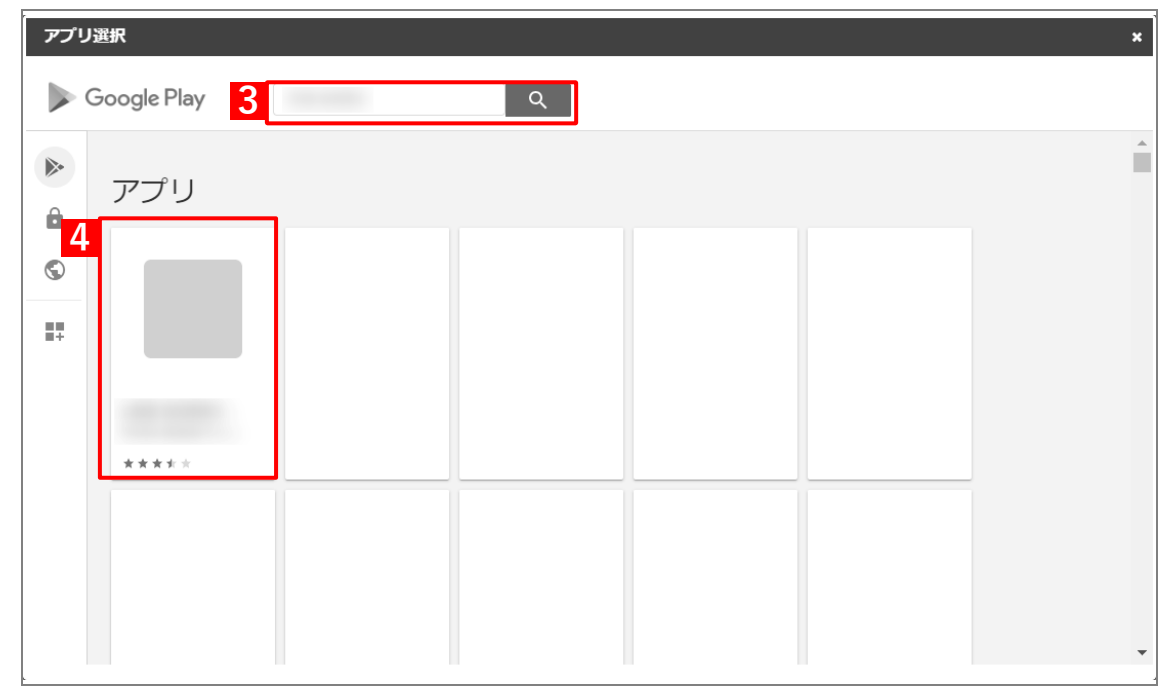

# **【5】[選択]をクリックします。**

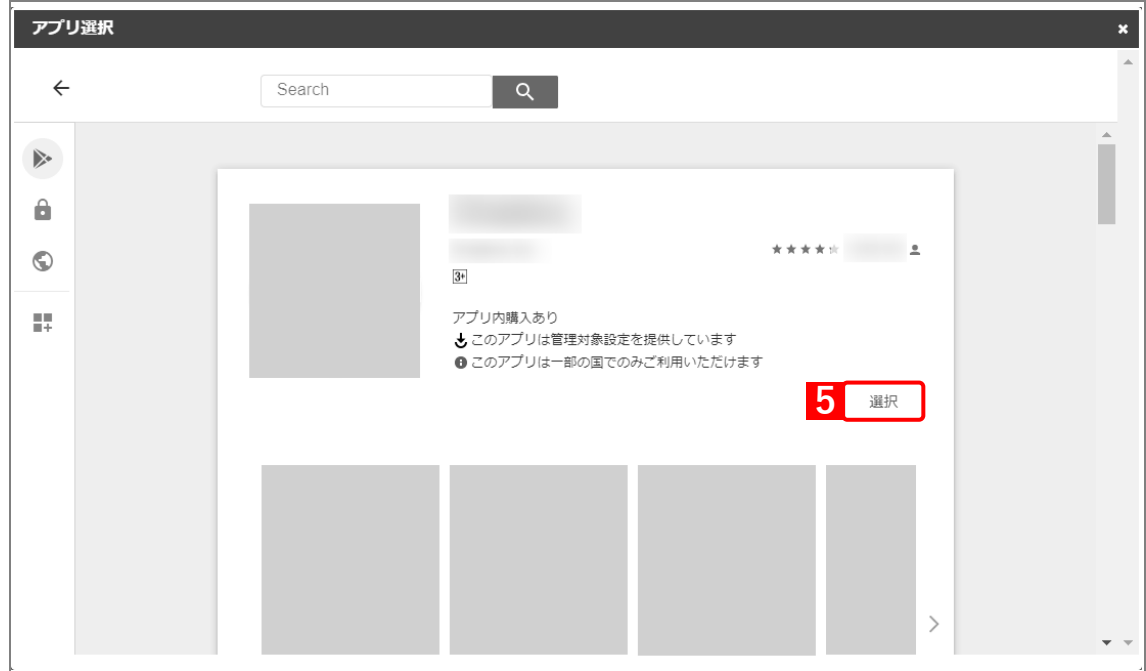

**⇒**managed Google Play ストアの「アプリ選択」画面が閉じて、「企業許可アプリ」に(A)選択したア アリが登録されます。

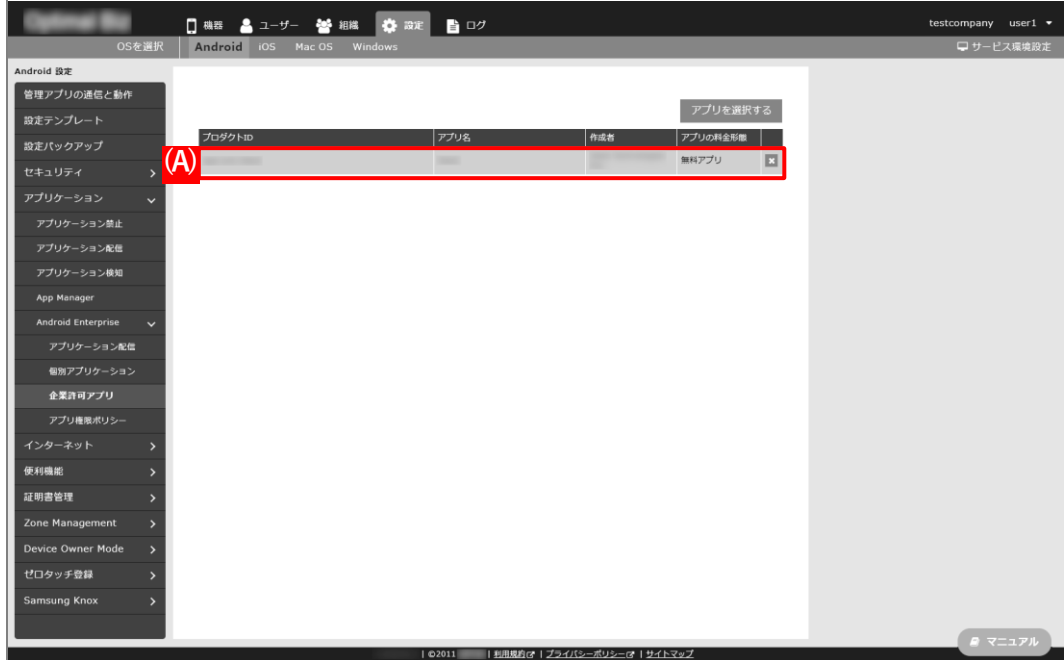

#### <span id="page-15-0"></span>**2.2.2 アプリ個別設定を作成する**

以下の手順で「個別アプリケーション」から、インストール対象のアプリを登録した設定セット(アプリ個別設定) を作成します。

■ 1つの設定セットに複数のアプリをセットすることはできません。

- **【1】[設定]→[Android]→[アプリケーション]→[Android Enterprise]→[個別アプリケーショ ン]をクリックします。**
- **【2】 をクリックします。**

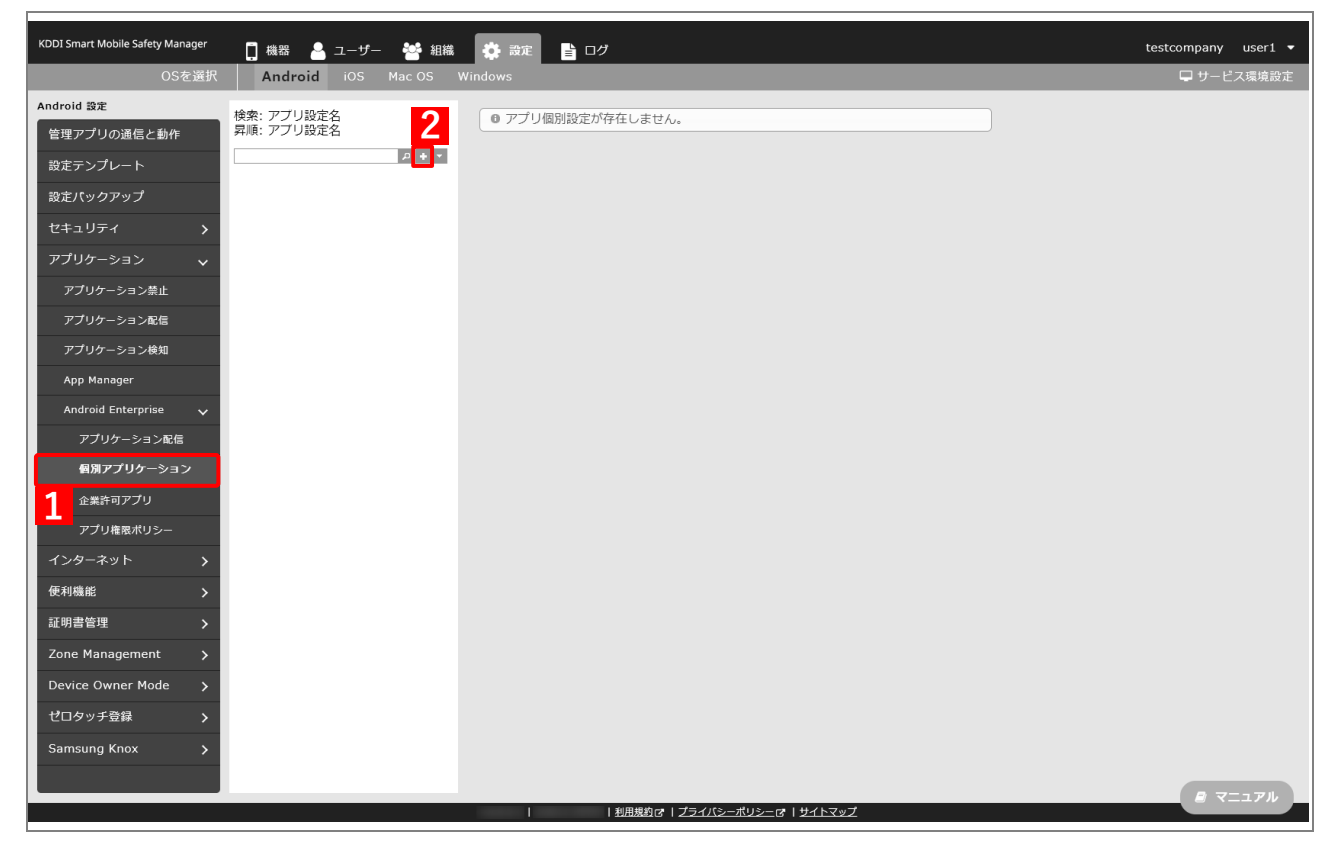

<span id="page-15-1"></span>**【3】「アプリ設定名」に任意の名前を入力します。**

#### **【4】[アプリを選択する]をクリックします。**

**⇒**managed Google Play ストアの「アプリ選択」画面が表示されます。

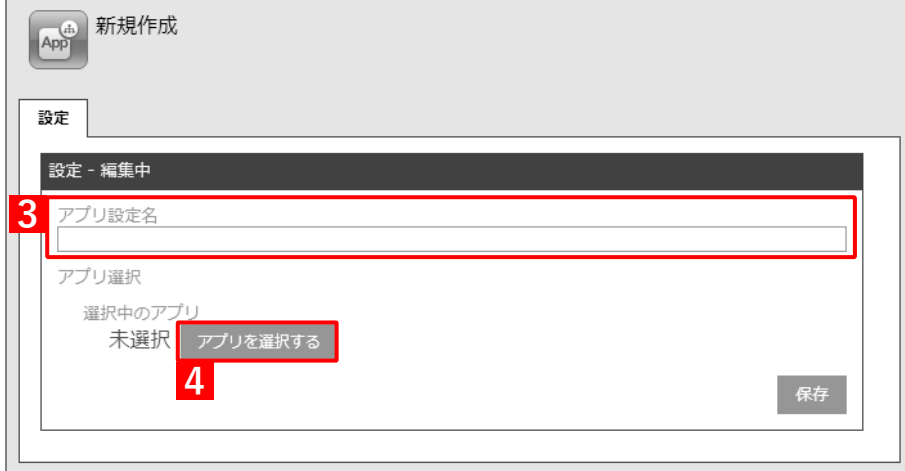

#### **【5】強制インストールしたいアプリをクリックします。**

該当アプリが表示されていない場合は、(A)「Search」から検索してください。

■本法にインストール済みのアプリ、またはプリインストールされているアプリを自動アップデートす る場合も、この画面で該当アプリをクリックします。

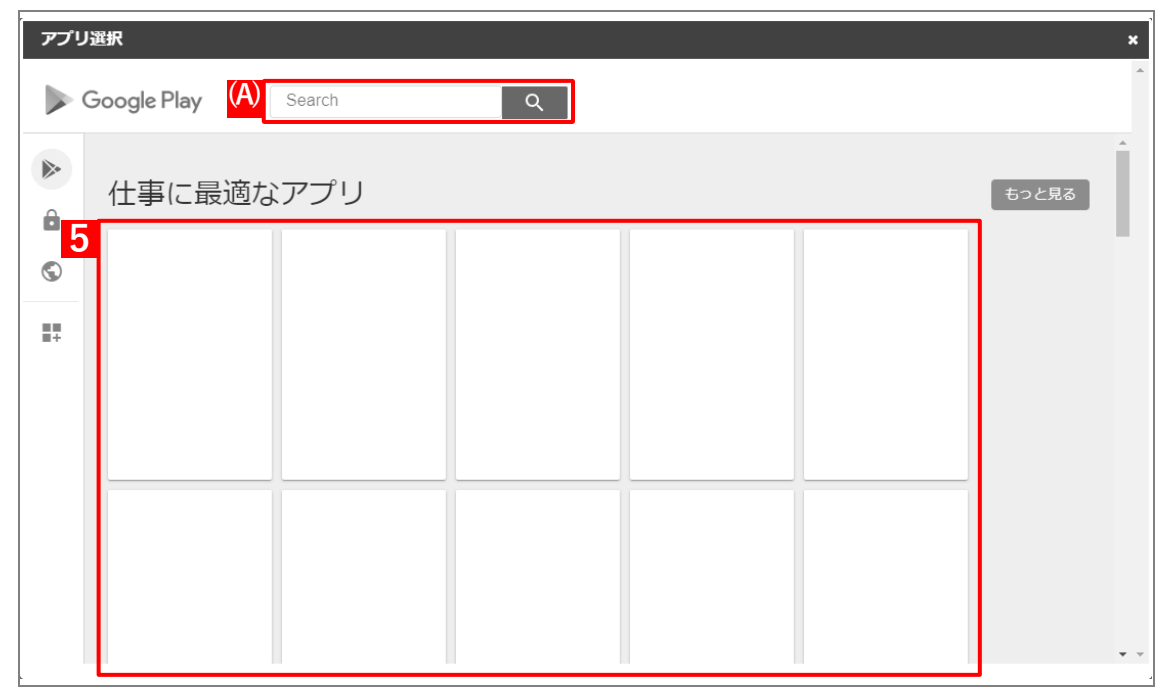

#### **【6】[選択]をクリックします。**

**⇒**managed Google Play ストアの「アプリ選択」画面が閉じます。

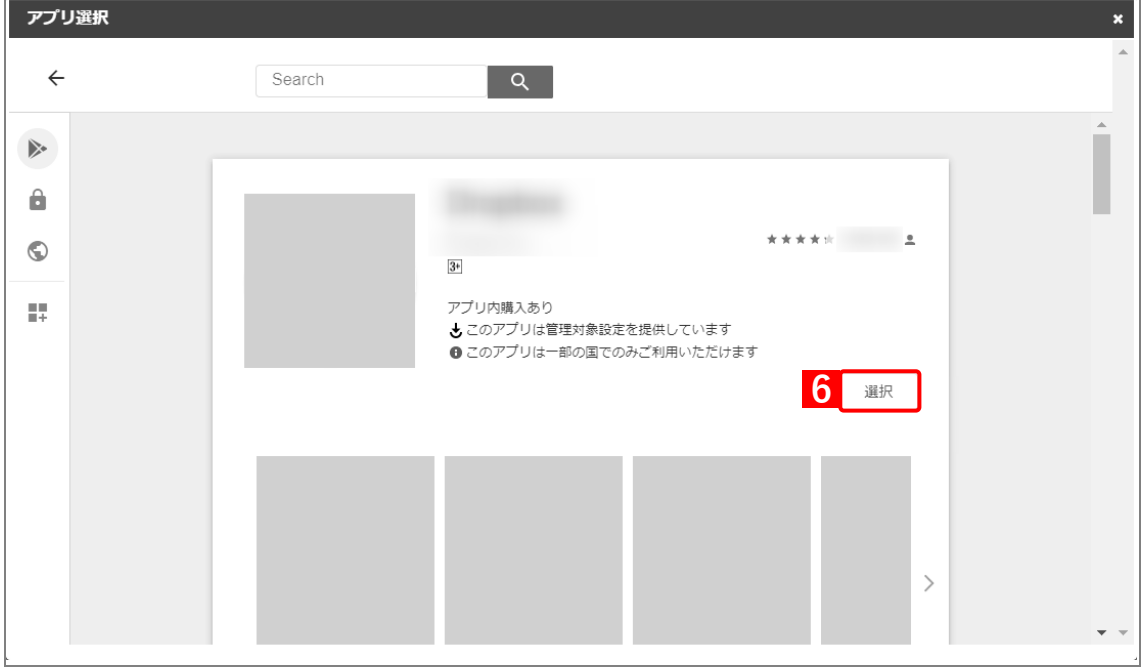

# **【7】[保存]をクリックします。**

(A)「選択中のアプリ」には、アプリのパッケージ名が表示されています。

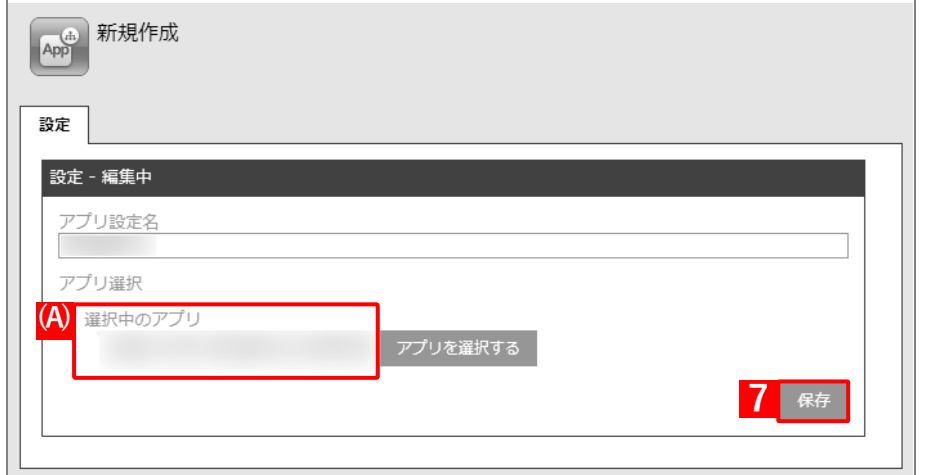

**⇒**(B)アプリ個別設定が作成されます。

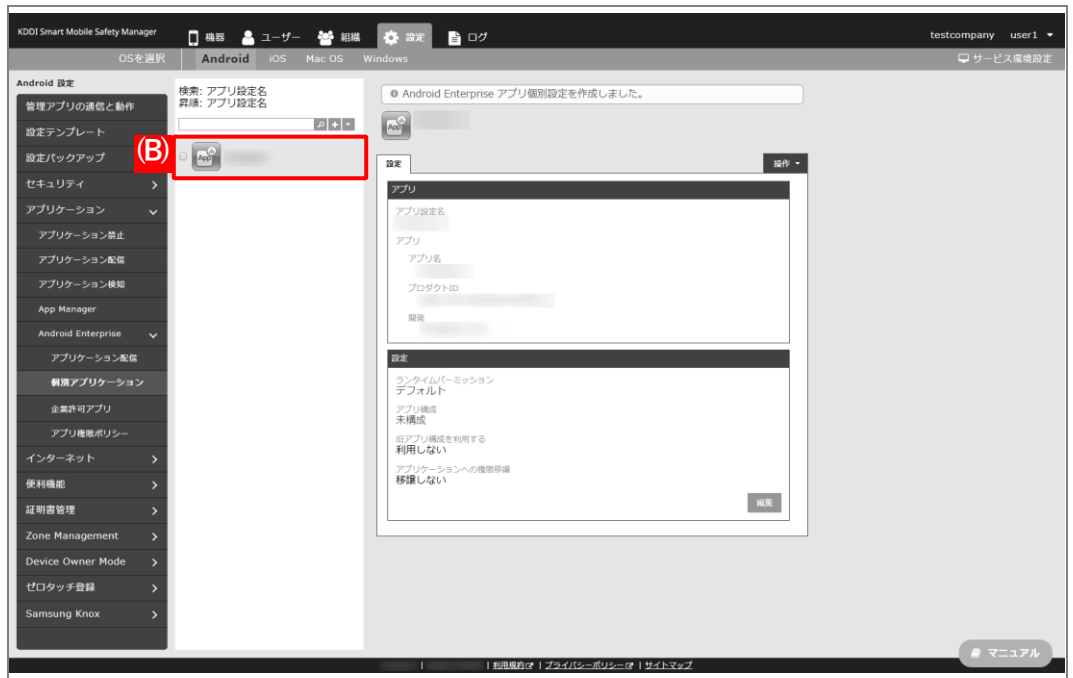

# <span id="page-18-0"></span>**2.2.3 アプリケーション配信設定を作成する**

以下の手順で「アプリケーション配信」から、アプリ個別設定を組み合わせた設定セット(アプリケーション配信設 定)を作成します。

- **【1】[設定]→[Android]→[アプリケーション]→[Android Enterprise]→[アプリケーション配 信]をクリックします。**
- **【2】 をクリックします。**

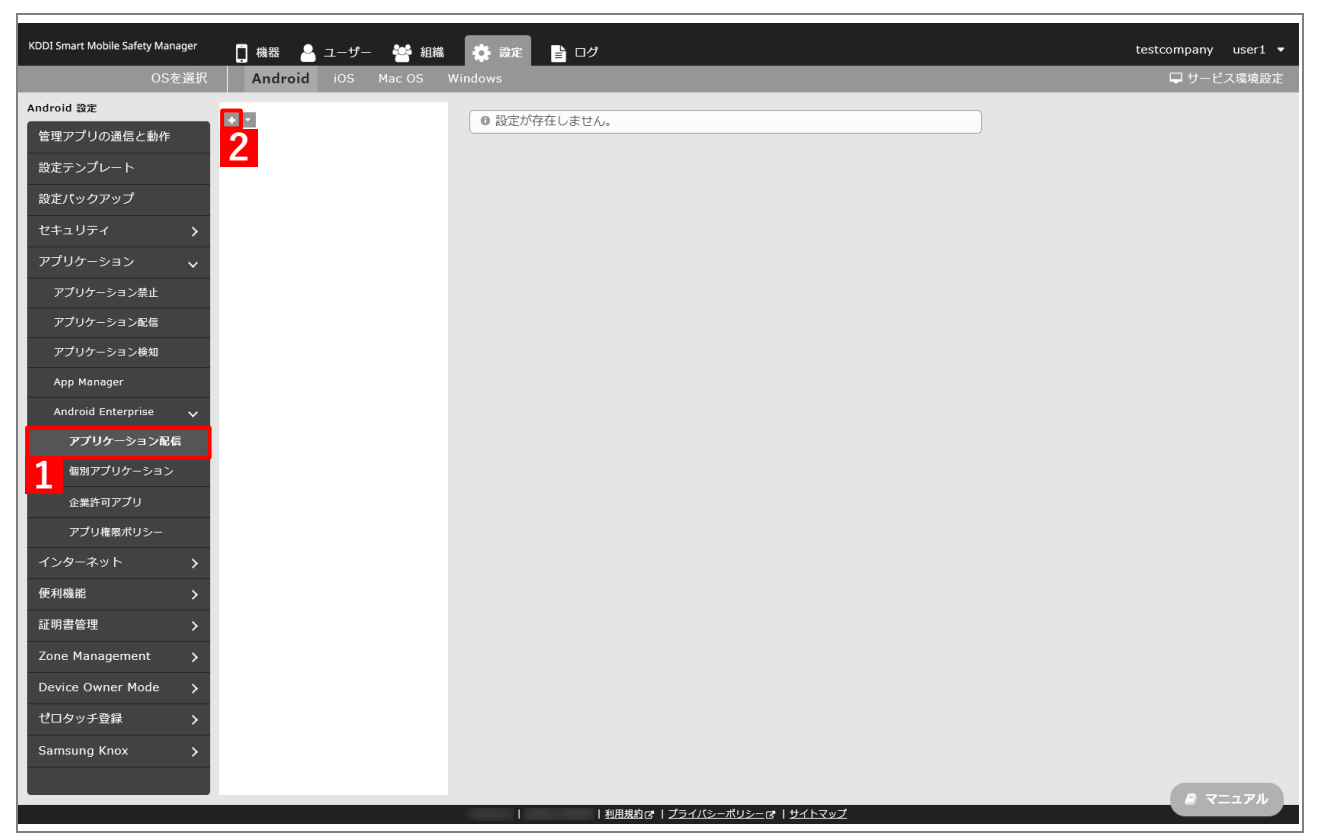

-F

- <span id="page-19-0"></span>**【3】「配信設定名」に任意の名前を入力します。**
- **【4】「指定アプリのみインストール可能」を選択します。**
- **【5】 をクリックします。**

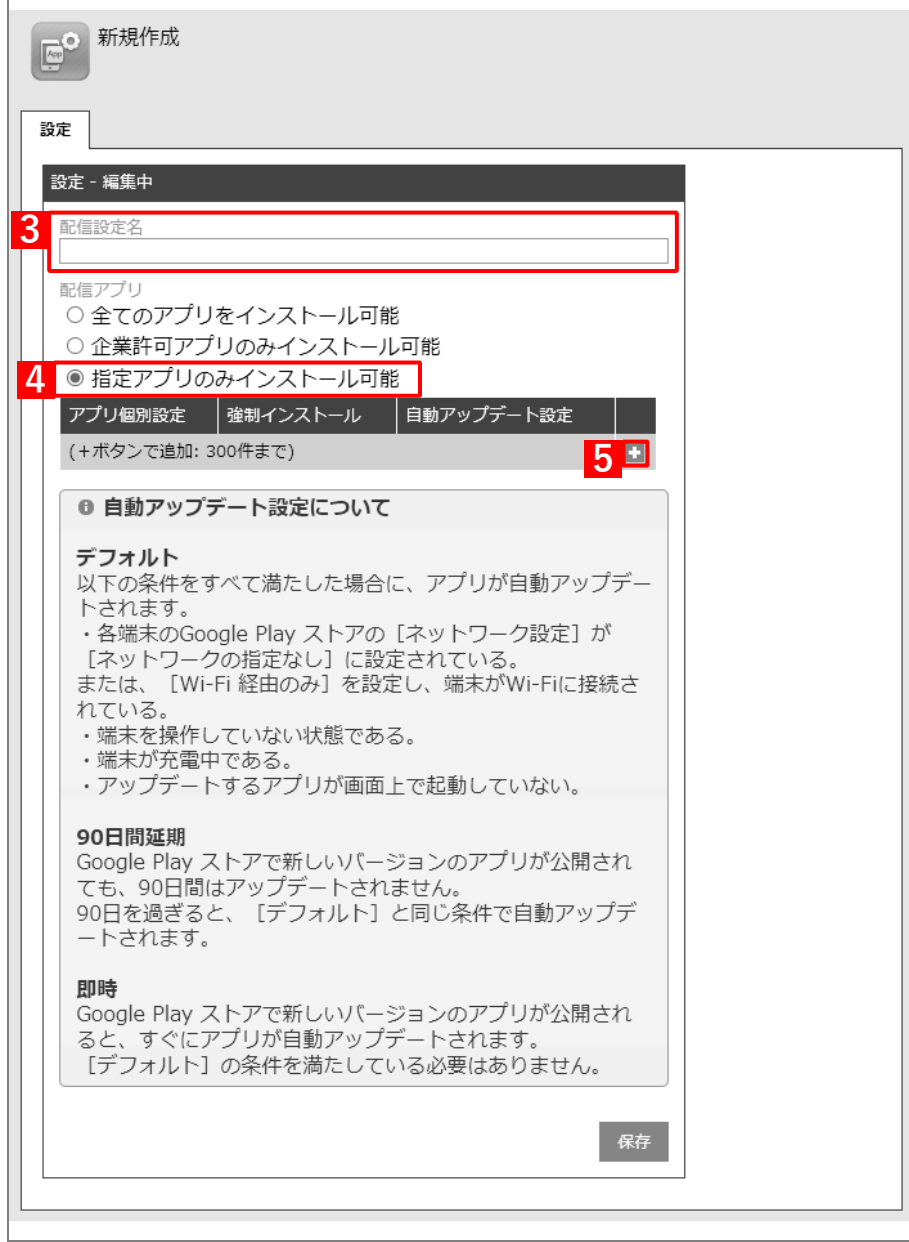

- **【6】「アプリ個別設定」のプルダウンメニューから、[「アプリ個別設定を作成する」](#page-15-0)の手[順【3】で](#page-15-1)設定し たアプリ設定名を指定します。**
- **【7】「強制インストール」の「する」にチェックを入れます。**
- **【8】「自動アップデート設定」のプルダウンメニューから、アップデート方法を選択します。** アップデート方法の詳細は、以下を参照してください。

[「企業許可アプリを自動アップデートする」104](#page-103-0) ページ

**【9】[保存]をクリックします。**

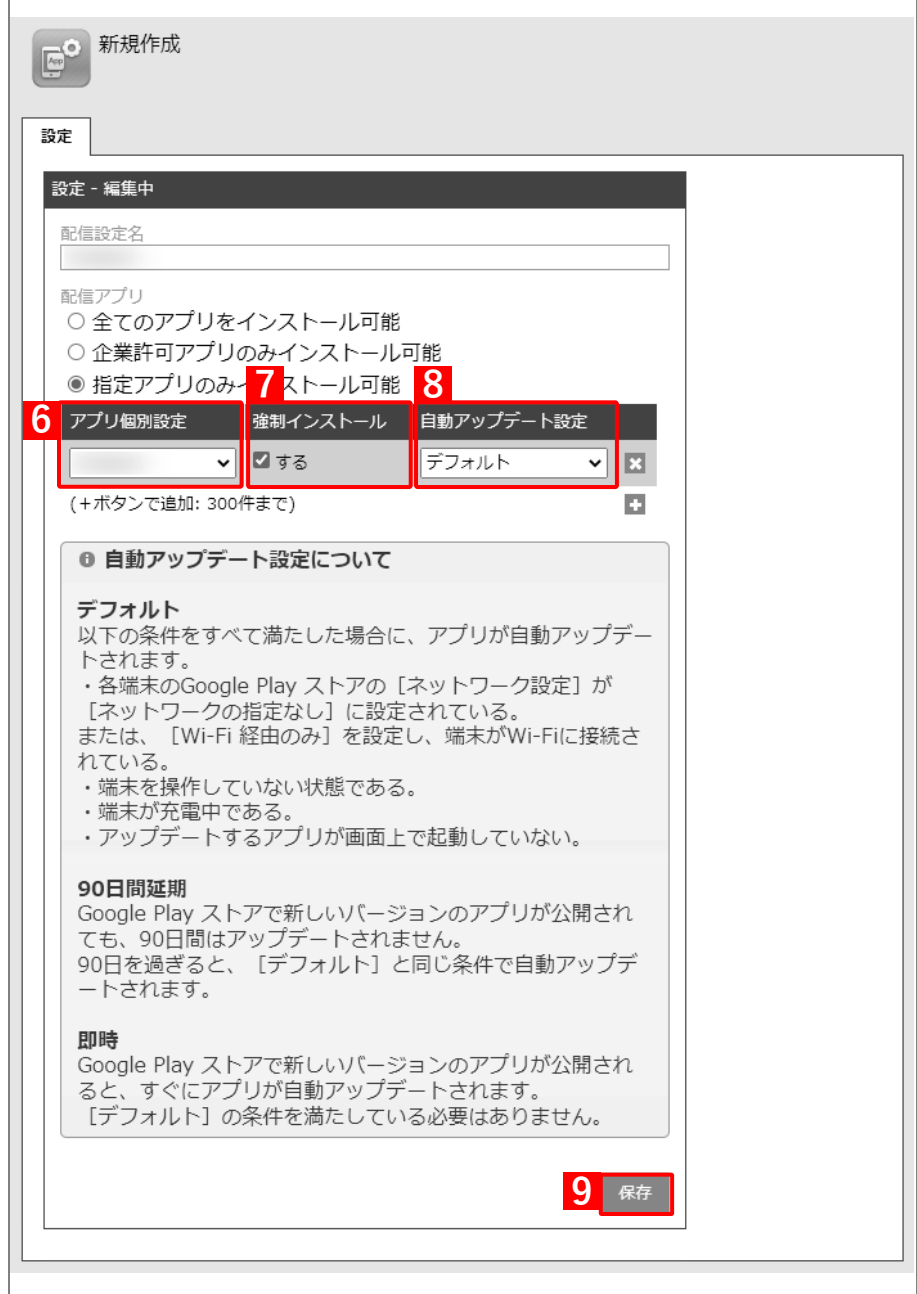

testcompany user1  $\star$ **Android 設定**<br>管理アプリの選信と動作 (A) ● 設定を作成しました。  $\mathbf{E}^{\bullet}$  $\frac{1}{2}$  $BZ$ 鍵 **REBEZ**  $\ddot{\phantom{0}}$ 52回アプリ<br>指定アプリのみインストール可能<br>アプリ細胞 | ルインストー | 自動アップデート数 | 企業|<br>オーラフォルト | エリス<br>オーラフォルト | 全球  $\mathbf{R} \mathbf{R}$ アプリケーション配信 **アプリ権限ポリシー** 便利機能 証明書管理 Device Owner Mode ゼロタッチ登録 Samsung Knox w

**⇒**(A)アプリケーション配信設定が作成されます。

### <span id="page-22-0"></span>**2.2.4 組織(ユーザー)にアプリケーション配信設定を割り当てる**

以下の手順で、アプリケーション配信設定を組織(ユーザー)に割り当てます。

#### **【1】[組織]→[一覧]→ 一覧から対象組織を選択します。**

ユーザーに割り当てる場合は、[ユーザー]→[一覧]→ 一覧から対象ユーザーを選択します。

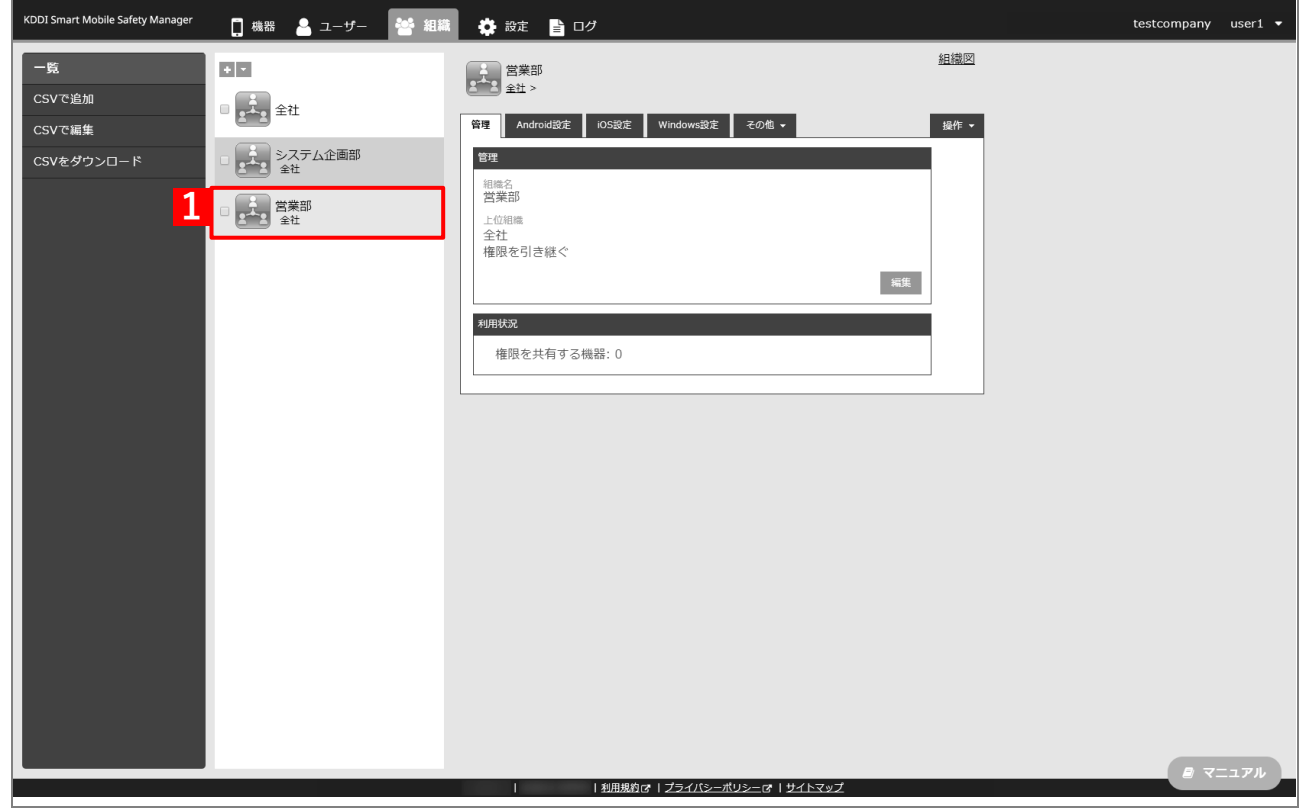

#### **【2】[その他▼]タブ →[ユーザー設定]をクリックします。**

ユーザーに割り当てる場合は、対象ユーザーの選択時に[その他▼]タブ →[設定]を選択します。

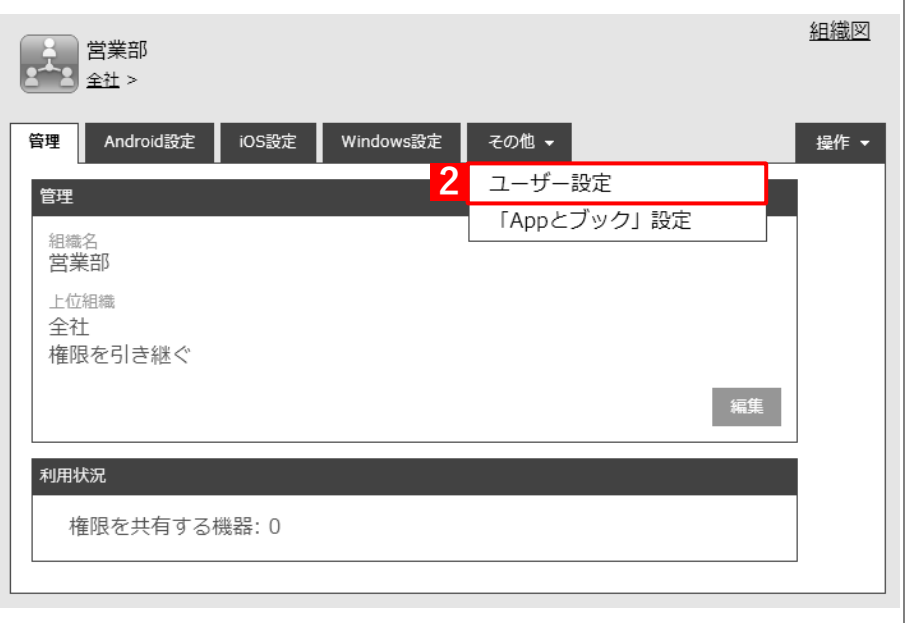

#### **【3】[編集]をクリックします。**

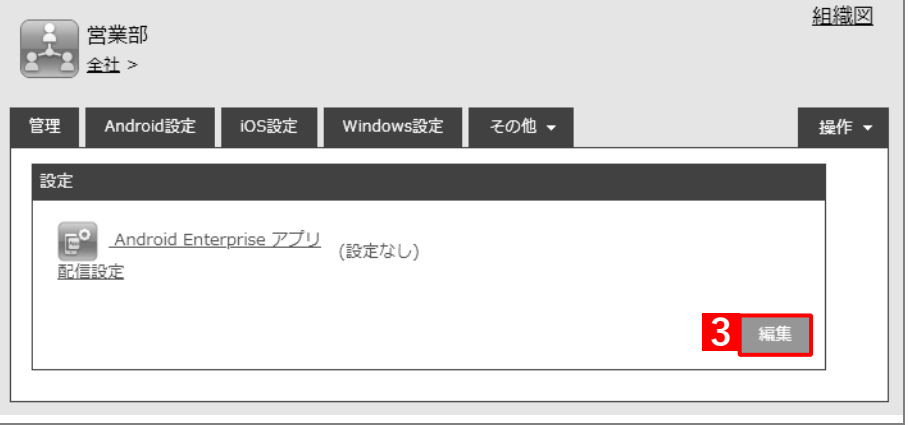

- **【4】プルダウンメニューから、[「アプリケーション配信設定を作成する」](#page-18-0)の手[順【3】で](#page-19-0)設定した配信設定 名を指定します。**
- **【5】[保存]をクリックします。**

**⇒**アプリを強制インストールするためのアプリケーション配信設定が、対象組織に割り当てられます。

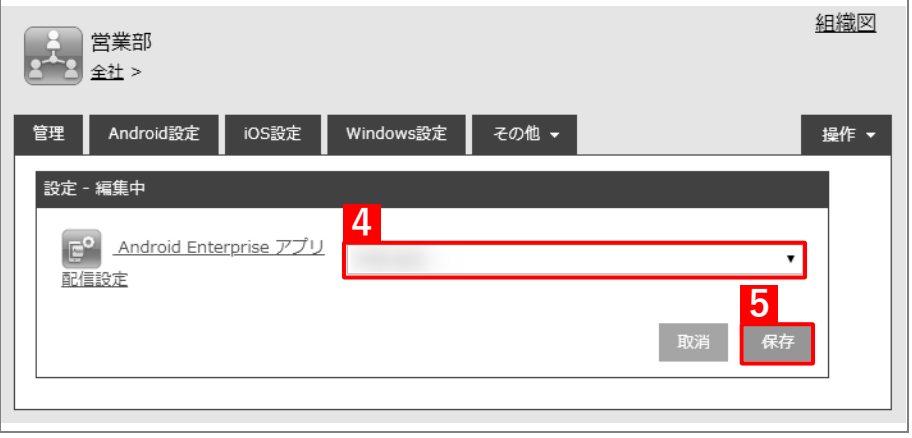

# <span id="page-24-0"></span>**2.2.5 端末にユーザーを割り当てる**

以下の手順で、アプリのインストール先となる端末にユーザーを割り当て、同期を行います。この操作まで行うと、端 末にアプリが強制インストールされます。

- **【1】[機器]→[一覧]→ 一覧から対象端末をクリックします。**
- **【2】[管理情報の編集]をクリックします。**

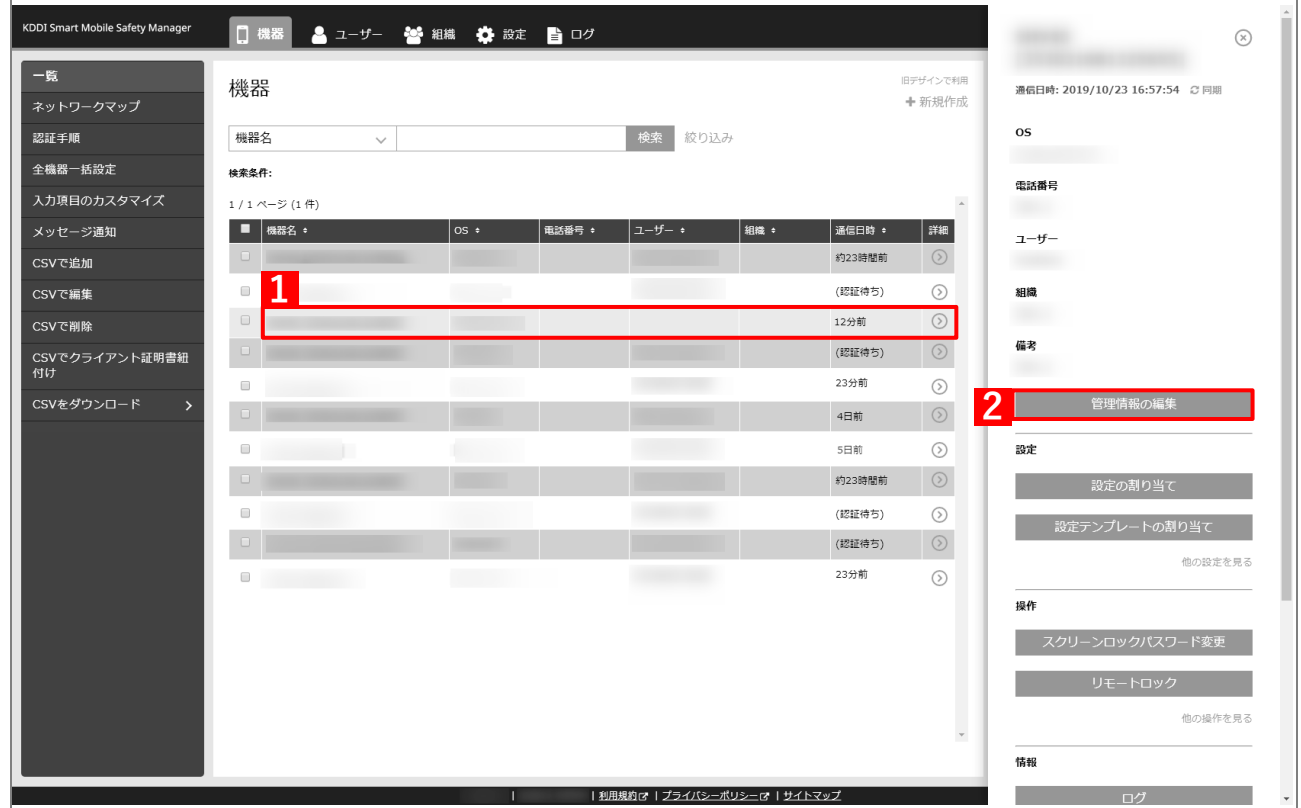

- **【3】「所属」の「ユーザー」を選択し、プルダウンメニューから[「ユーザーを組織に紐づける」](#page-10-0)の手[順【1】](#page-10-1) で選択したユーザーを指定します。**
- **【4】[保存]をクリックします。**

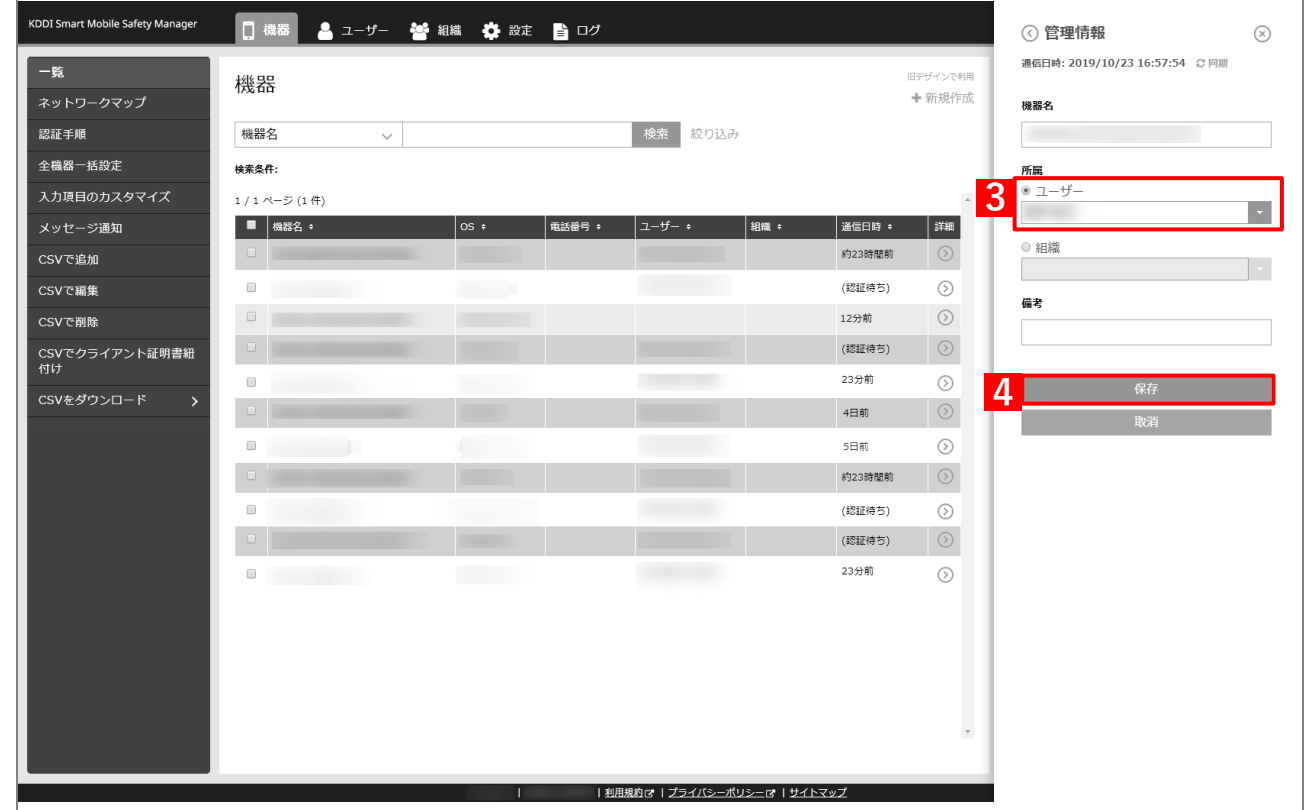

#### **【5】[同期]をクリックします。**

**【6】[OK]をクリックします。**

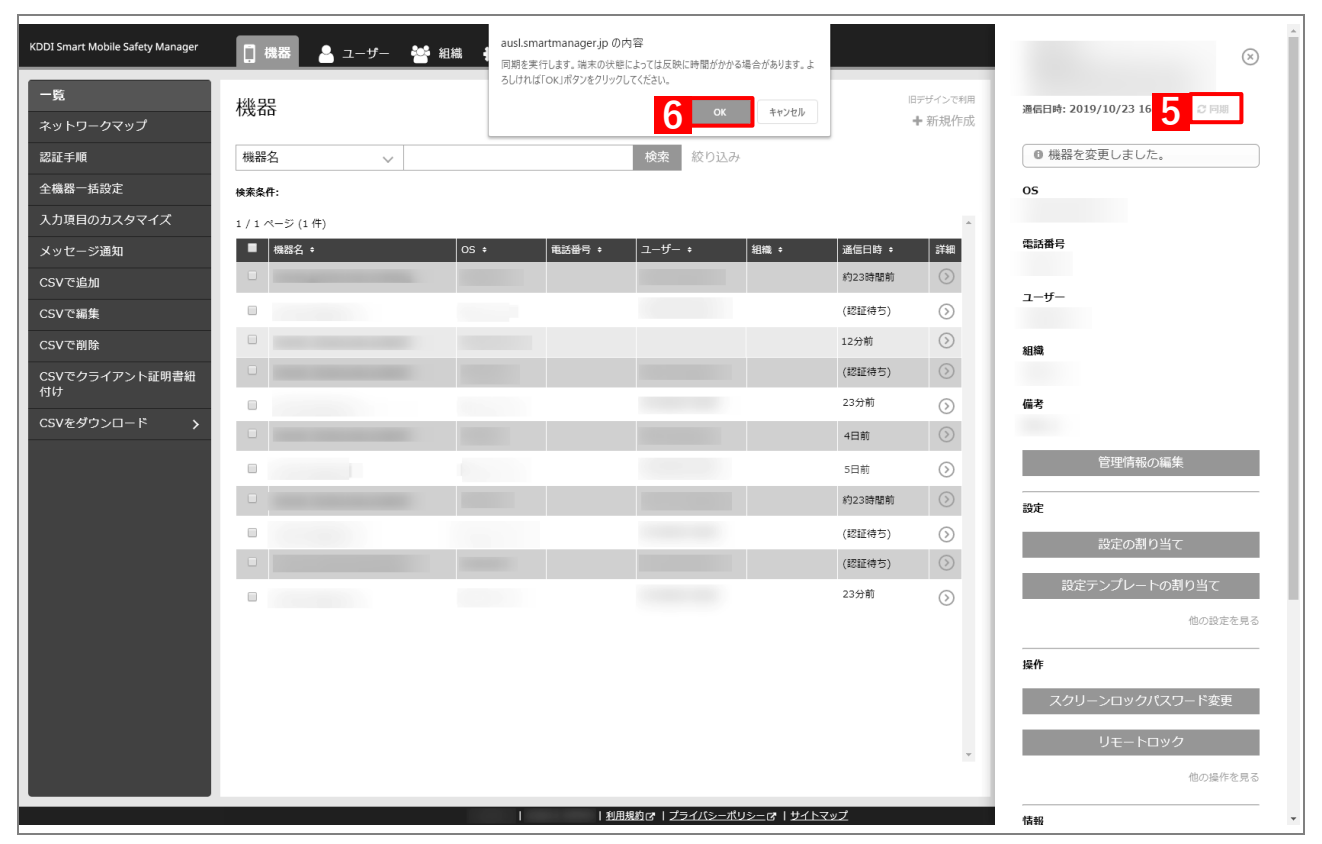

- **⇒**端末へのアプリのインストールが開始されます。端末の画面にアプリのアイコンが表示されるまでお 待ちください。
- ■精末にアプリがインストールされるまでに、多少時間がかかることがあります。
- アプリケーション配信設定に多くのアプリが含まれている場合は、端末にアプリがインストールされ るまでに時間がかかります。
- 端末にインストール済みのアプリ、またはプリインストールされているアプリの場合、アプリの最新 バージョンが公開されていれば自動アップデートが開始されます。ただし、Play ストアの設定で「ア プリの自動更新」が「アプリを自動更新しない」に設定されている場合は、自動アップデートは行わ れません。
- 機種や OS によっては、インストール中に端末の画面上部に(A)が表示されます。また、(B)通知領 域からインストールの状態を確認することもできます。

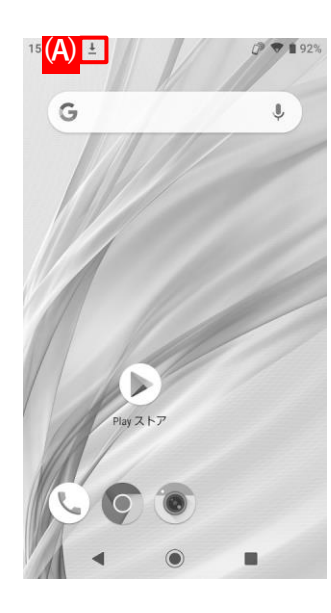

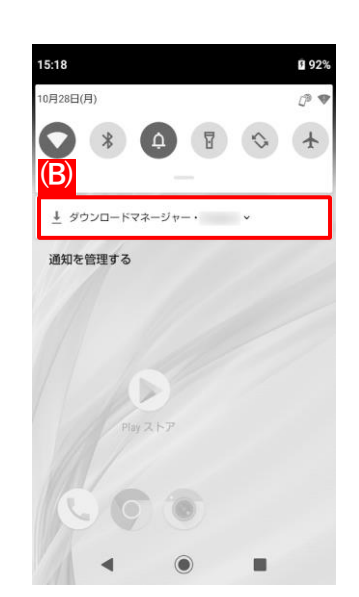

# <span id="page-27-0"></span>**2.3 オリジナルアプリをインストールする**

「アプリケーション配信」で自社開発のオリジナルアプリ(限定公開アプリ)を端末にインストールするには、以下 の一連の操作を行います。

managed Google Play ストアであっても、Google Play ストアへアプリを公開する場合の要件を満たす必要が あります。managed Google Play ストアへアプリがアップロードできない場合は、Google Play Console ヘルプ 内「アプリを公開する」をご確認ください。

[https://support.google.com/googleplay/android](https://support.google.com/googleplay/android-developer/answer/9859751?hl=ja&ref_topic=7072031&visit_id=637447420079028238-1407887779&rd=1)[developer/answer/9859751?hl=ja&ref\\_topic=7072031&visit\\_id=637447420079028238-](https://support.google.com/googleplay/android-developer/answer/9859751?hl=ja&ref_topic=7072031&visit_id=637447420079028238-1407887779&rd=1) [1407887779&rd=1](https://support.google.com/googleplay/android-developer/answer/9859751?hl=ja&ref_topic=7072031&visit_id=637447420079028238-1407887779&rd=1)

- Google Play ストアの仕様上、同じパッケージ名のアプリを複数 managed Google Play ストアにアップロード することはできません。既に Google Play ストアに同じパッケージ名が存在する場合もアップロードすることが できません。
- 関連会社などで同一のオリジナルアプリを利用し、かつ関連会社ごとに管理サイトが分かれている場合は、いず れかの組織で Developer Account(有償)を取得し、Google Play Console にログインしてから、公開先の利用 企業に対して限定公開設定を行ってください。Google Play Console での限定公開設定方法については、以下の ヘルプをご確認ください。

<https://support.google.com/googleplay/work/answer/6145139?hl=ja>

バージョン違いのアプリを複数アップロードし、組織ごとなどに配信するアプリのバージョンを変えることはで きません。

組織内での検証を目的として一部端末に新しいバージョンを配信したい場合は、テスト版リリースを作成してく ださい。オープンテスト版、クローズドテスト版、内部テスト版をセットアップする方法については、以下のヘ ルプをご確認ください。

<https://support.google.com/googleplay/android-developer/answer/3131213?hl=ja>

- Google Play ストアの仕様上、一度アップロードしたアプリを削除することはできません。事前検証用の管理サ イトをお持ちの場合は、本番環境で配信予定のオリジナルアプリをアップロードしないよう注意してください。
- managed Google Play ストアへのアプリアップロードにおける不明点は Google Play Console ヘルプにお問い 合わせください。

<https://support.google.com/googleplay/android-developer>

#### <span id="page-28-0"></span>**2.3.1 アプリ個別設定を作成する**

以下の手順で「個別アプリケーション」から、インストール対象のアプリを登録した設定セット(アプリ個別設定) を作成します。

■ 1つの設定セットに複数のアプリをセットすることはできません。

- **【1】[設定]→[Android]→[アプリケーション]→[Android Enterprise]→[個別アプリケーショ ン]をクリックします。**
- **【2】 をクリックします。**

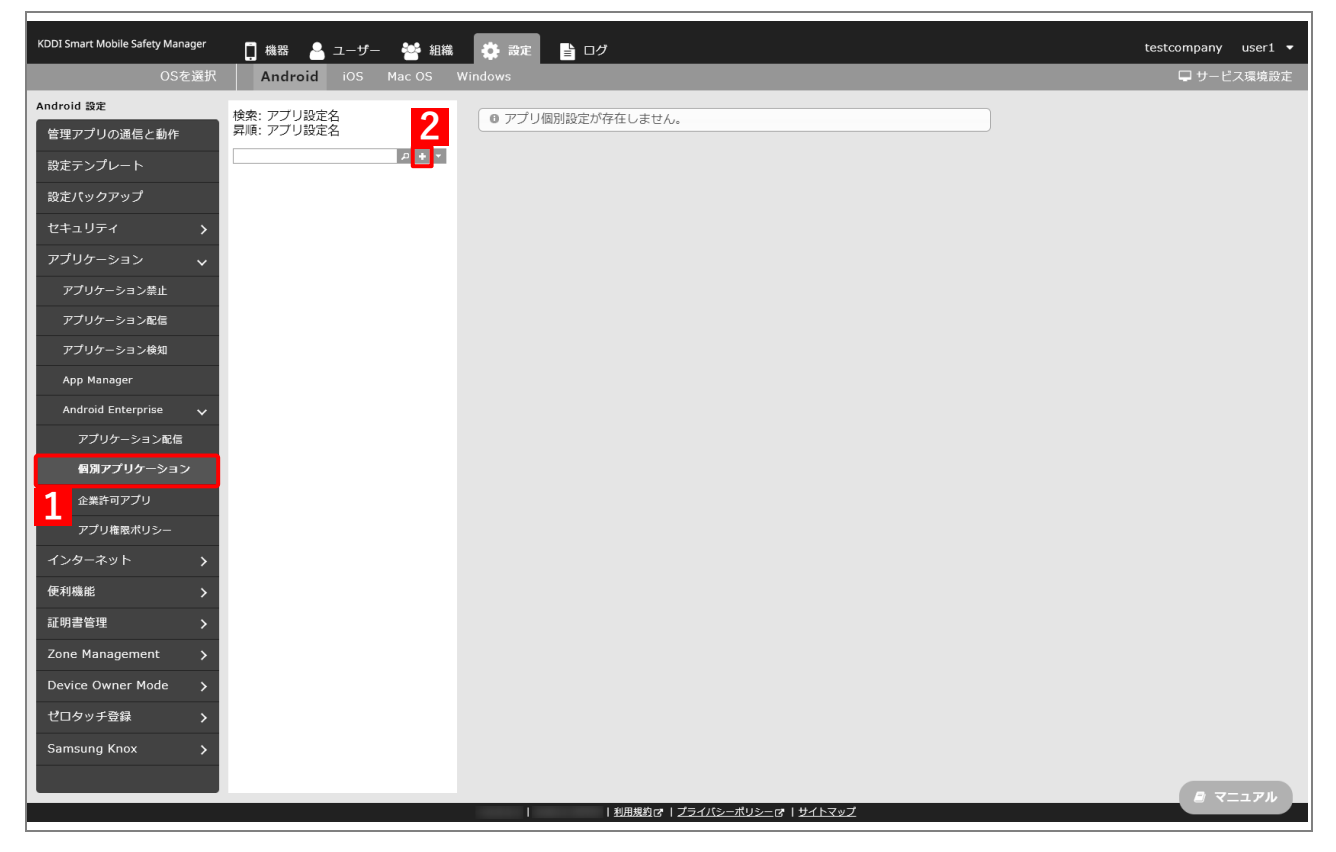

**【3】「アプリ設定名」に任意の名前を入力します。**

#### **【4】[アプリを選択する]をクリックします。**

**⇒**managed Google Play ストアの「アプリ選択」画面が表示されます。

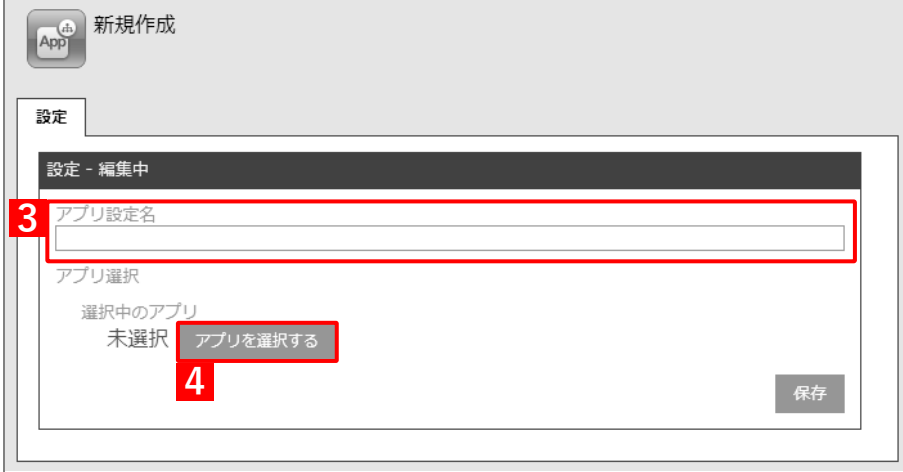

#### **【5】 (限定公開アプリ)をクリックします。**

**【6】 をクリックします。**

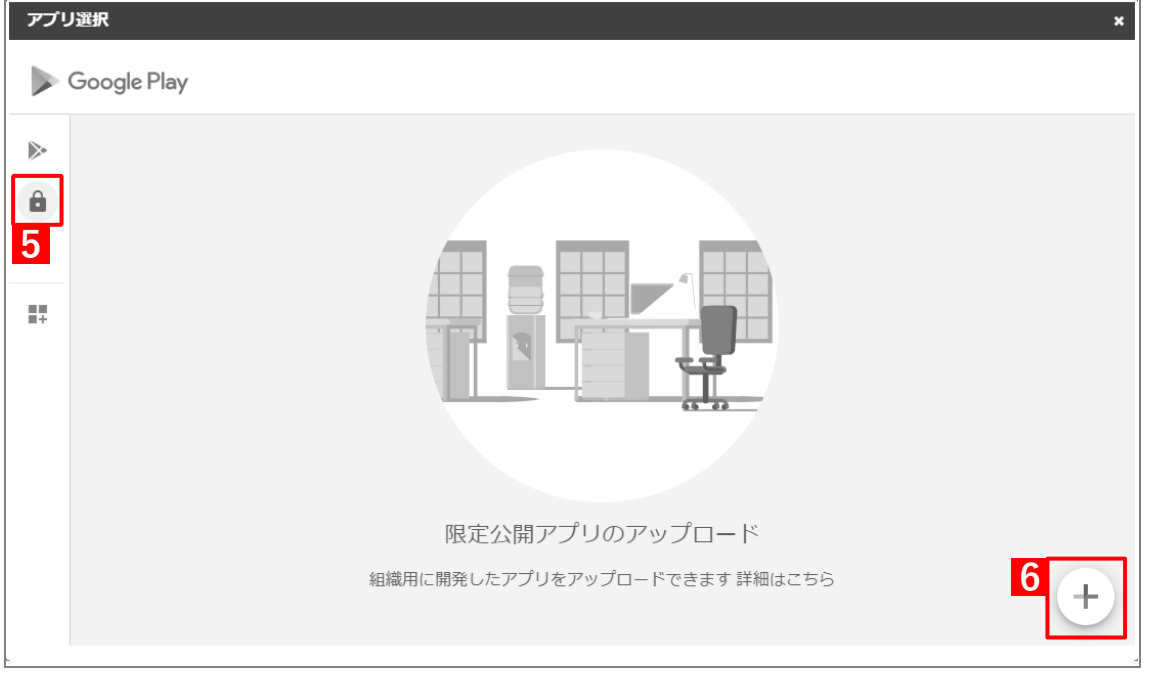

- **【7】「タイトル」に任意の名前を入力します。**
- **【8】[APK をアップロード]をクリックして、オリジナルアプリの APK ファイルをアップロードしま す。**
- **【9】[作成]をクリックします。**

**⇒**メールアドレス入力画面が表示されます。

既にパッケージ名が Google Play ストアに登録されている場合は、エラーメッセージが表示されアプ リをアップロードできません。詳しくは、アプリの開発元へお問い合わせください。

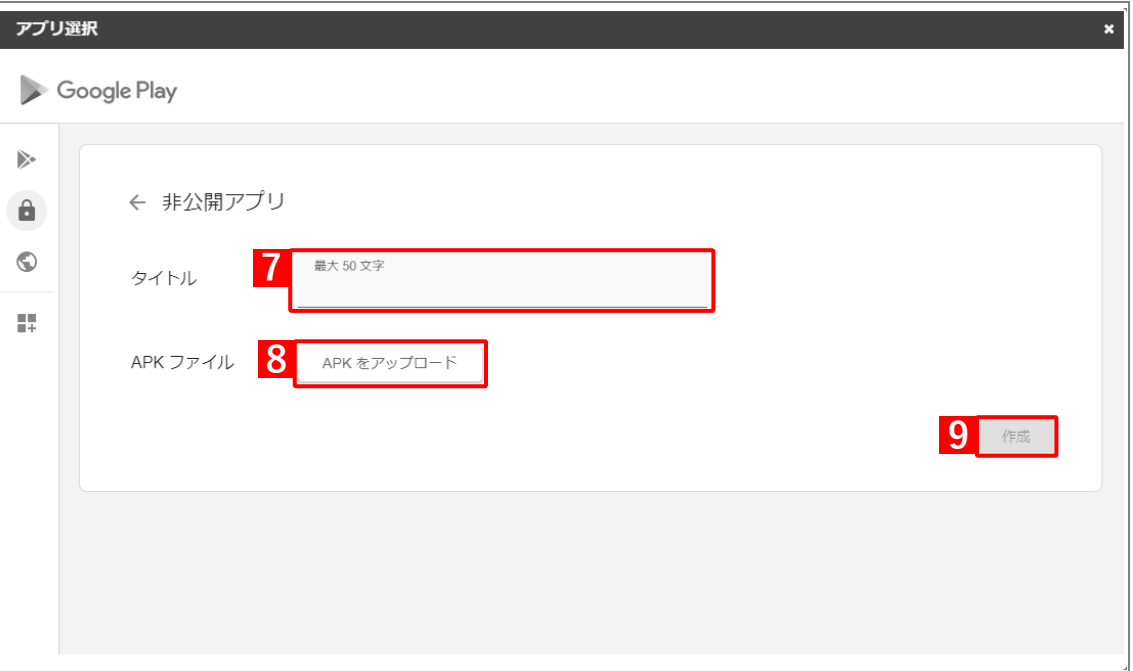

 $\overline{\Gamma}$ 

#### **【10】メールアドレスを入力します。**

**【11】[OK]をクリックします。**

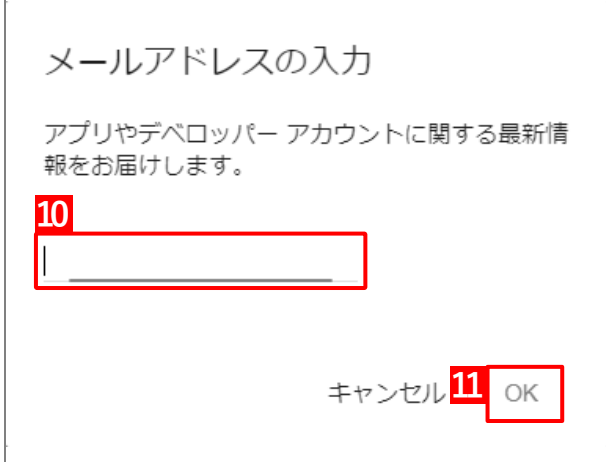

オリジナルアプリ(限定公開アプリ)が公開されるまで、10 分程度お待ちください。公開されると、 (A)「まだご利用いただけません」という表示が消えます。

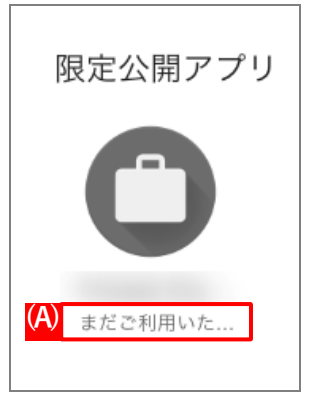

**【12】公開されたオリジナルアプリ(限定公開アプリ)をクリックします。**

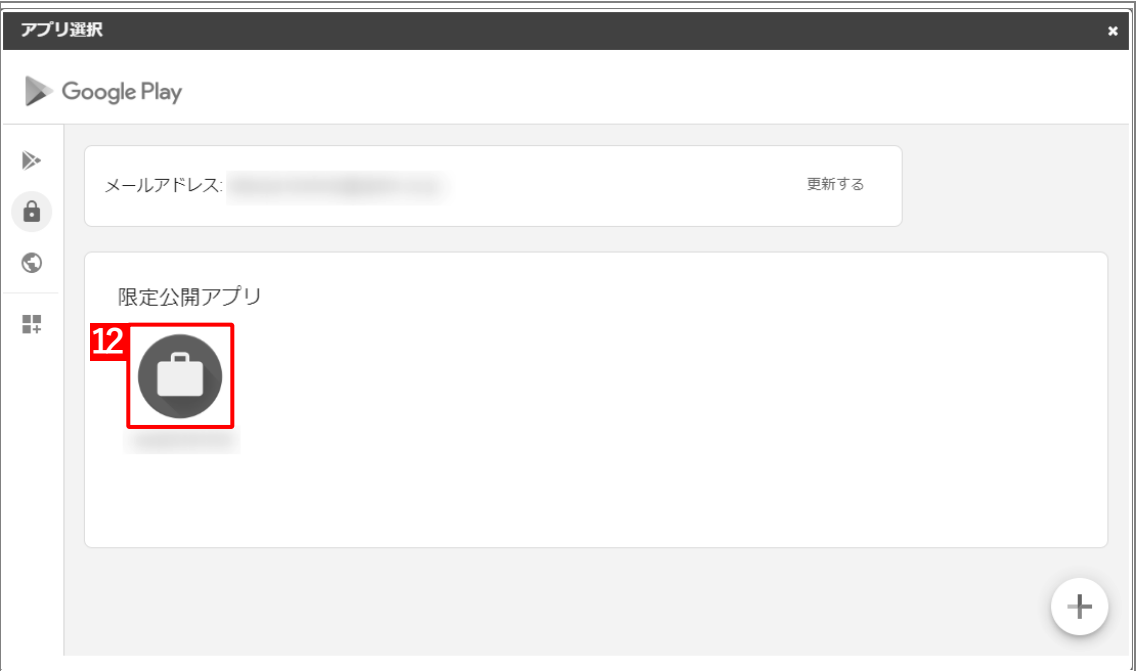

#### **【13】[選択]をクリックします。**

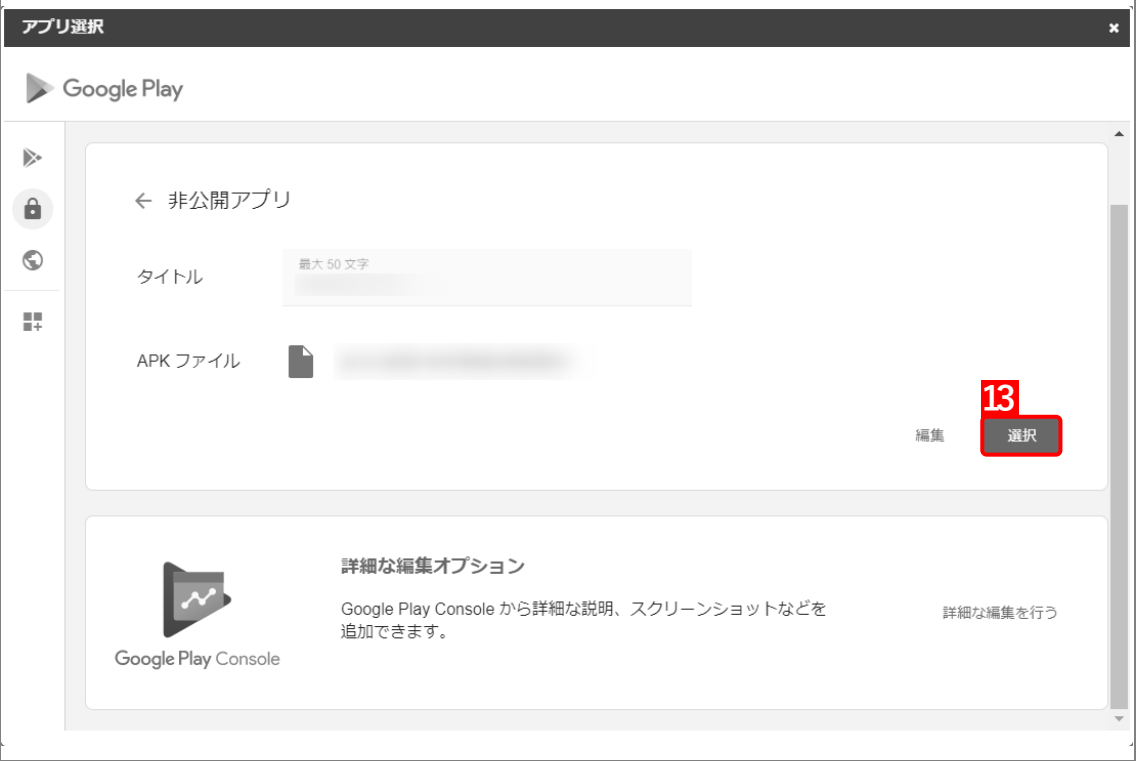

# **【14】[保存]をクリックします。**

(A)「選択中のアプリ」には、アプリのパッケージ名が表示されています。

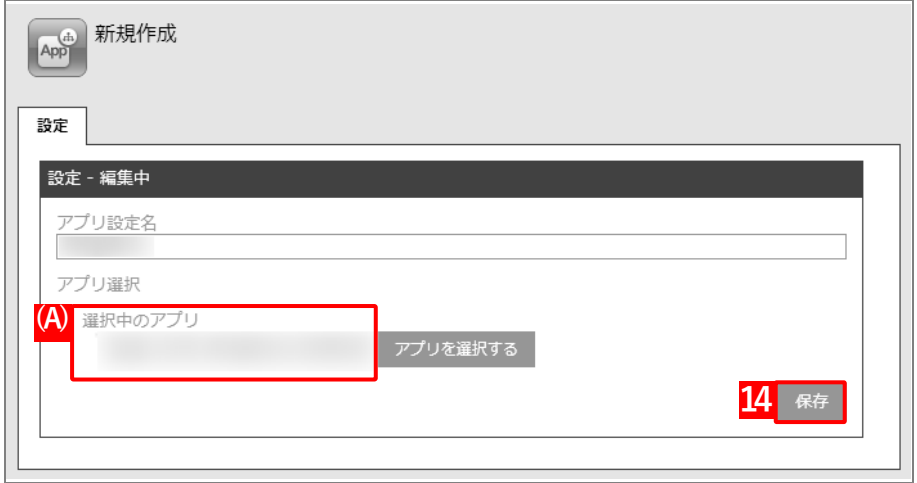

**⇒**(B)アプリ個別設定が作成されます。

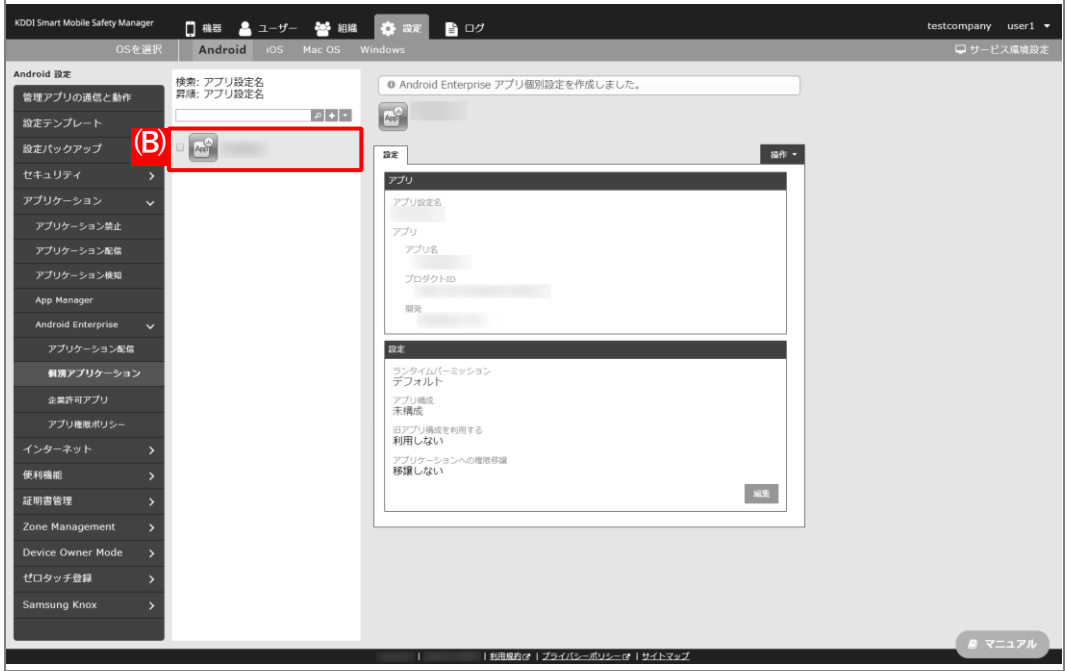

#### <span id="page-33-0"></span>**2.3.2 企業許可アプリを追加する**

[「アプリ個別設定を作成する」](#page-28-0)で managed Google Play ストアに限定公開したオリジナルアプリを、Android Enterprise で配信する「企業許可アプリ」として登録します。

■ 「企業許可アプリ」は、1,000件まで登録できます。

#### **【1】[設定]→[Android]→[アプリケーション]→[Android Enterprise]→[企業許可アプリ]を クリックします。**

#### **【2】[アプリを選択]するをクリックします。**

**⇒**managed Google Play ストアの「アプリ選択」画面が表示されます。

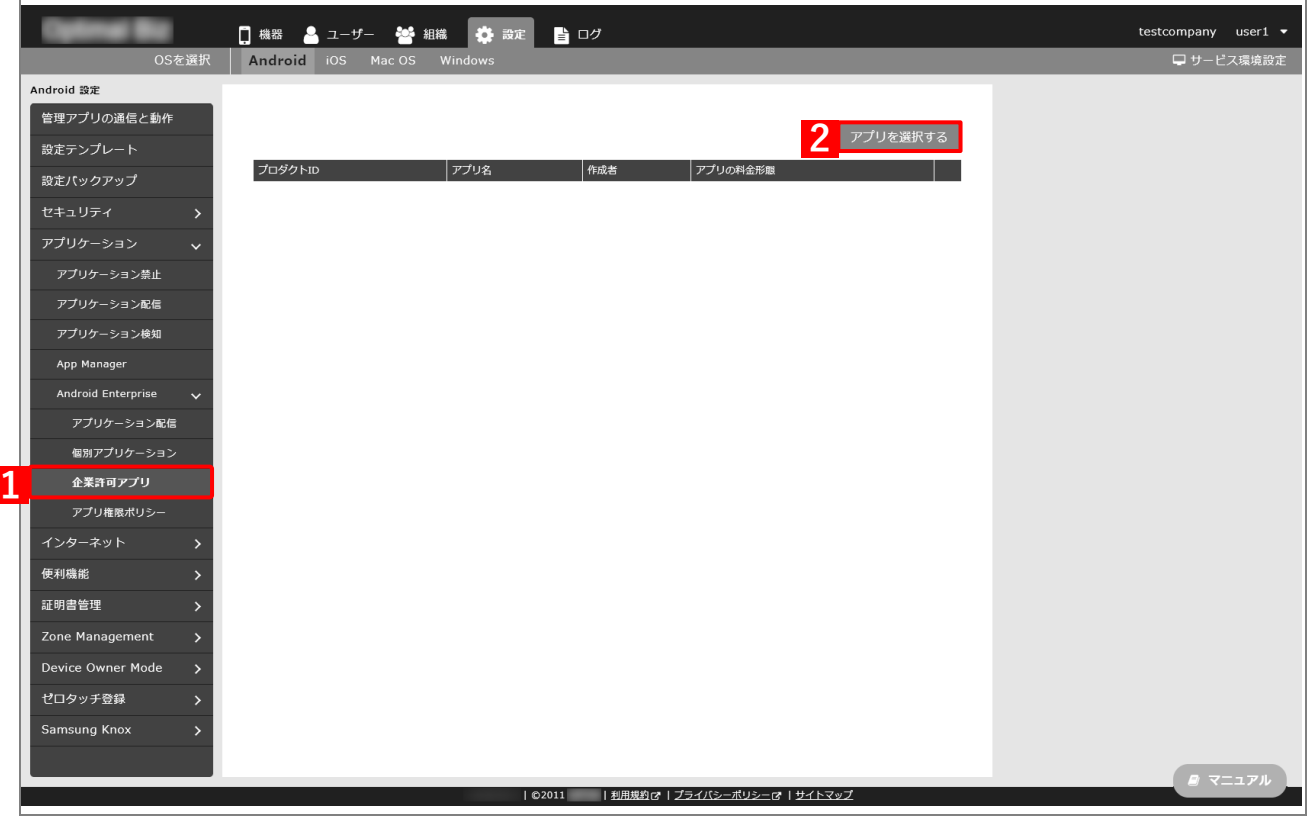

- **【3】[「アプリ個別設定を作成する」](#page-28-0)で限定公開したオリジナルアプリを検索します。 ⇒**検索結果が表示されます。
- **【4】該当のアプリをクリックします。**

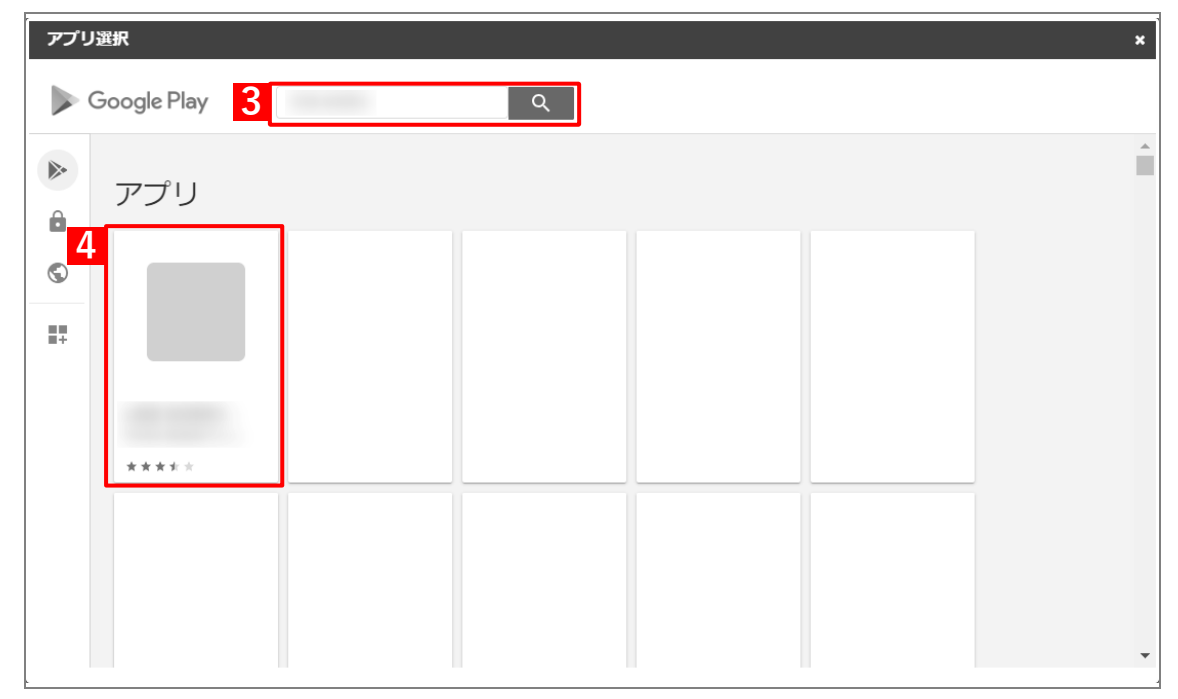

### **【5】[選択]をクリックします。**

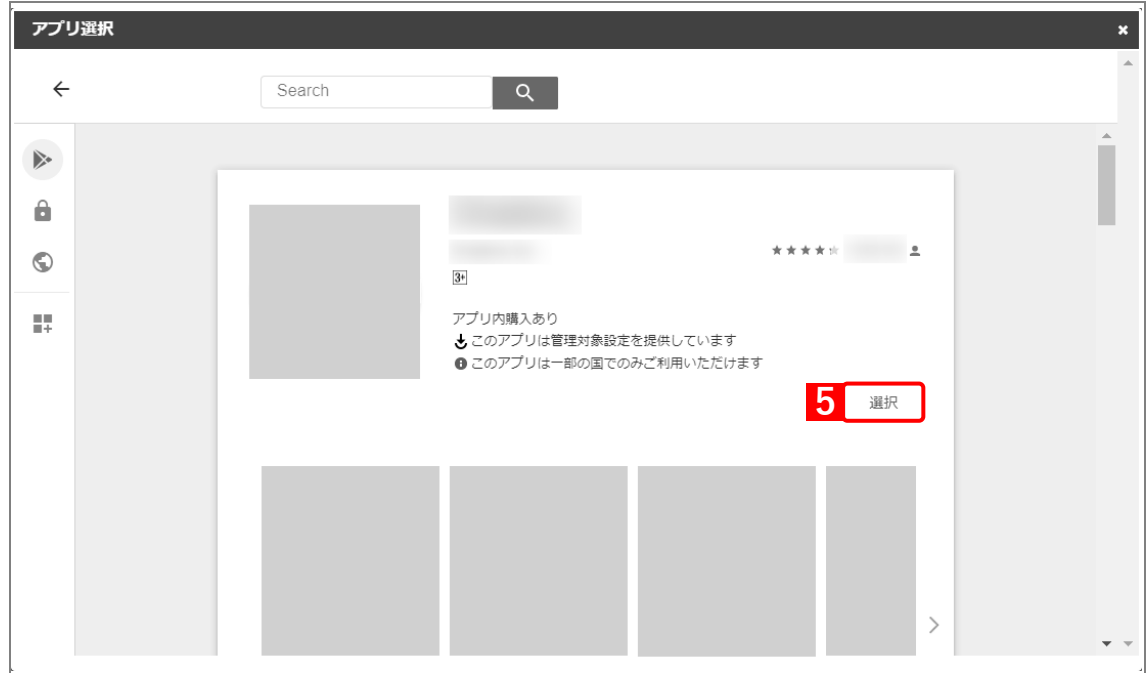

**⇒**managed Google Play ストアの「アプリ選択」画面が閉じて、「企業許可アプリ」に(A)選択したア アリが登録されます。

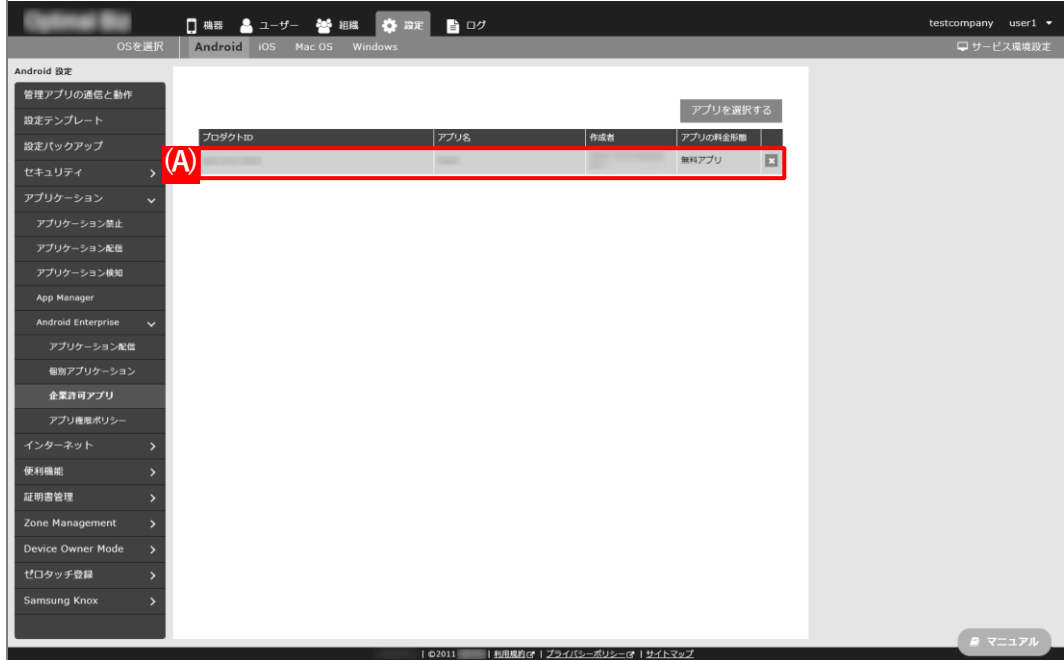
# <span id="page-36-0"></span>**2.3.3 アプリケーション配信設定を作成する**

以下の手順で「アプリケーション配信」から、アプリ個別設定を組み合わせた設定セット(アプリケーション配信設 定)を作成します。

- **【1】[設定]→[Android]→[アプリケーション]→[Android Enterprise]→[アプリケーション配 信]をクリックします。**
- **【2】 をクリックします。**

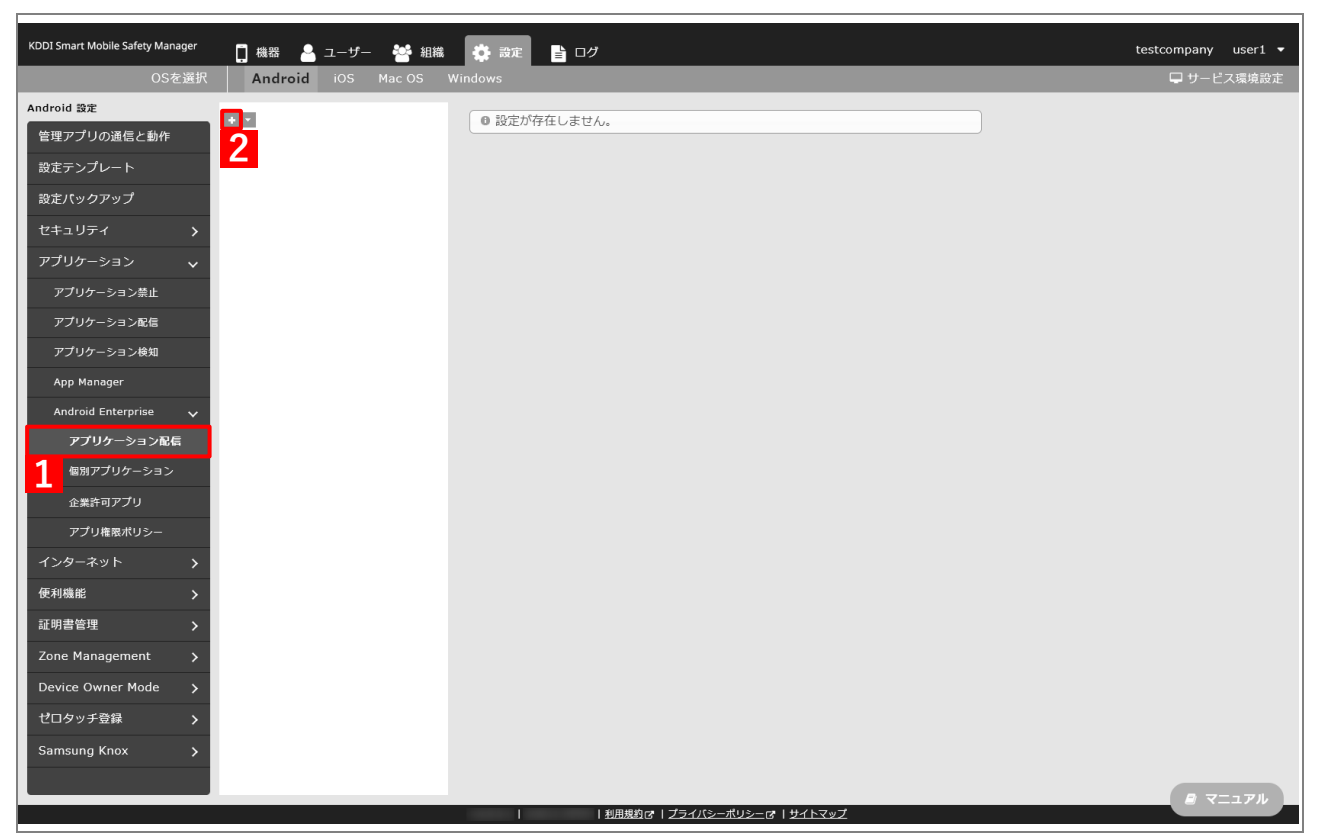

-F

- <span id="page-37-0"></span>**【3】「配信設定名」に任意の名前を入力します。**
- **【4】「指定アプリのみインストール可能」を選択します。**
- **【5】 をクリックします。**

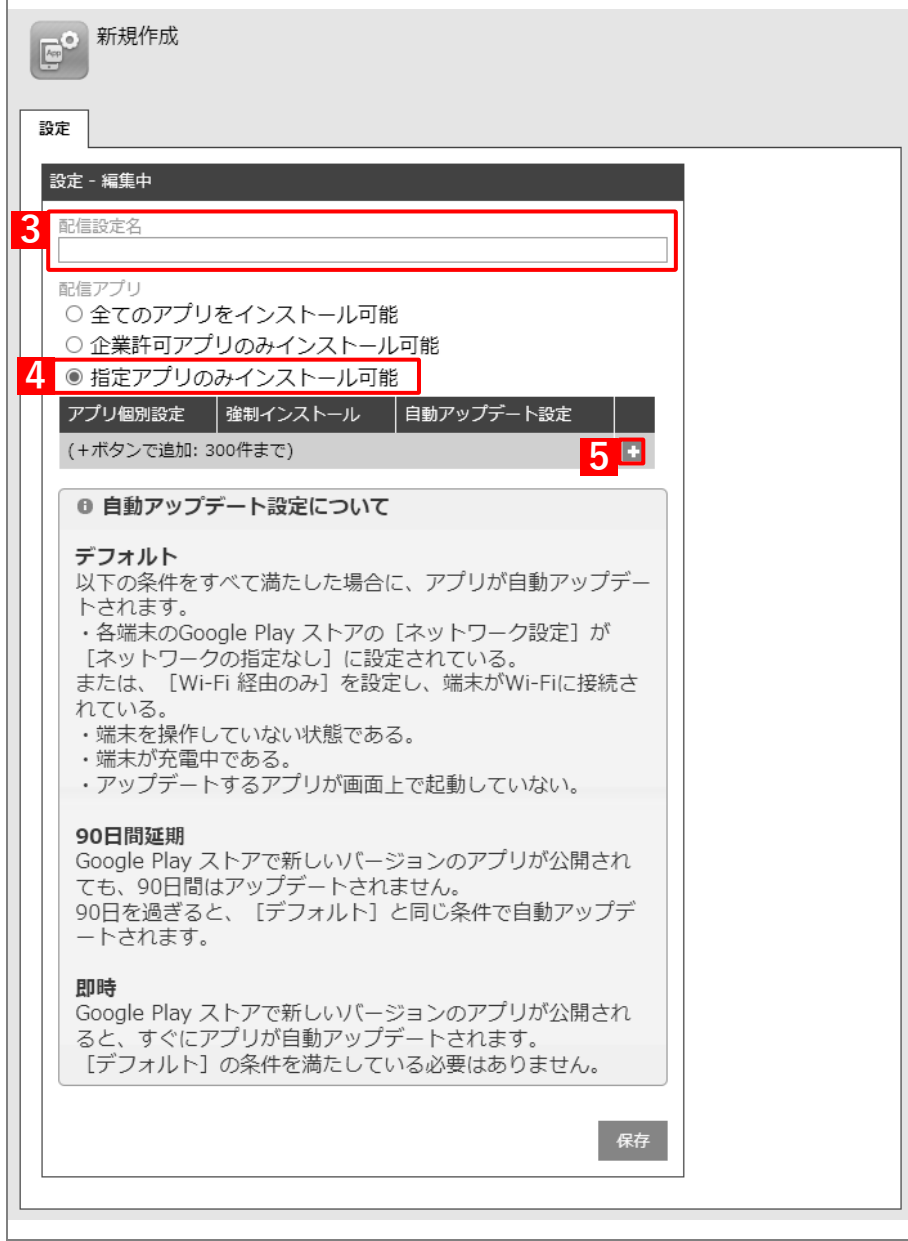

- **【6】「アプリ個別設定」のプルダウンメニューから、[「アプリ個別設定を作成する」](#page-28-0)の手[順【3】で](#page-28-1)設定し たアプリ設定名を指定します。**
- **【7】「自動アップデート設定」のプルダウンメニューから、アップデート方法を選択します。** アップデート方法の詳細は、以下を参照してください。

[「企業許可アプリを自動アップデートする」104](#page-103-0) ページ

**【8】[保存]をクリックします。**

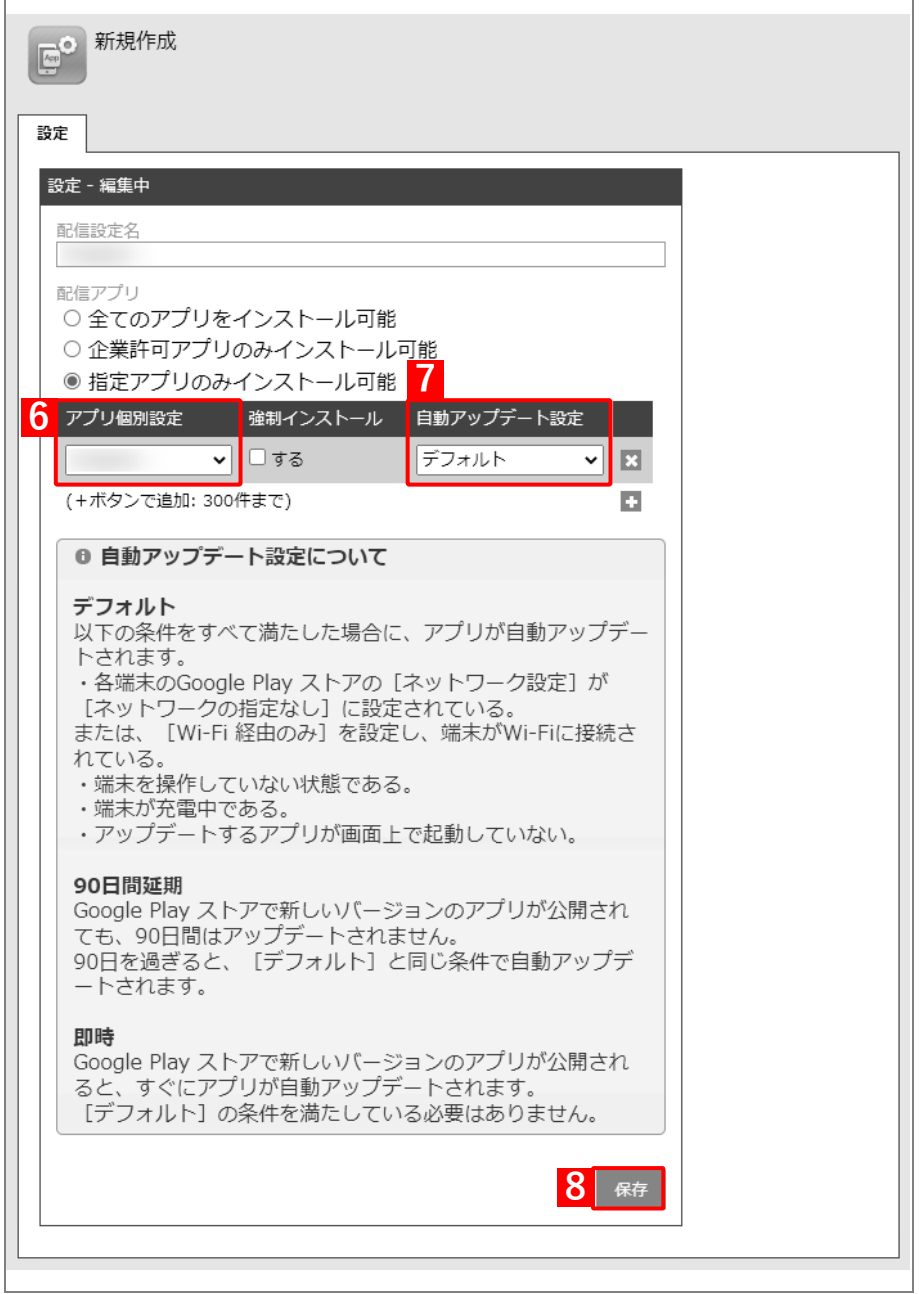

-<br>KDDISmart Mobile Safety Manager - 日 磯都 - 畠 ユーザー - 盤 組織 - 楼 政定 - 畠 ログ<br>- OSを選択 - Android - iOS - Mac OS Windows testcompany user1  $\bullet$ Android 設定<br>管理アプリの通信と動作<br>-● 設定を作成しました。  $\mathbf{E}$  $\frac{1}{2}$  $BZ$ 鍵  $\ddot{\phantom{0}}$ **REBEZ** 62回アプリ<br>指定アプリのみインストール可能<br>- アプリ編別8 ル - 自動アップデート8 03<br>- 定 -<br>デフォルト  $\mathbf{R} \mathbf{R}$ Android Enterprise<br>アプリケーション配信 アプリ権限ポリシ· 便利機能 証明書管理 Zone Management Samsung Knox m

**⇒**(A)アプリケーション配信設定が作成されます。

# **2.3.4 組織(ユーザー)にアプリケーション配信設定を割り当てる**

以下の手順で、アプリケーション配信設定を組織(ユーザー)に割り当てます。

#### **【1】[組織]→[一覧]→ 一覧から対象組織を選択します。**

ユーザーに割り当てる場合は、[ユーザー]→[一覧]→ 一覧から対象ユーザーを選択します。

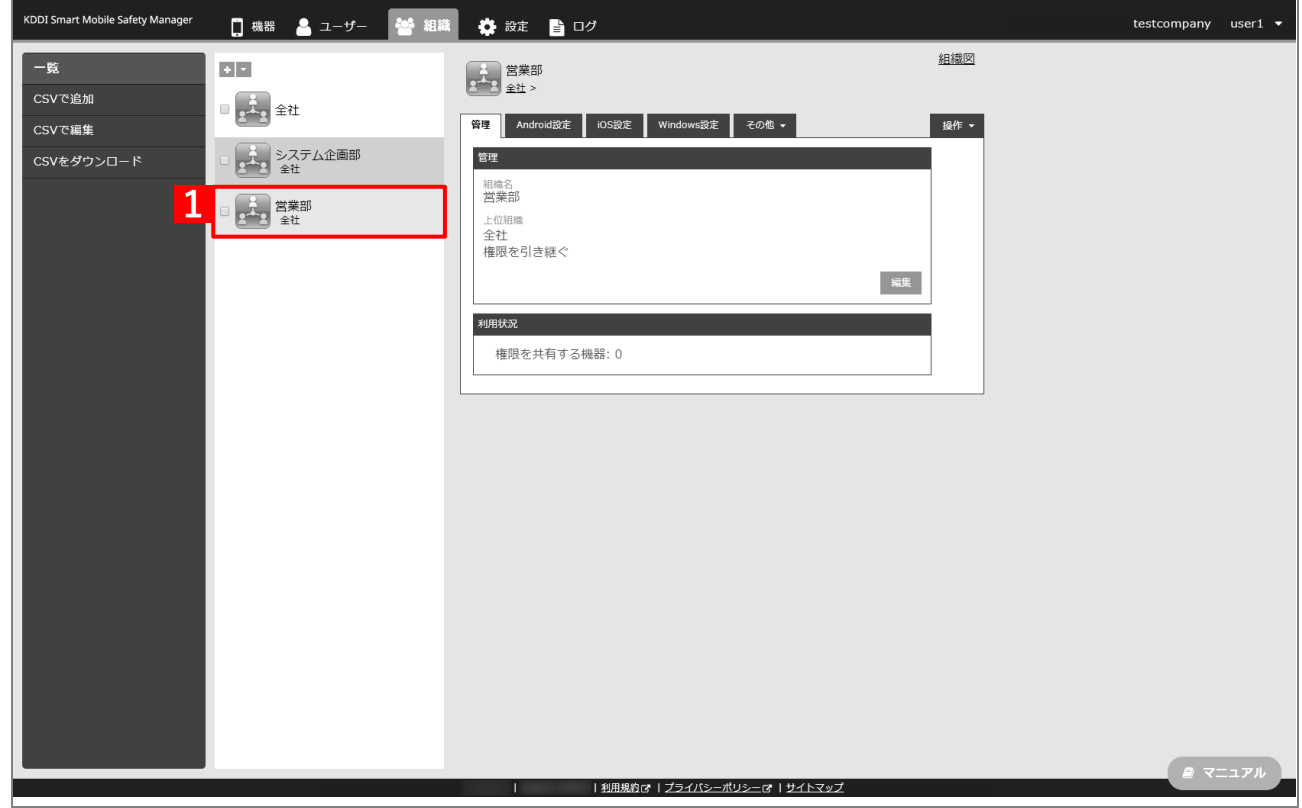

#### **【2】[その他▼]タブ →[ユーザー設定]をクリックします。**

ユーザーに割り当てる場合は、対象ユーザーの選択時に[その他▼]タブ →[設定]を選択します。

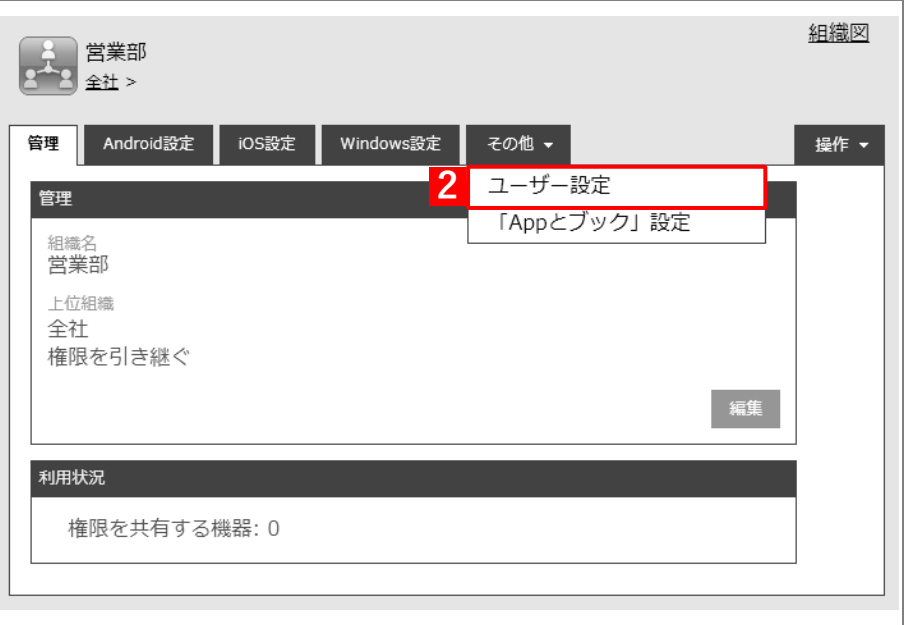

## **【3】[編集]をクリックします。**

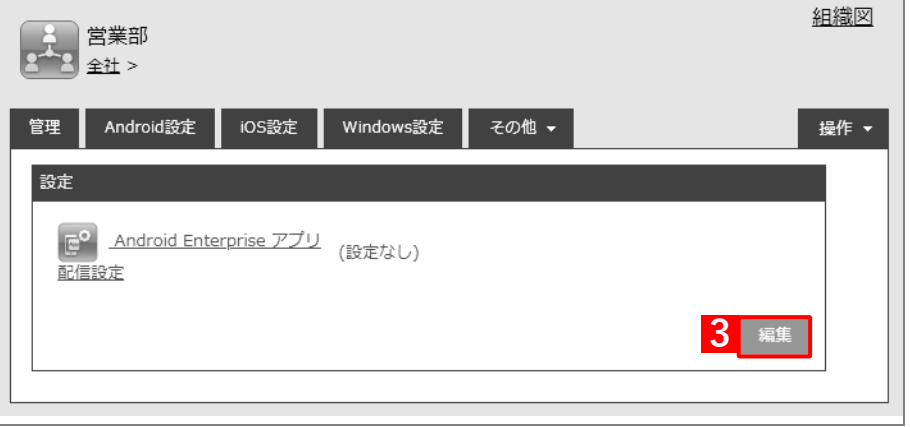

- **【4】プルダウンメニューから、[「アプリケーション配信設定を作成する」](#page-36-0)の手[順【3】で](#page-37-0)設定した配信設定 名を指定します。**
- **【5】[保存]をクリックします。**

**⇒**オリジナルアプリを配信するためのアプリケーション配信設定が、対象組織に割り当てられます。

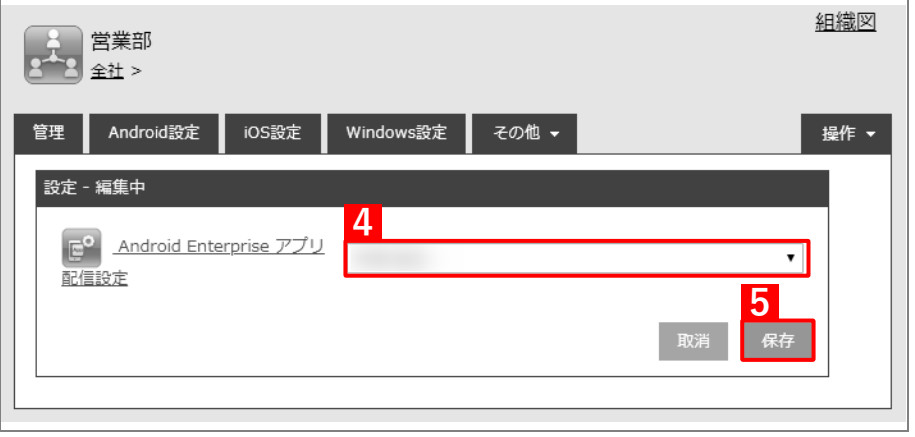

# **2.3.5 端末にユーザーを割り当てる**

以下の手順で、アプリのインストール先となる端末にユーザーを割り当て、同期を行います。この操作まで行うと、 端末にオリジナルアプリがインストールできます。

#### **【1】[機器]→[一覧]→ 一覧から対象端末をクリックします。**

#### **【2】[管理情報の編集]をクリックします。**

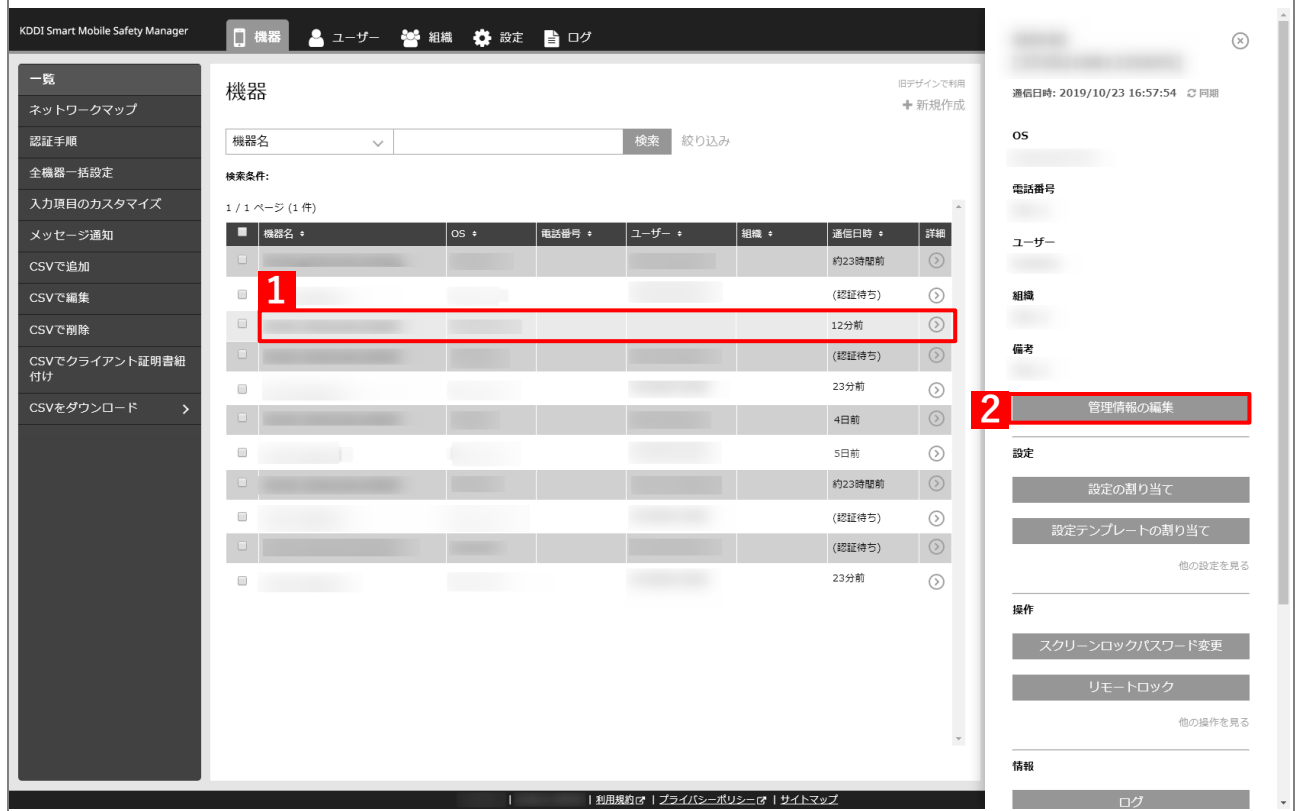

- **【3】「所属」の「ユーザー」を選択し、プルダウンメニューから[「ユーザーを組織に紐づける」](#page-10-0)の手[順【1】](#page-10-1) で選択したユーザーを指定します。**
- **【4】[保存]をクリックします。**

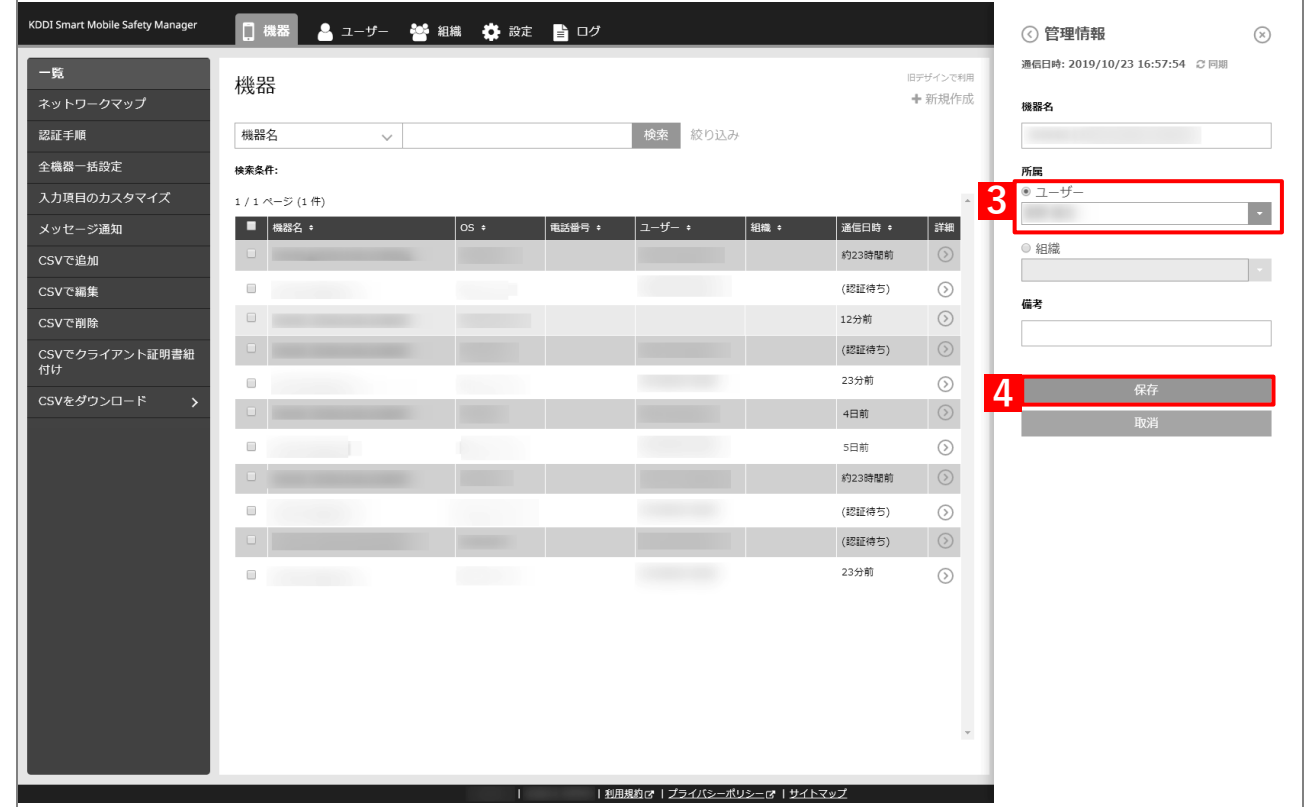

### **【5】[同期]をクリックします。**

## **【6】[OK]をクリックします。**

**⇒**端末の Play ストアにオリジナルアプリが配信されます。以降の操作は配信先の端末で行います。

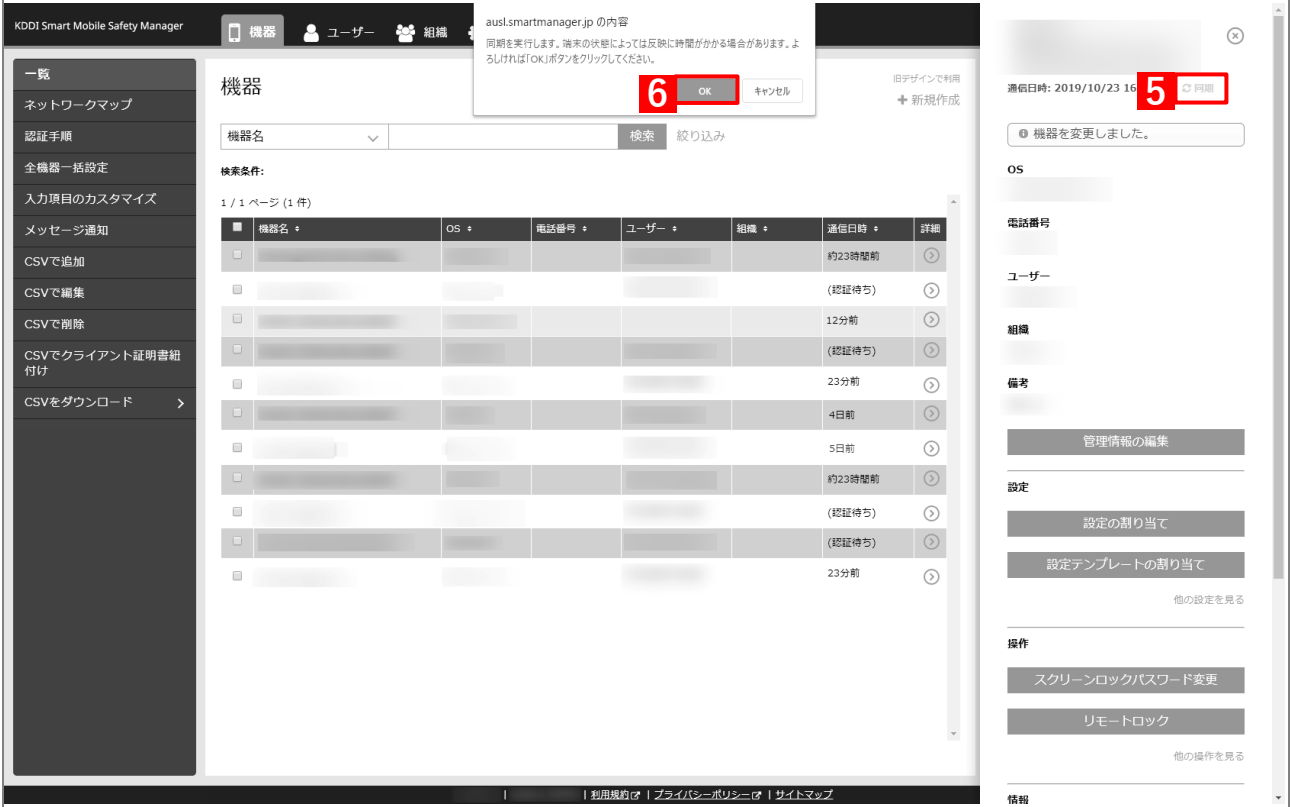

**【7】[Play ストア]をタップします。**

**【8】オリジナルアプリをタップします。**

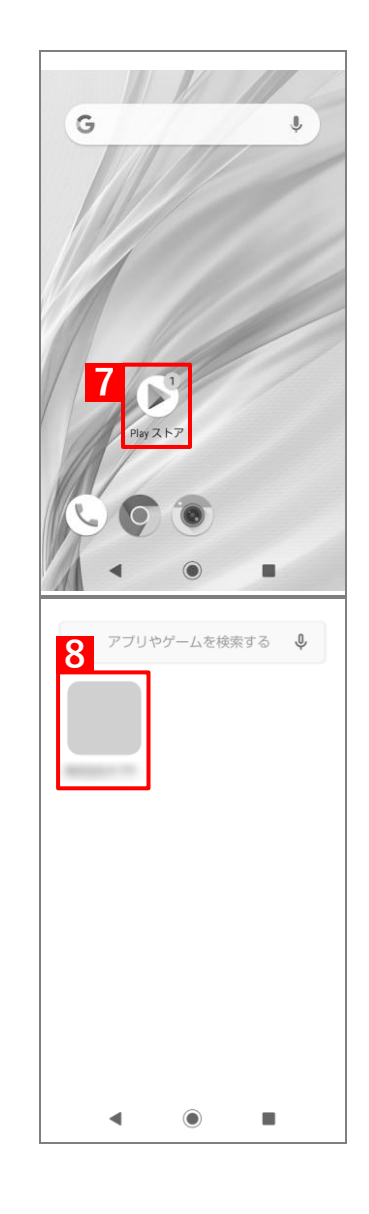

**⇒**オリジナルアプリのインストールが開始されます。端末の画 面にアプリのアイコンが表示されるまでお待ちください。

# **2.4 ウェブアプリ(ショートカット)をインストールする**

「アプリケーション配信」で特定の Web サイトへのショートカットをウェブアプリとして端末にインストールする には、以下の一連の操作を行います。

ウェブアプリを使用するには、端末に Google Chrome をインストールしてください。

## <span id="page-45-0"></span>**2.4.1 アプリ個別設定を作成する**

以下の手順で「個別アプリケーション」から、インストール対象のアプリを登録した設定セット(アプリ個別設定) を作成します。

■ 1つの設定セットに複数のアプリをセットすることはできません。

- **【1】[設定]→[Android]→[アプリケーション]→[Android Enterprise]→[個別アプリケーショ ン]をクリックします。**
- **【2】 をクリックします。**

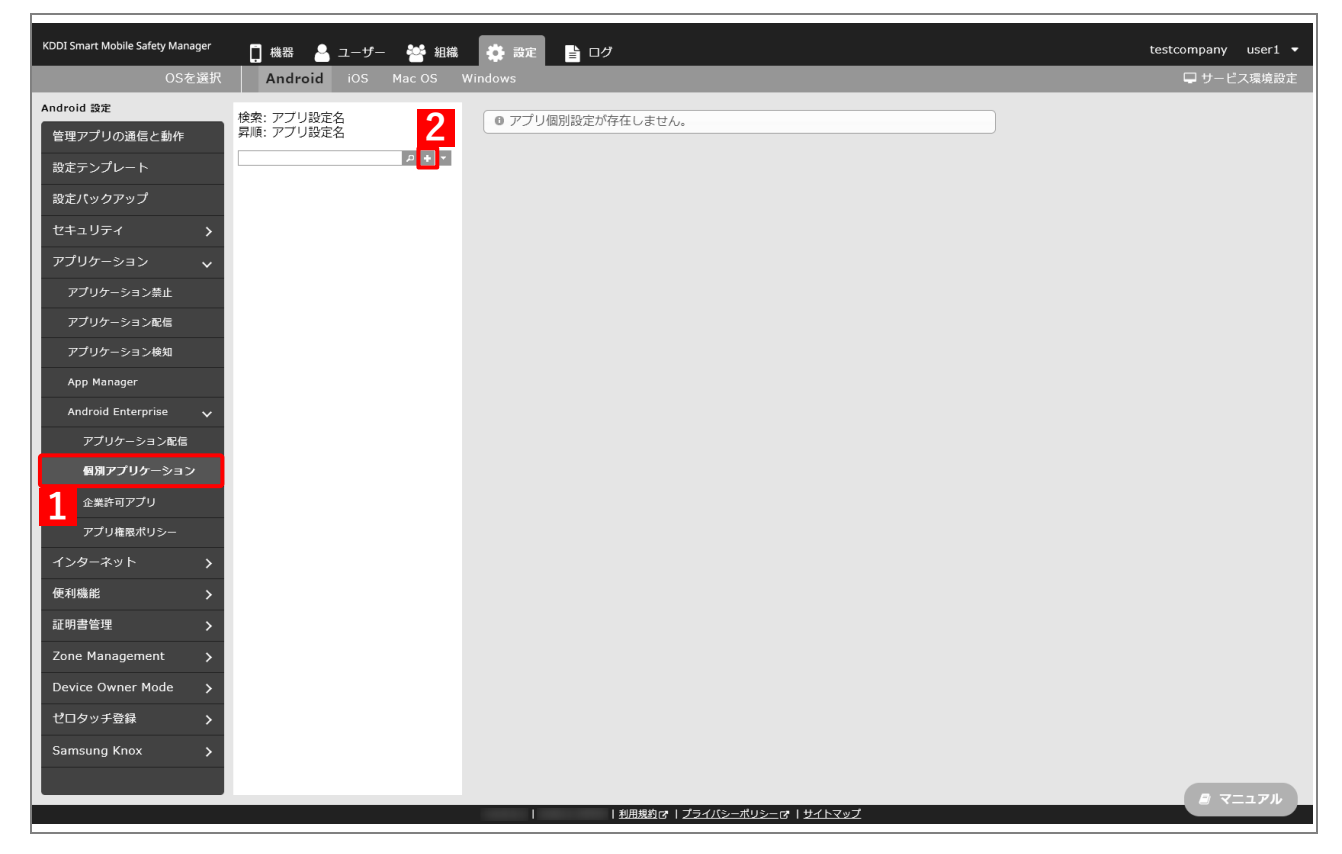

- <span id="page-46-0"></span>**【3】「アプリ設定名」に任意の名前を入力します。**
- **【4】[アプリを選択する]をクリックします。**

**⇒**managed Google Play ストアの「アプリ選択」画面が表示されます。

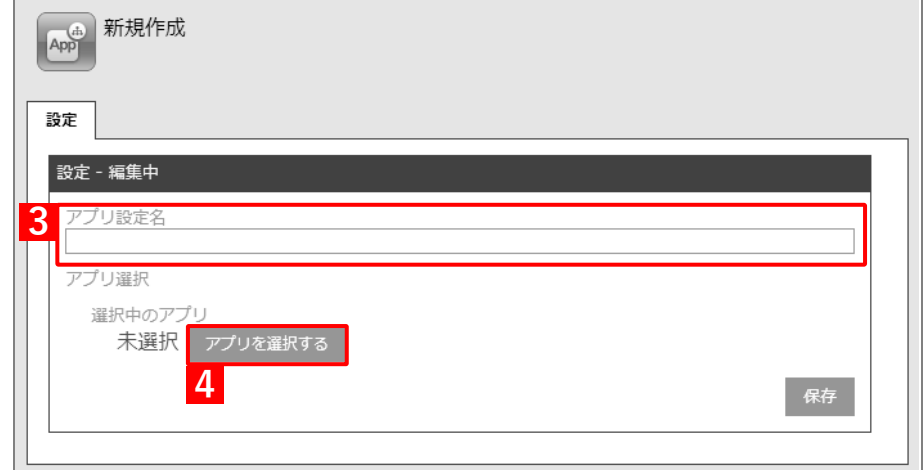

**【5】 (ウェブアプリ)をクリックします。**

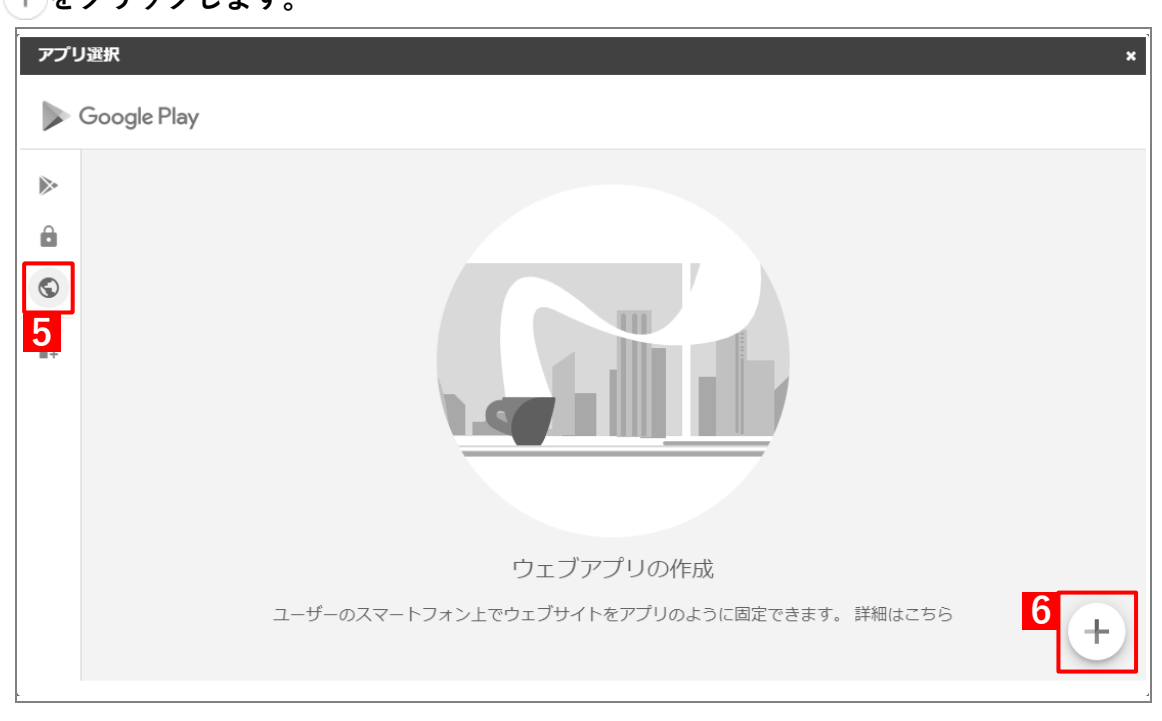

**【6】 をクリックします。**

- **【7】「タイトル」に任意の名前を入力します。**
- **【8】表示する Web サイトの URL を入力します。**
- **【9】表示モードを以下から選択します。**
	- **・** 全画面:ウェブアプリが全画面モードで表示されます。端末のステータスバーやナビゲーションバーは表示さ れません。
	- **・** スタンドアロン:ウェブアプリとともに端末のステータスバーやナビゲーションバーが表示されます。
	- **・** ミニマル UI:ウェブアプリとともに端末のステータスバー、ナビゲーションバー、アプリの URL、更新ボタン が表示されます。HTTP URL を使用する場合は、この項目のみ選択できます。

表示モードは、指定した URL に属するページにのみ適用されます。URL が別の Web サイトにリダイ レクトされている場合は、そのサイトが Google Chrome で表示されます。

- **【10】[アップロード アイコン]をクリックして、アイコンに使用する画像ファイルを指定します。**
	- 画像ファイルは、サイズが 1MB 以下(512 ピクセル正方形を推奨)の png 形式または jpeg 形式にし てください。
- **【11】[作成]をクリックします。**
	- ウェブアプリは、Google Play デベロッパープログラムポリシー準拠している必要があります。タイ トルやアイコンに別のアプリやエンティティのブランド、タイトル、ロゴ、名前を使用している場合 は、ウェブアプリを公開できないことがあります

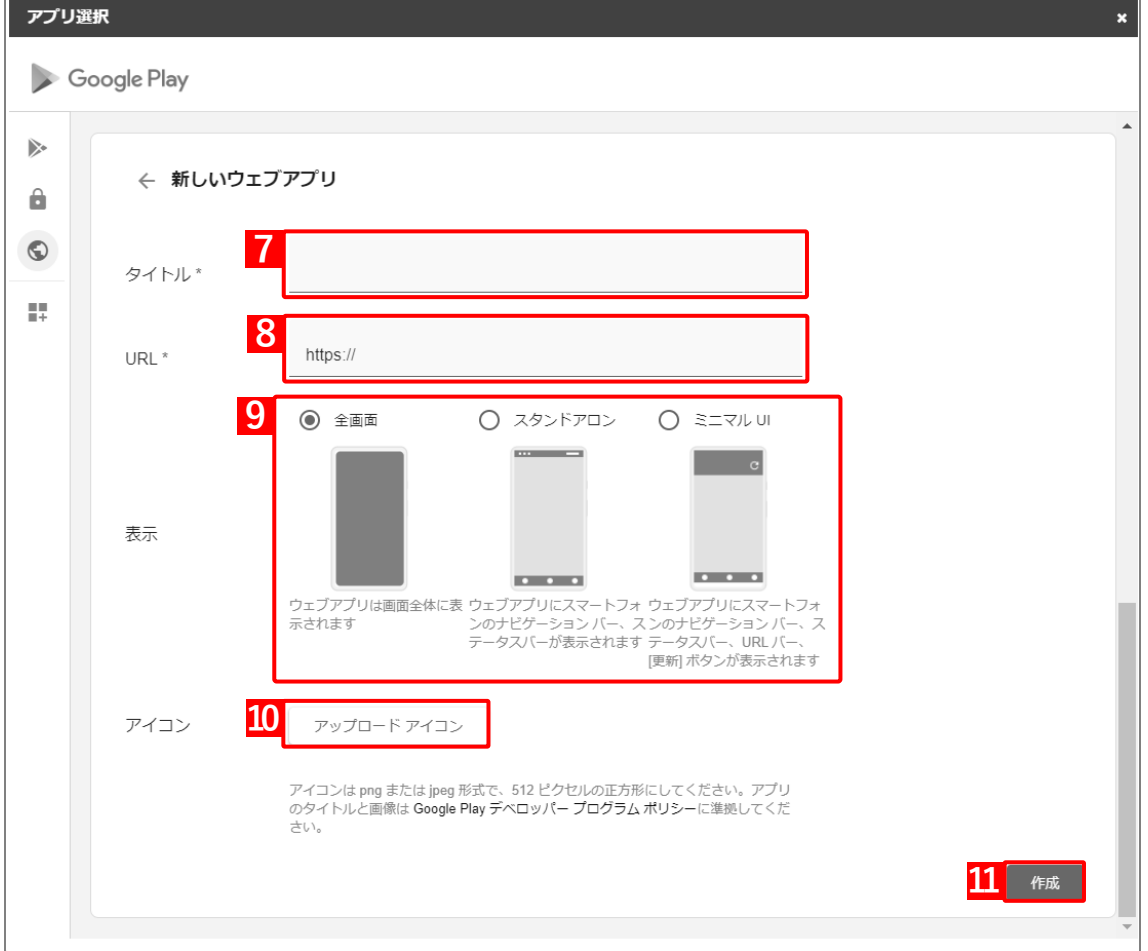

ウェブアプリが公開されるまで、10 分程度お待ちください。公開されると、(A)「まだご利用いただ けません」という表示が消えます。

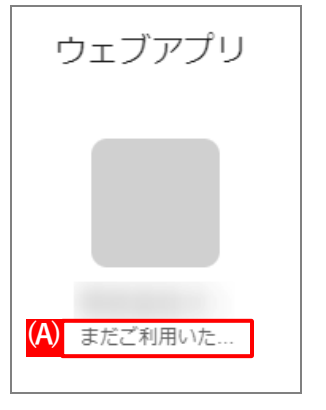

## **【12】公開されたウェブアプリをクリックします。**

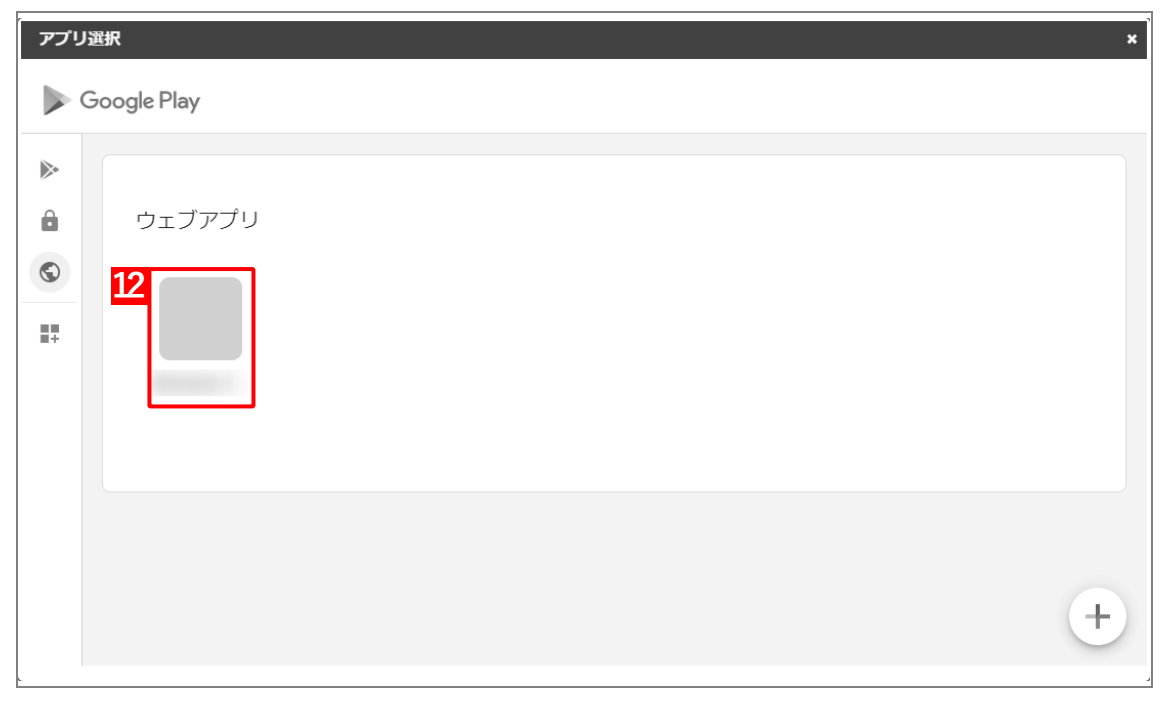

# **【13】[選択]をクリックします。**

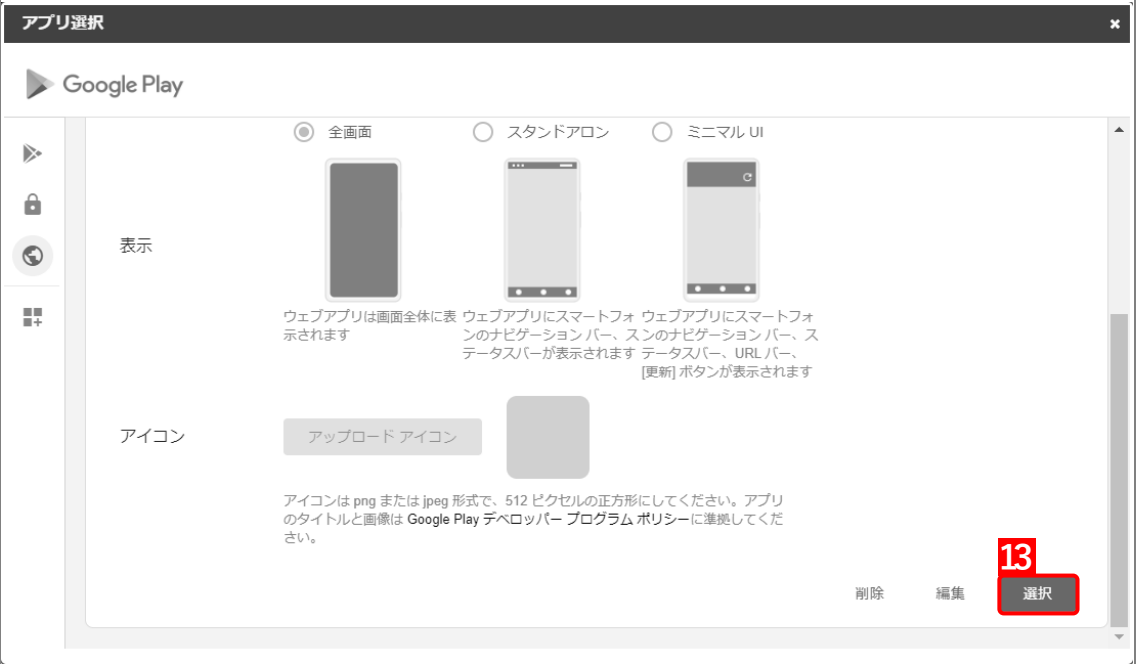

# **【14】[保存]をクリックします。**

(A)「選択中のアプリ」には、アプリのパッケージ名が表示されています。

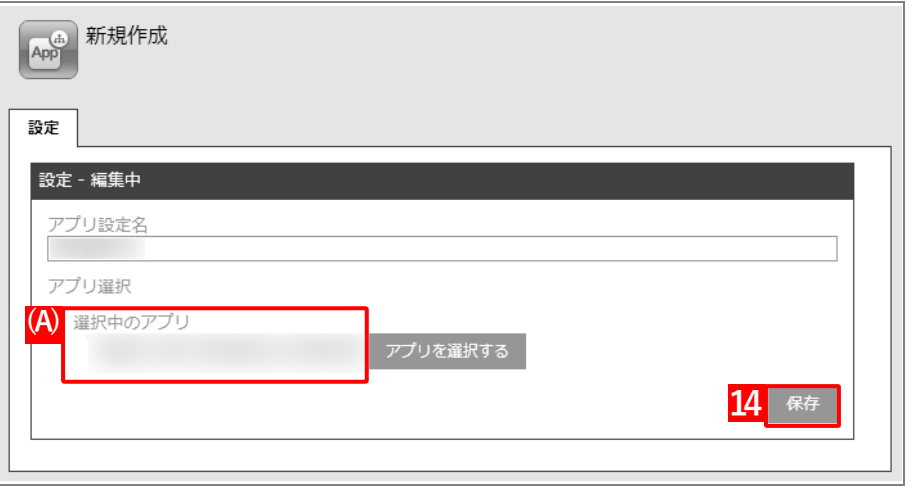

**⇒**(B)アプリ個別設定が作成されます。

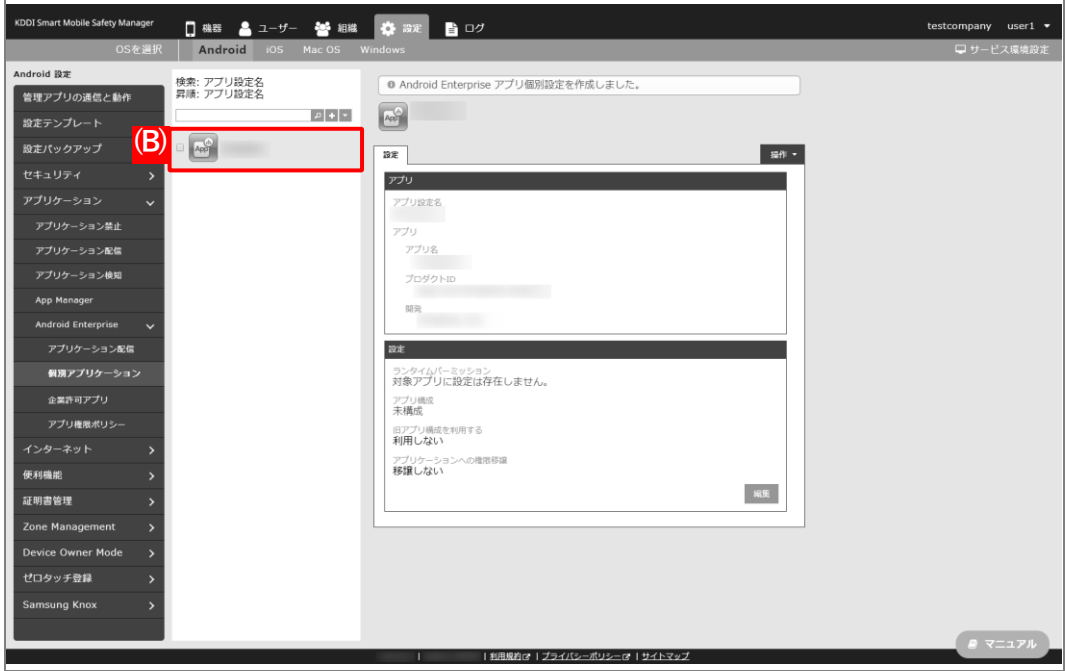

## **2.4.2 企業許可アプリを追加する**

[「アプリ個別設定を作成する」](#page-45-0)で managed Google Play ストアに限定公開したウェブアプリを、Android Enterprise で配信する「企業許可アプリ」として登録します。

■ 「企業許可アプリ」は、1,000件まで登録できます。

## **【1】[設定]→[Android]→[アプリケーション]→[Android Enterprise]→[企業許可アプリ]を クリックします。**

## **【2】[アプリを選択**]**するをクリックします。**

**⇒**managed Google Play ストアの「アプリ選択」画面が表示されます。

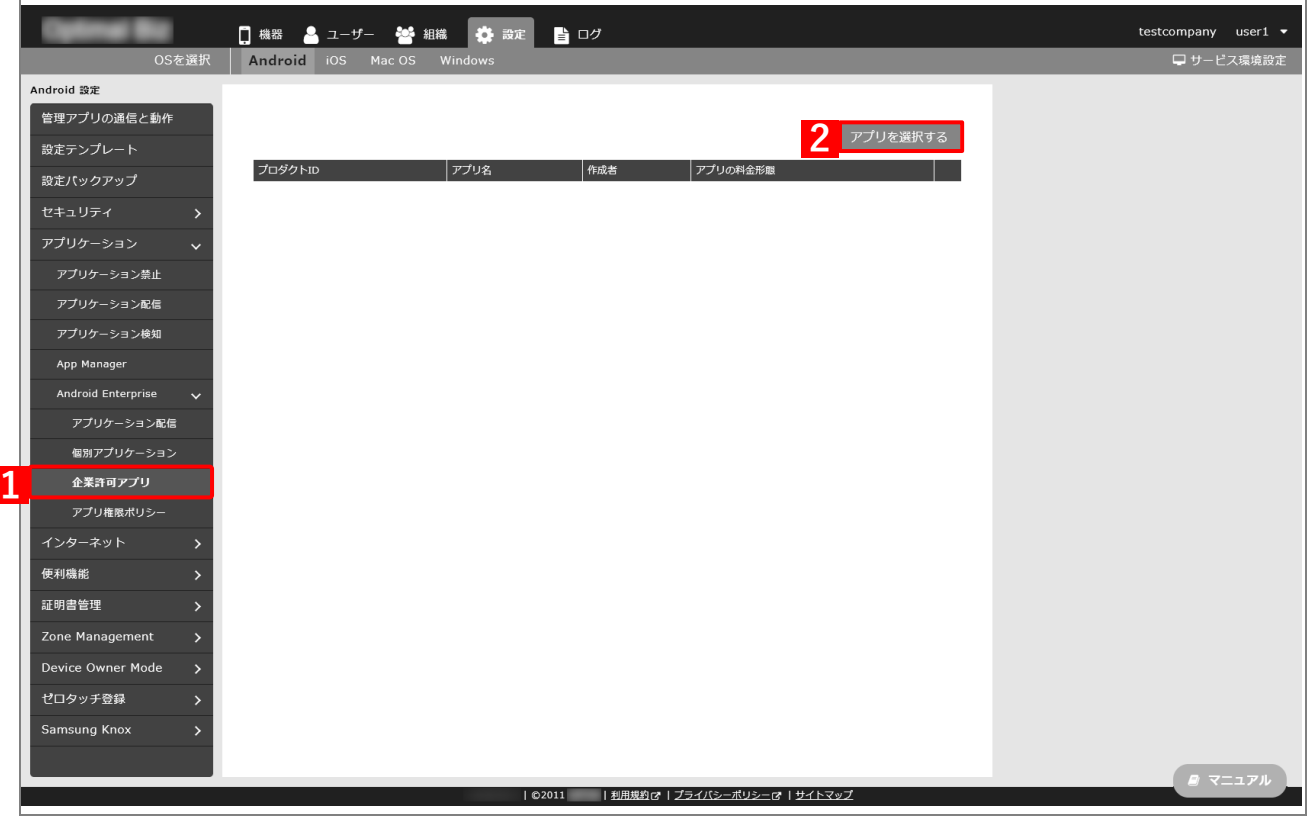

**【3】[「アプリ個別設定を作成する」](#page-45-0)で限定公開したウェブアプリを検索します。**

**⇒**検索結果が表示されます。

**【4】該当のアプリをクリックします。**

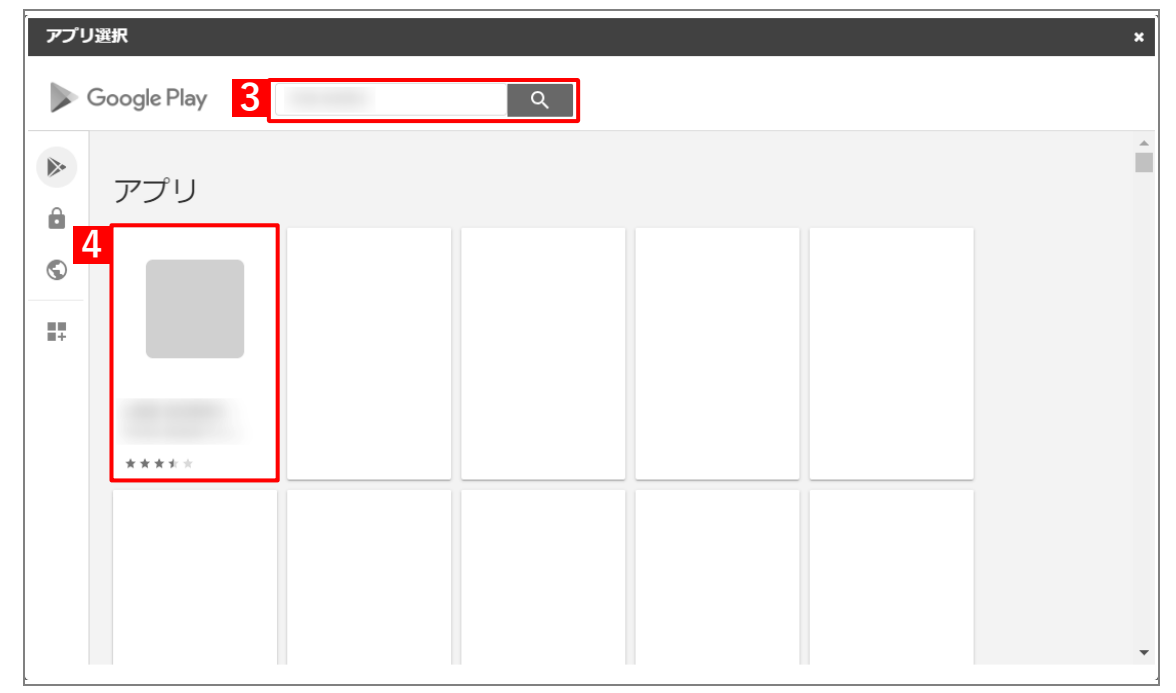

# **【5】[選択]をクリックします。**

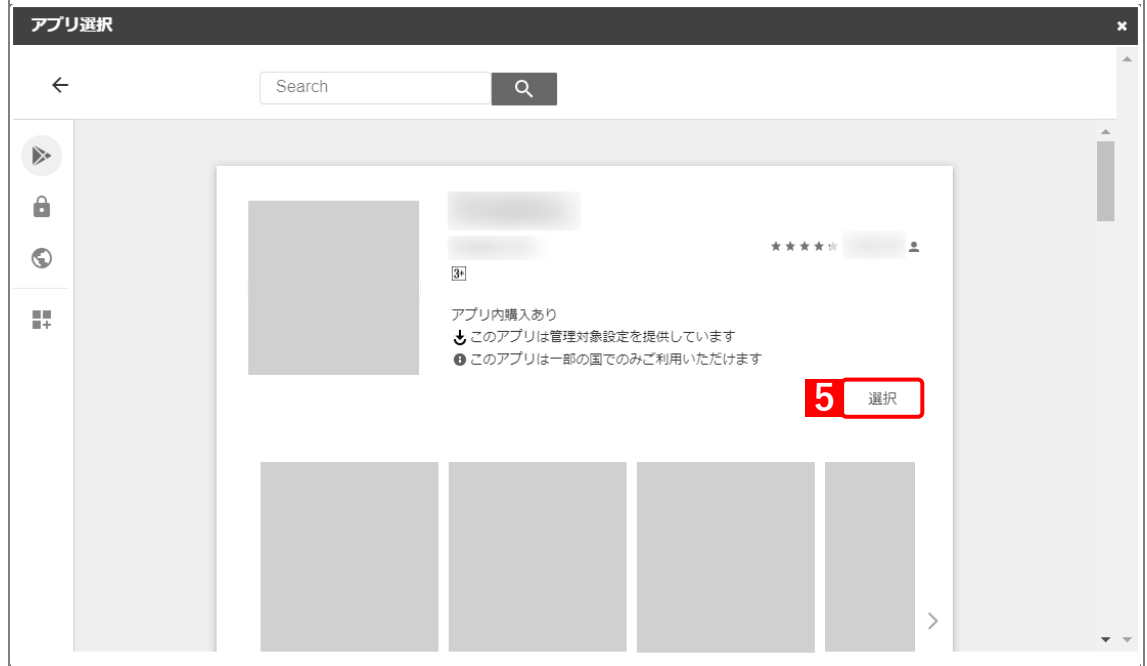

# <span id="page-53-0"></span>**2.4.3 アプリケーション配信設定を作成する**

以下の手順で「アプリケーション配信」から、アプリ個別設定を組み合わせた設定セット(アプリケーション配信設 定)を作成します。

- **【1】[設定]→[Android]→[アプリケーション]→[Android Enterprise]→[アプリケーション配 信]をクリックします。**
- **【2】 をクリックします。**

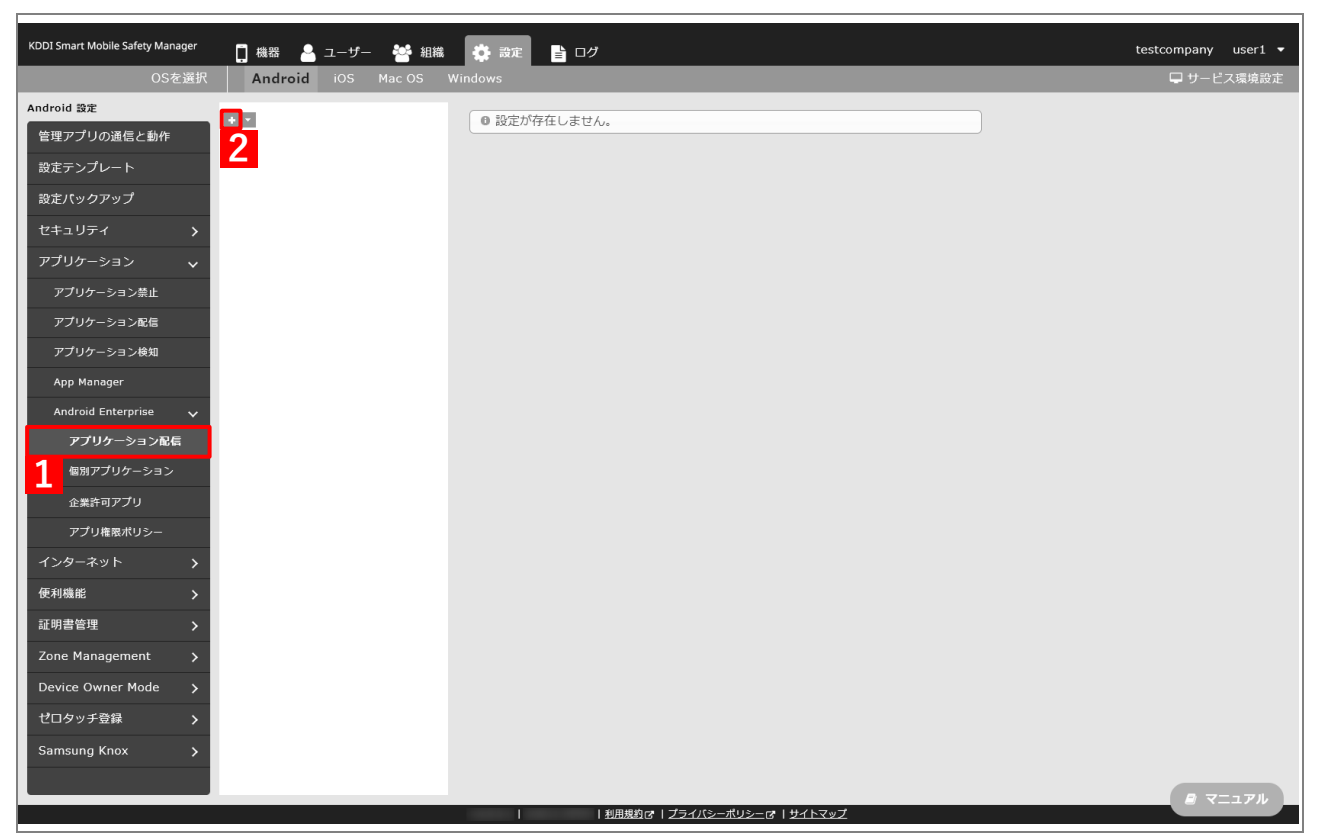

-F

- <span id="page-54-0"></span>**【3】「配信設定名」に任意の名前を入力します。**
- **【4】「指定アプリのみインストール可能」を選択します。**
- **【5】 をクリックします。**

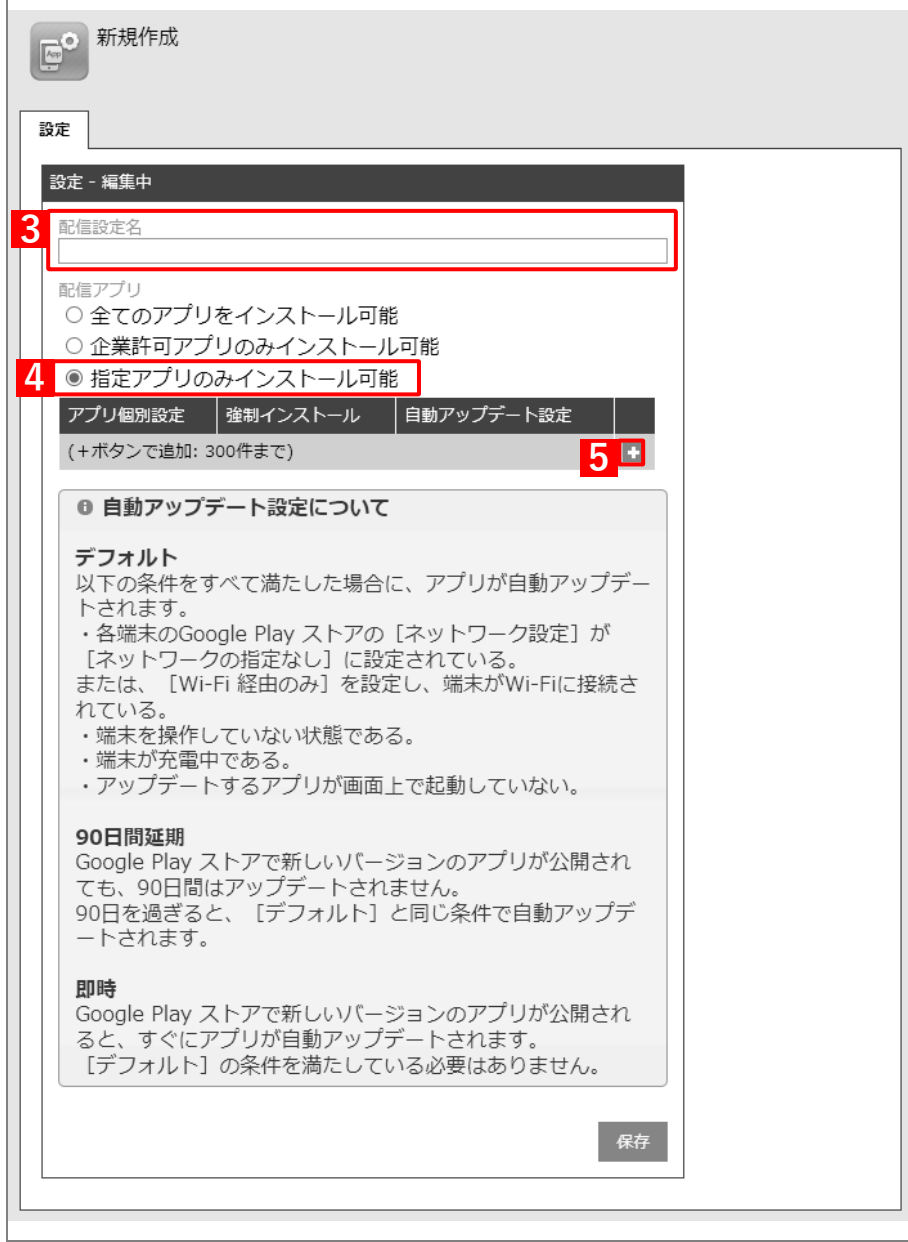

- **【6】「アプリ個別設定」のプルダウンメニューから、[「アプリ個別設定を作成する」](#page-45-0)の手[順【3】で](#page-46-0)設定し たアプリ設定名を指定します。**
- **【7】「自動アップデート設定」のプルダウンメニューから、アップデート方法を選択します。** アップデート方法の詳細は、以下を参照してください。

[「企業許可アプリを自動アップデートする」104](#page-103-0) ページ

**【8】[保存]をクリックします。**

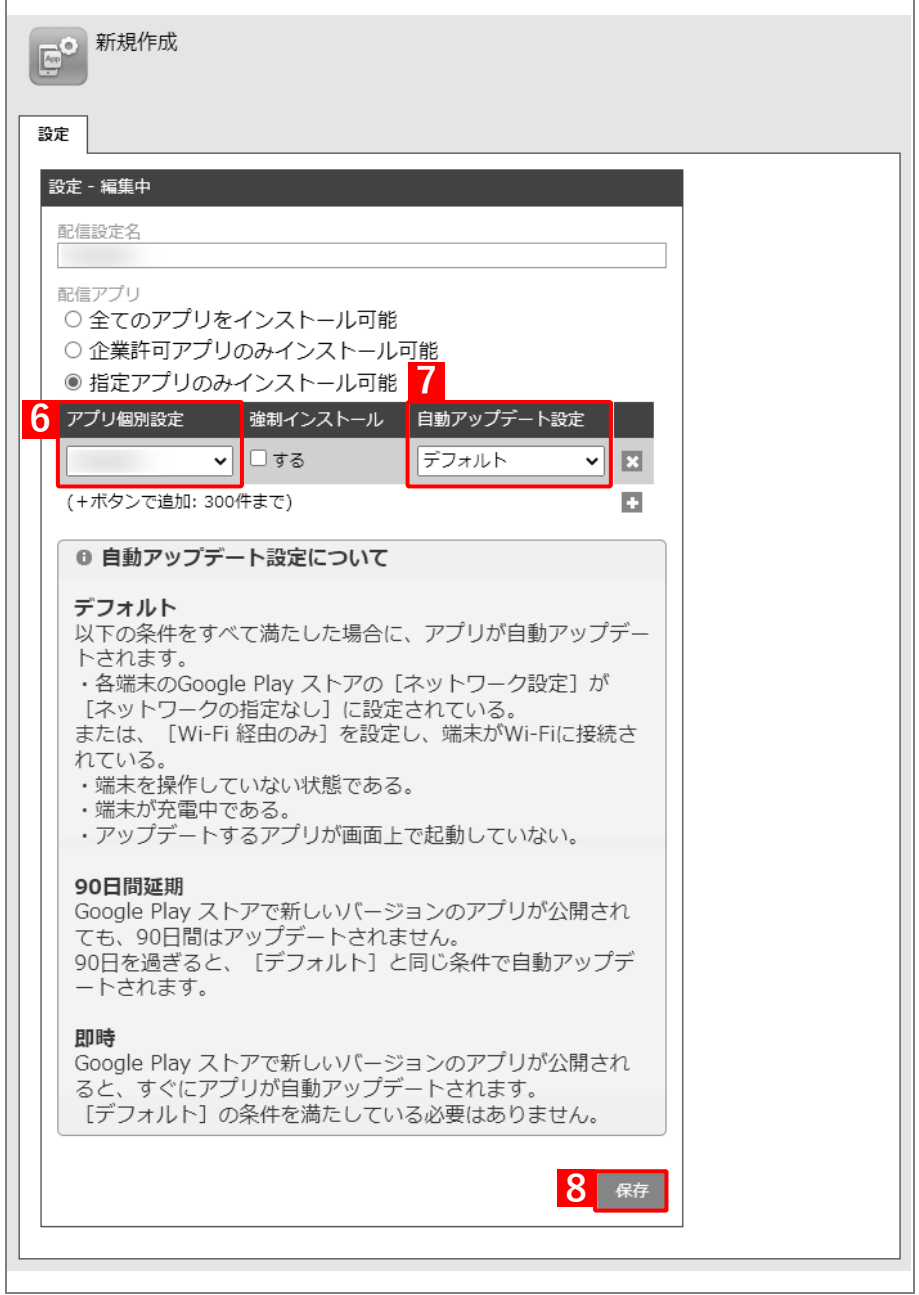

-<br>KDDISmart Mobile Safety Manager - 日 機器 - 鼻 ユーザー - 警 組織 - 義 政定 - 監 ログ<br>- OSを選択 - Android - IOS - Mac OS - Windows testcompany user1  $\star$ **(A)**● 設定を作成しました。  $\mathbf{E}$  $\frac{1}{2}$  $BZ$ 鍵 **REBEZ**  $\ddot{\phantom{1}}$ -<br>デフォルト  $\mathbf{R} \mathbf{R}$ Android Enterprise<br>アプリケーション配信 アプリ権限ポリシ· 便利機能 証明書管理 Zone Management Samsung Knox w

# **2.4.4 組織(ユーザー)にアプリケーション配信設定を割り当てる**

以下の手順で、アプリケーション配信設定を組織(ユーザー)に割り当てます。

#### **【1】[組織]→[一覧]→ 一覧から対象組織を選択します。**

ユーザーに割り当てる場合は、[ユーザー]→[一覧]→ 一覧から対象ユーザーを選択します。

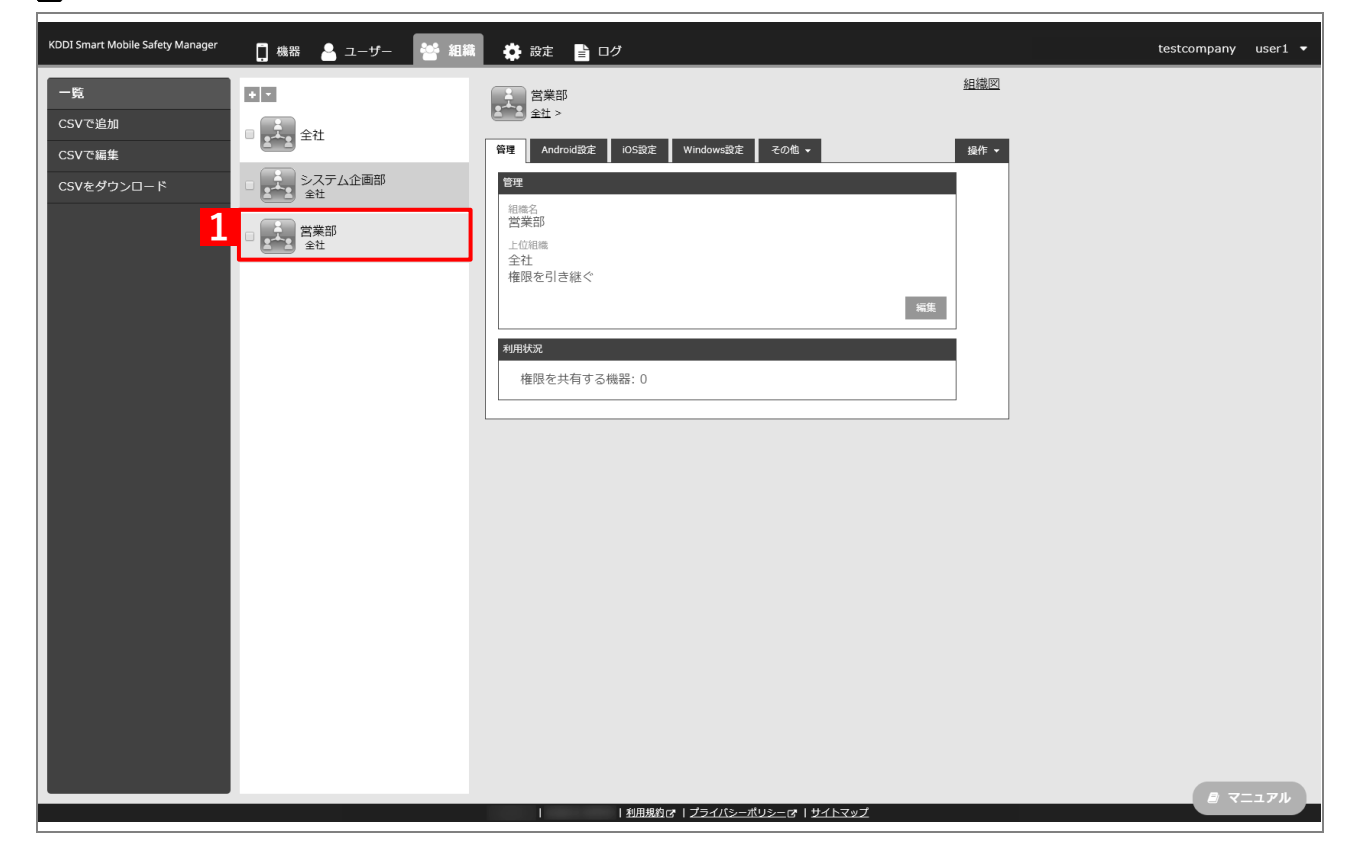

#### **【2】[その他▼]タブ →[ユーザー設定]をクリックします。**

ユーザーに割り当てる場合は、対象ユーザーの選択時に[その他▼]タブ →[設定]を選択します。

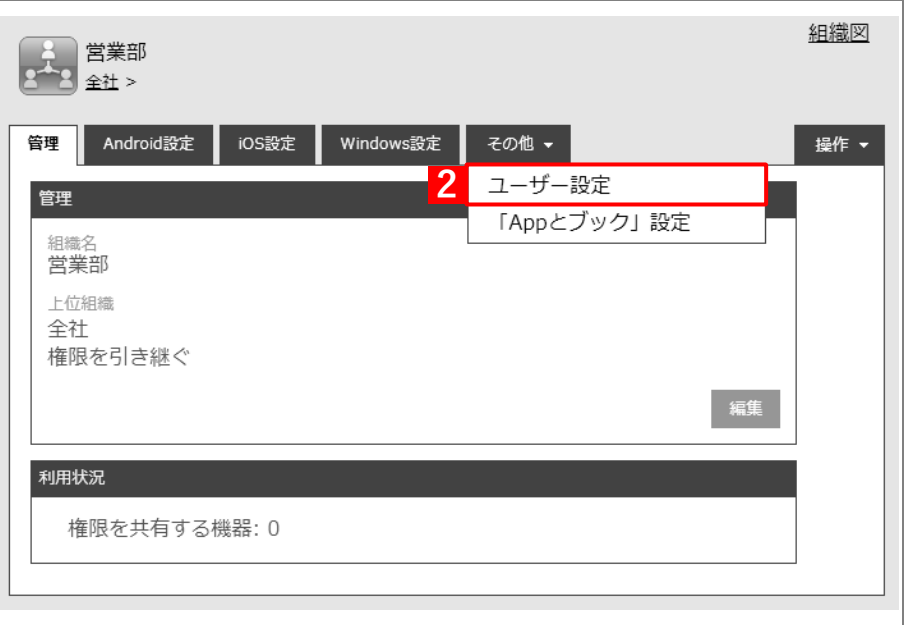

## **【3】[編集]をクリックします。**

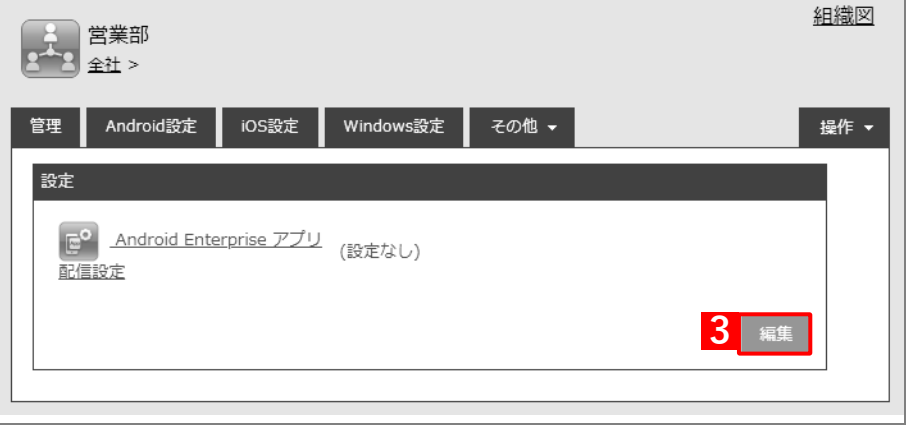

- **【4】プルダウンメニューから、[「アプリケーション配信設定を作成する」](#page-53-0)の手[順【3】で](#page-54-0)設定した配信設定 名を指定します。**
- **【5】[保存]をクリックします。**

**⇒**ウェブアプリを配信するためのアプリケーション配信設定が、対象組織に割り当てられます。

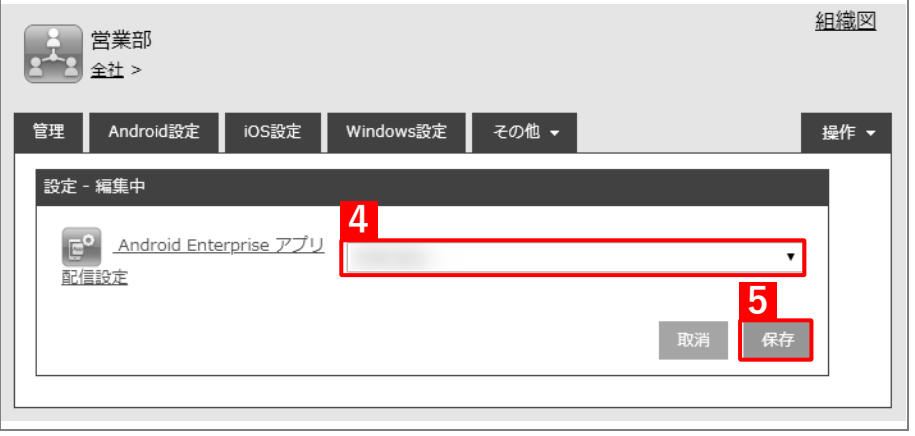

# **2.4.5 端末にユーザーを割り当てる**

以下の手順で、アプリのインストール先となる端末にユーザーを割り当て、同期を行います。この操作まで行うと、 端末にウェブアプリがインストールできます。

#### **【1】[機器]→[一覧]→ 一覧から対象端末をクリックします。**

#### **【2】[管理情報の編集]をクリックします。**

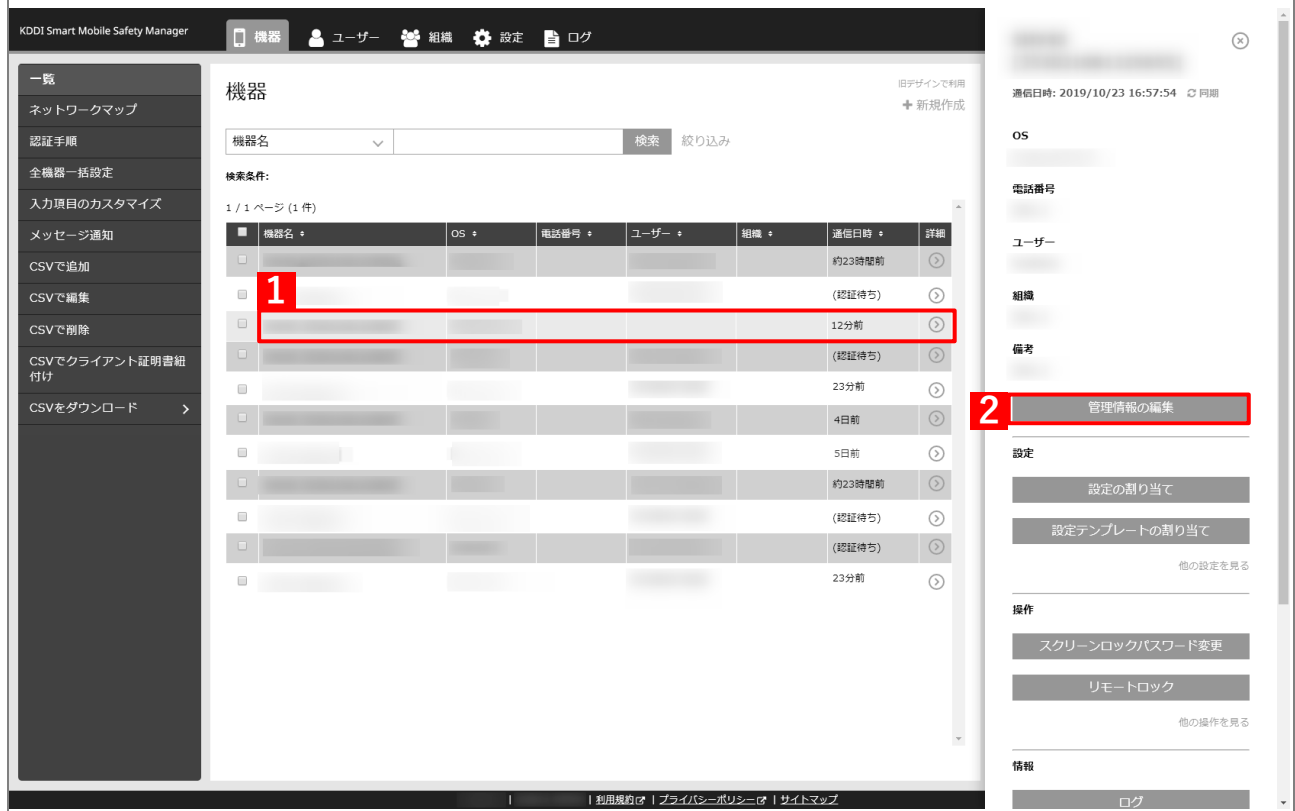

- **【3】「所属」の「ユーザー」を選択し、プルダウンメニューから[「ユーザーを組織に紐づける」](#page-10-0)の手[順【1】](#page-10-1) で選択したユーザーを指定します。**
- **【4】[保存]をクリックします。**

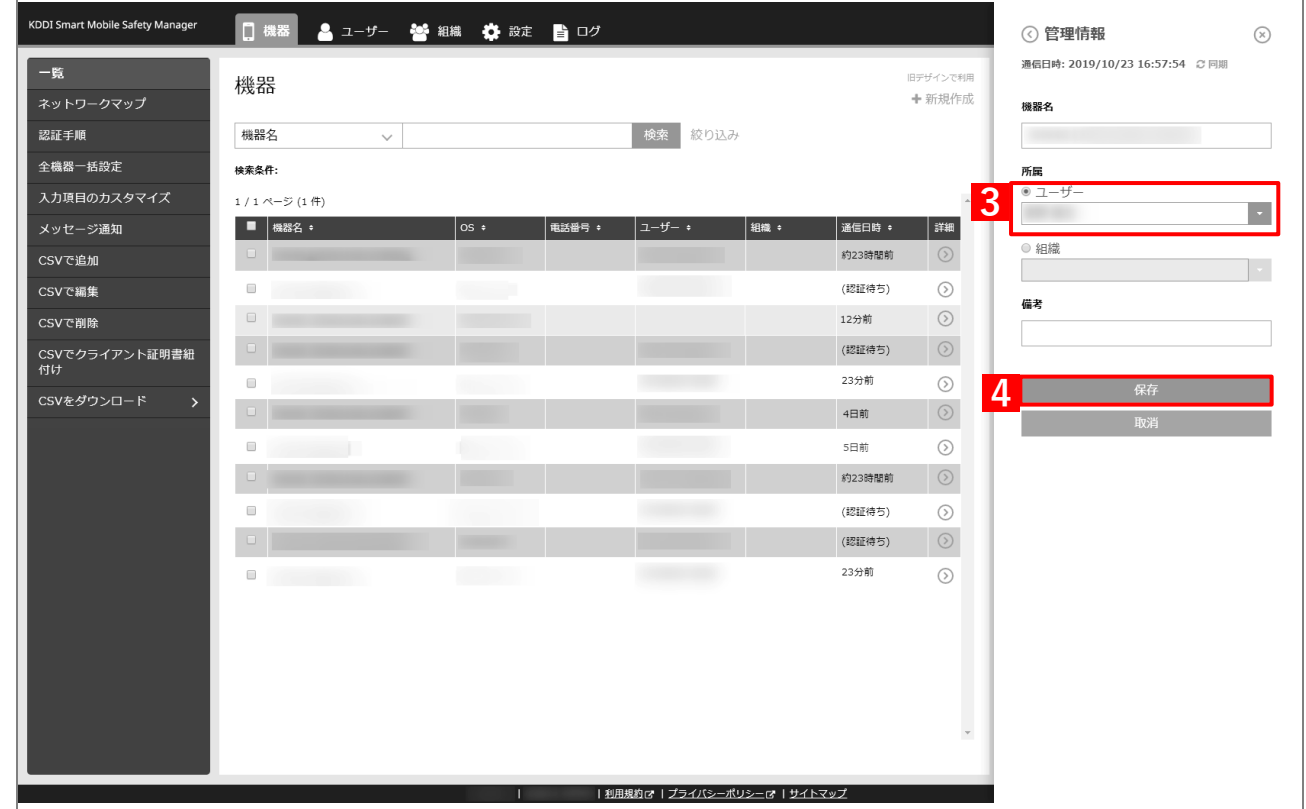

### **【5】[同期]をクリックします。**

## **【6】[OK]をクリックします。**

**⇒**端末の Play ストアにウェブアプリが配信されます。以降の操作は配信先の端末で行います。

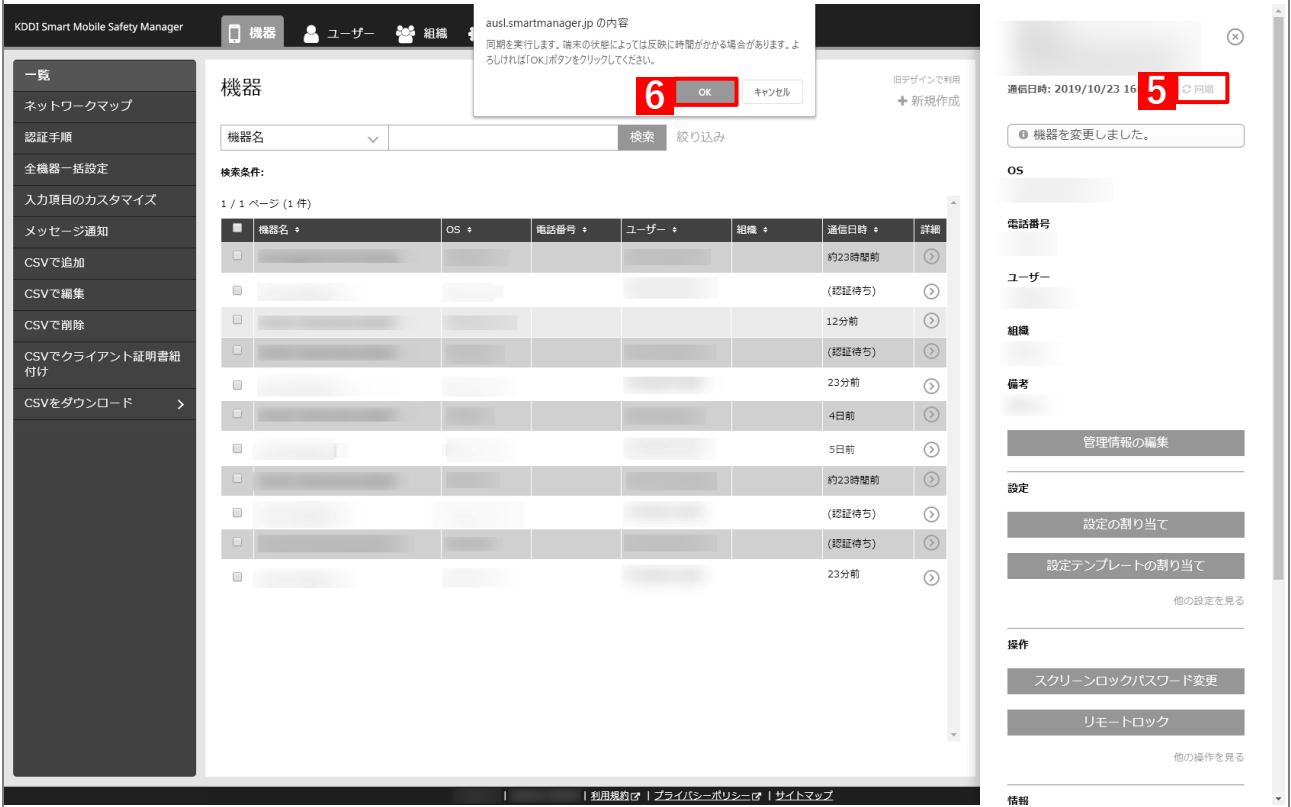

**【7】[Play ストア]をタップします。**

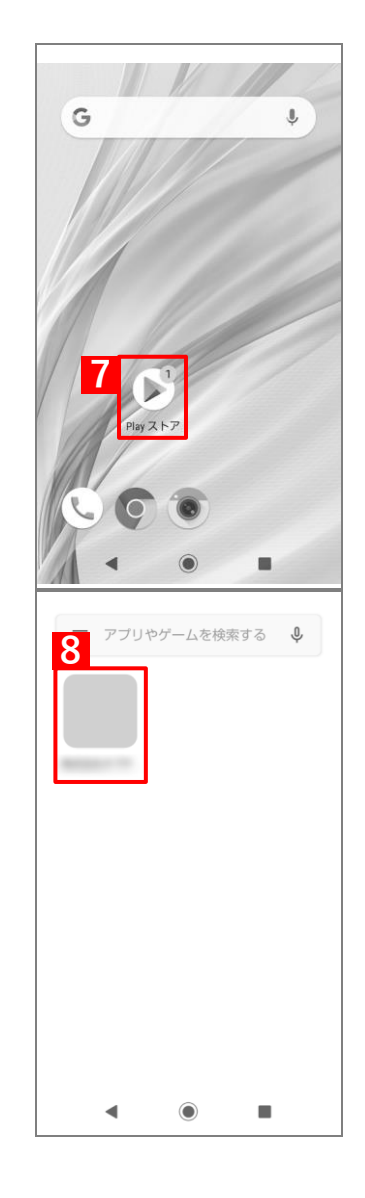

- **【8】ウェブアプリをタップします。**
	- **⇒**ウェブアプリのインストールが開始されます。端末の画面に アプリのアイコンが表示されるまでお待ちください。

# **2.5 アプリ構成を利用してアプリをインストールする**

「個別アプリケーション」の「アプリ構成」を利用すると、対応したアプリの場合は、それらにさまざまな設定値を 付加してインストールできます。ここでは LINE WORKS を例に、「アプリ構成」を利用したインストール手順につ いて説明します。この方法でインストールすると、認証された端末からのみ LINE WORKS にログインできるように なります。

「アプリ構成」で付加できる設定値は、アプリによって異なります。「アプリ構成」の利用可否、および設定値の仕 様については、アプリの開発元へお問い合わせください。

## **2.5.1 企業許可アプリを追加する**

以下の手順で managed Google Play ストアに公開されているアプリのうち、Android Enterprise で配信することを 企業で許可するアプリを追加します。

■ 「企業許可アプリ」は、1,000 件まで登録できます。

- **【1】[設定]→[Android]→[アプリケーション]→[Android Enterprise]→[企業許可アプリ]を クリックします。**
- **【2】[アプリを選択]するをクリックします。**

**⇒**managed Google Play ストアの「アプリ選択」画面が表示されます。

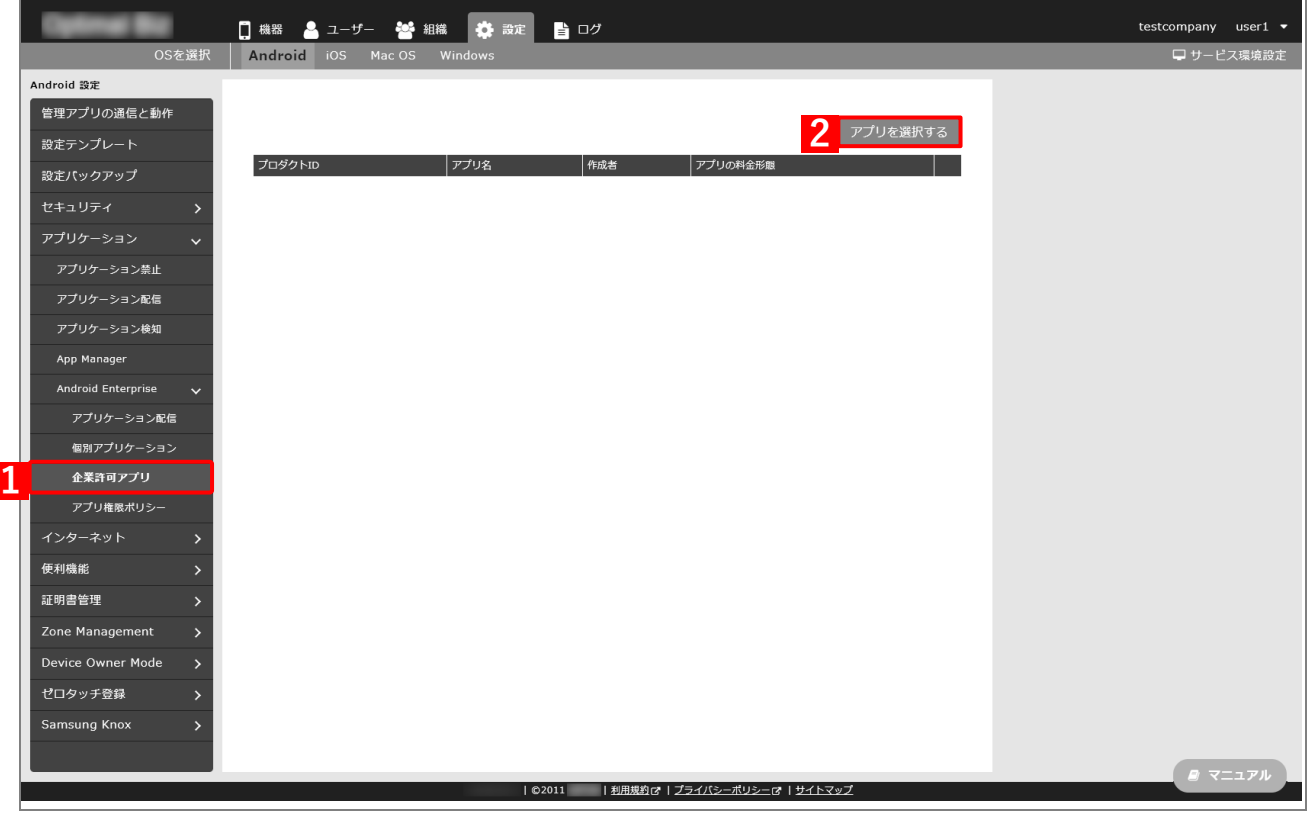

**【3】企業で配信を許可するアプリを検索します。**

**⇒**検索結果が表示されます。

**【4】該当のアプリをクリックします。**

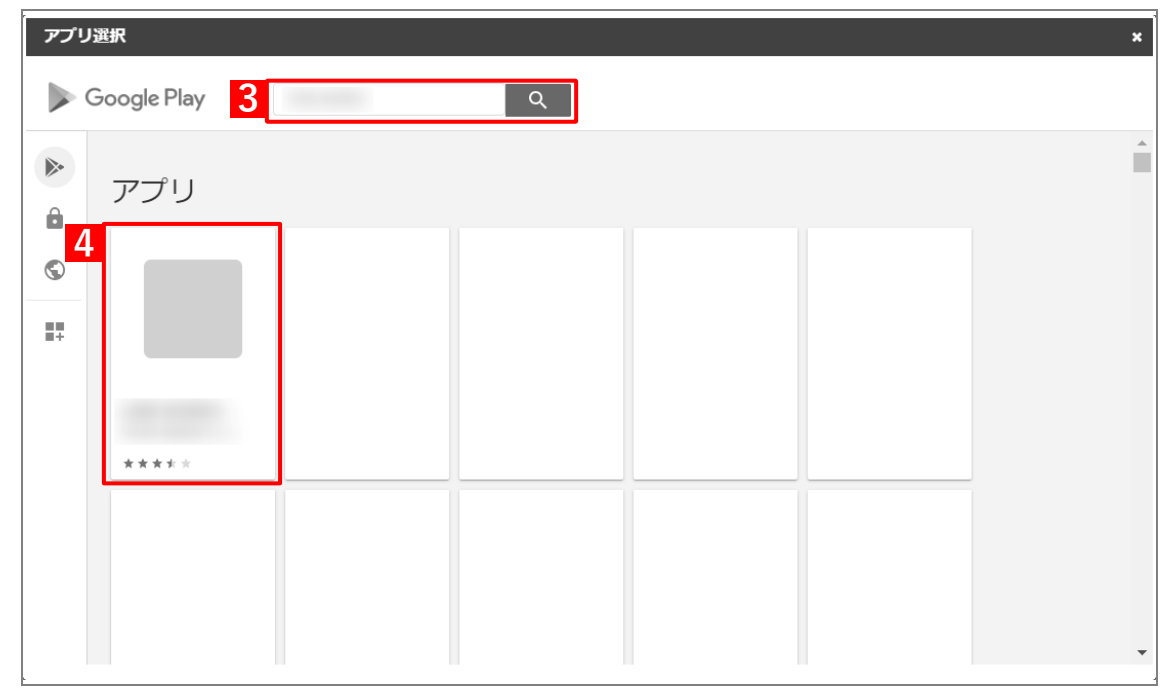

# **【5】[選択]をクリックします。**

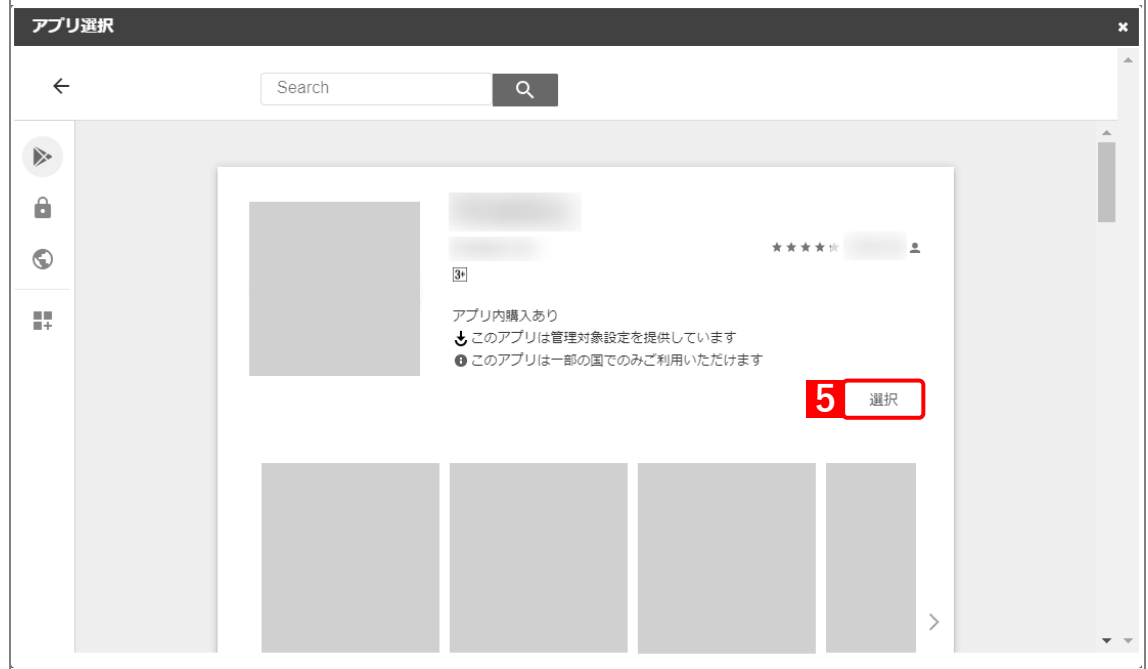

**⇒**managed Google Play ストアの「アプリ選択」画面が閉じて、「企業許可アプリ」に(A)選択したア アリが登録されます。

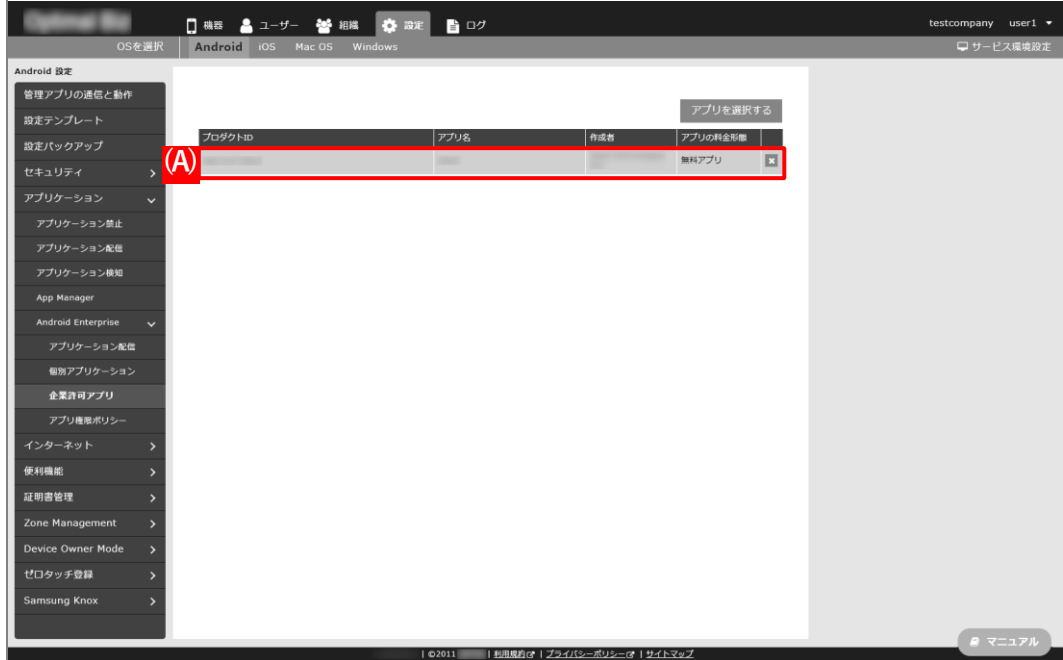

## **2.5.2 アプリ個別設定を作成する**

以下の手順で「個別アプリケーション」から、インストール対象のアプリ(LINE WORKS)を登録した設定セット (アプリ個別設定)を作成します。

■1つの設定セットに複数のアプリをセットすることはできません。

- **【1】[設定]→[Android]→[アプリケーション]→[Android Enterprise]→[個別アプリケーショ ン]をクリックします。**
- **【2】 をクリックします。**

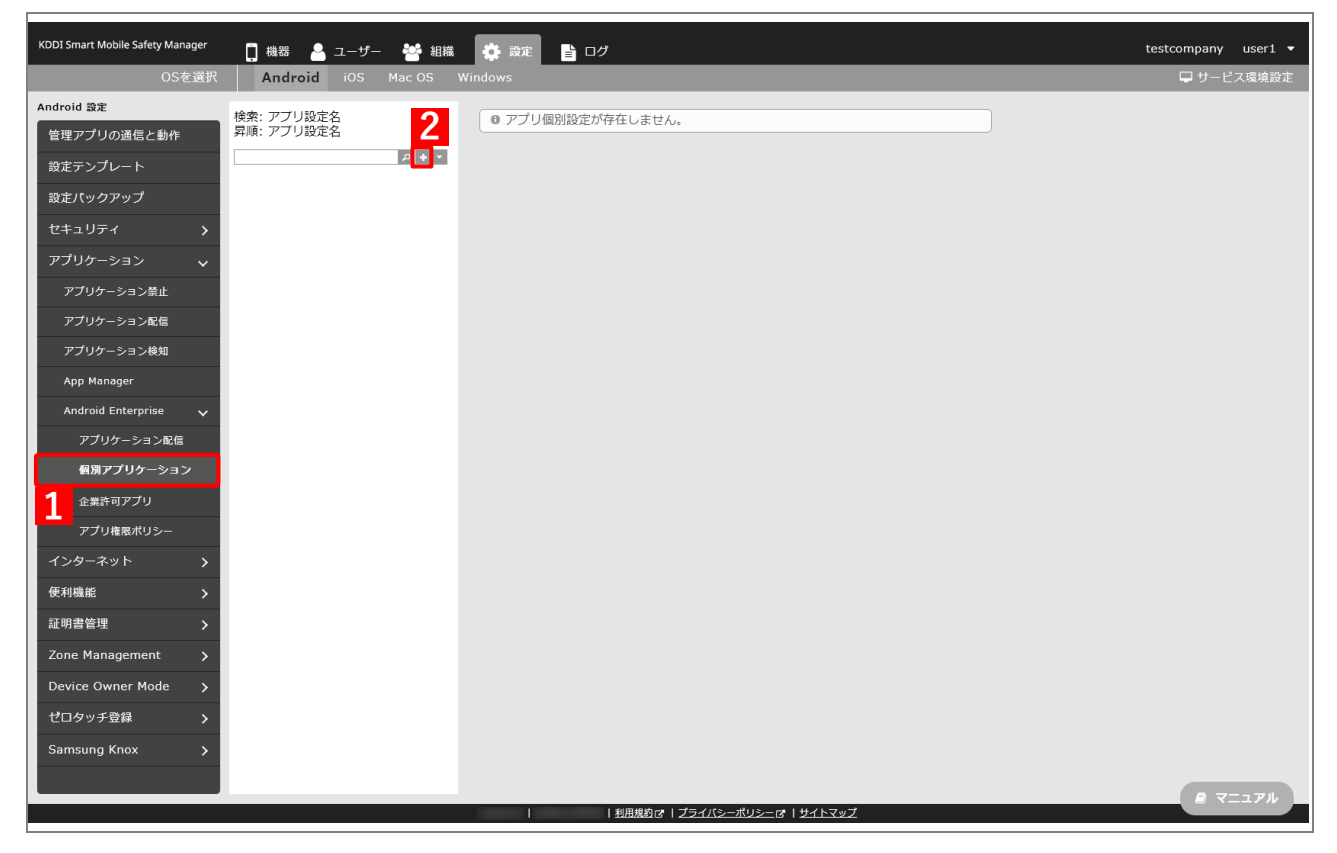

**【3】「アプリ設定名」に任意の名前を入力します。**

## **【4】[アプリを選択する]をクリックします。**

**⇒**managed Google Play ストアの「アプリ選択」画面が表示されます。

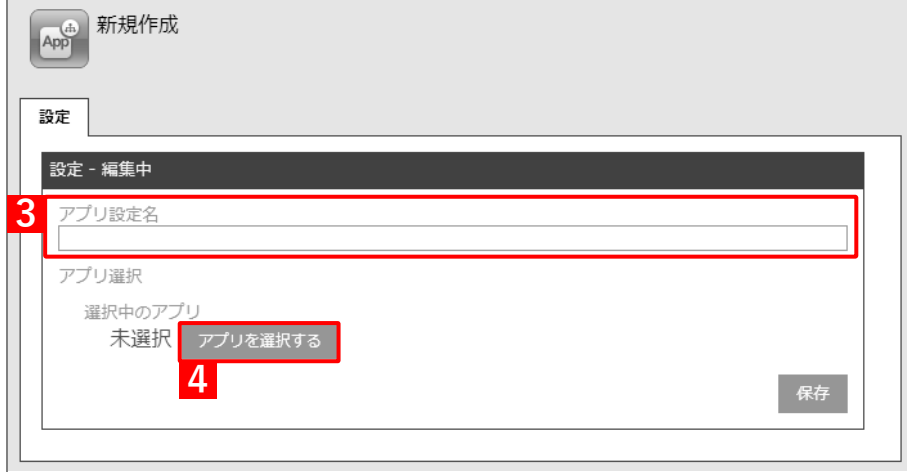

## **【5】LINE WORKS を検索します。**

**⇒**検索結果が表示されます。

**【6】[LINE WORKS]をクリックします。**

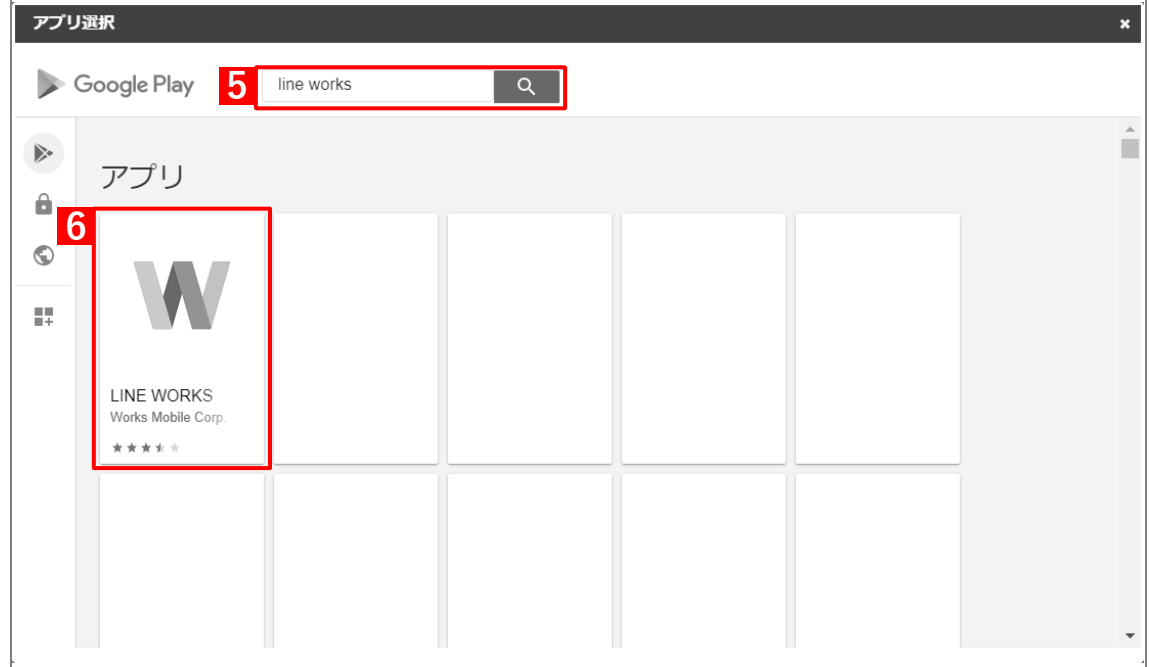

# **【7】[選択]をクリックします。**

**⇒**managed Google Play ストアの「アプリ選択」画面が閉じます。

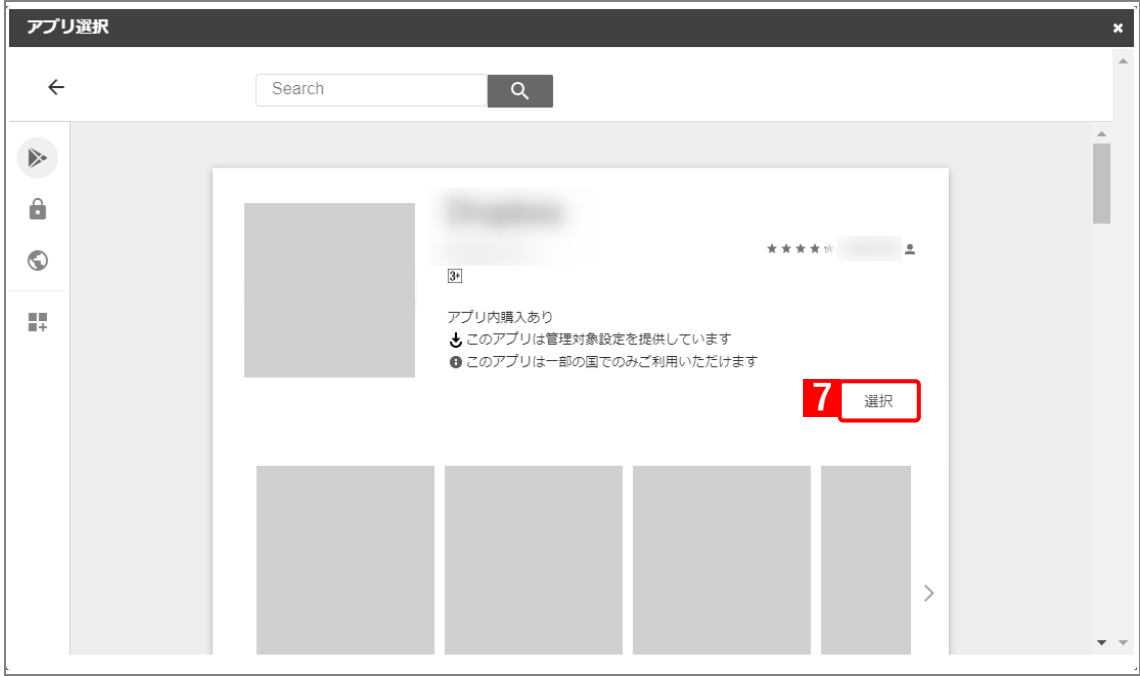

## **【8】[保存]をクリックします。**

**⇒**アプリ個別設定が作成されます。

(A)「選択中のアプリ」には、アプリのパッケージ名が表示されています。

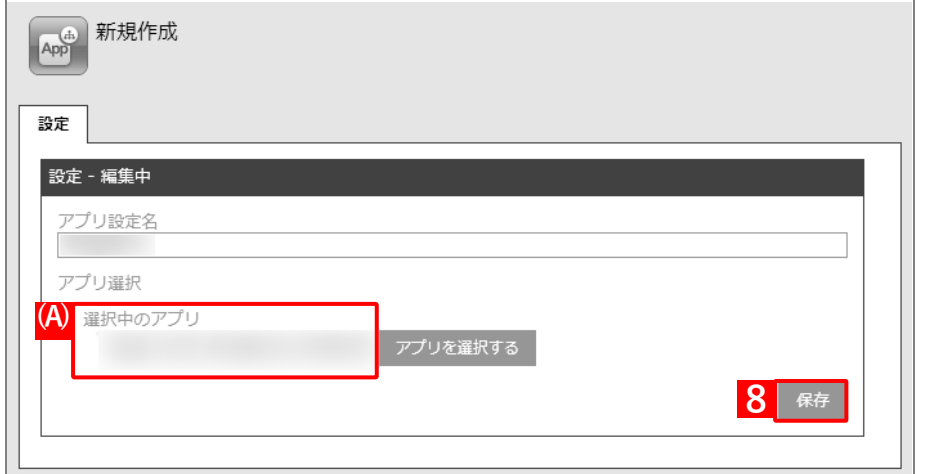

# **【9】[編集]をクリックします。**

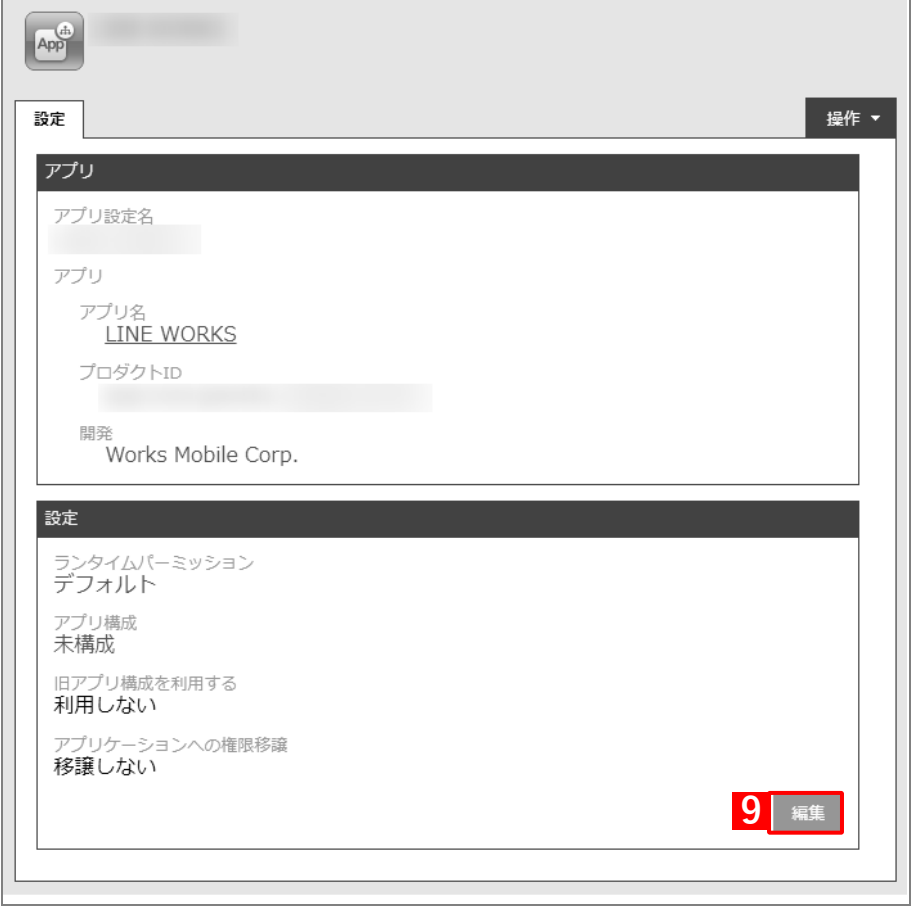

# **【10】「アプリ構成」の[未構成]をクリックします。**

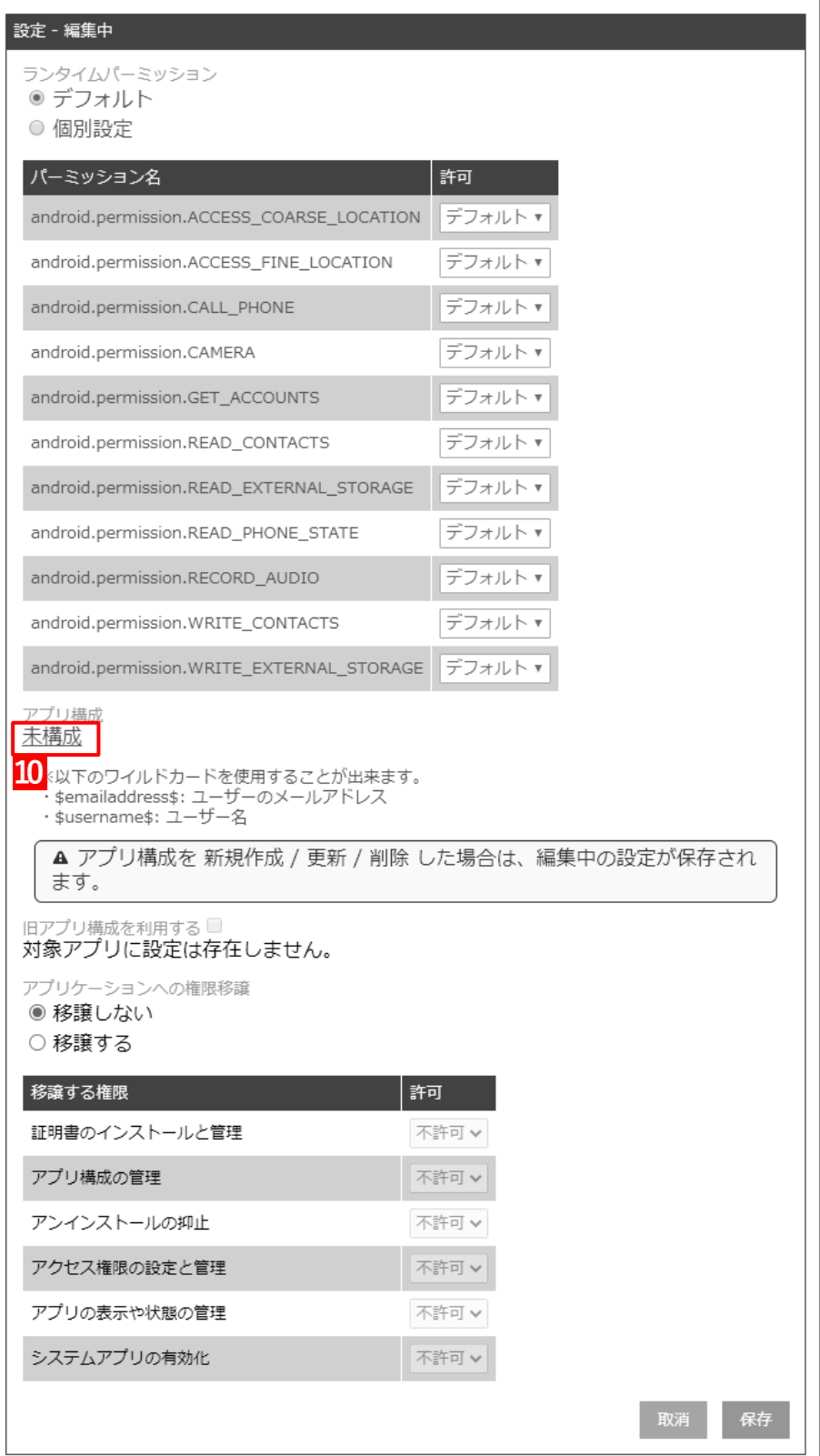

<span id="page-69-0"></span>**【11】「設定名」に任意の名前を入力します。**

## **【12】「LINE WORKS」に LINE WORKS Admin から取得した「Key Value」の値を入力します。**

- 「Key Value」とは、LINE WORKS を本製品と連携させるために必要な値です。詳細については、ア プリの開発元にお問い合わせください。
- **【13】[保存]をクリックします。**

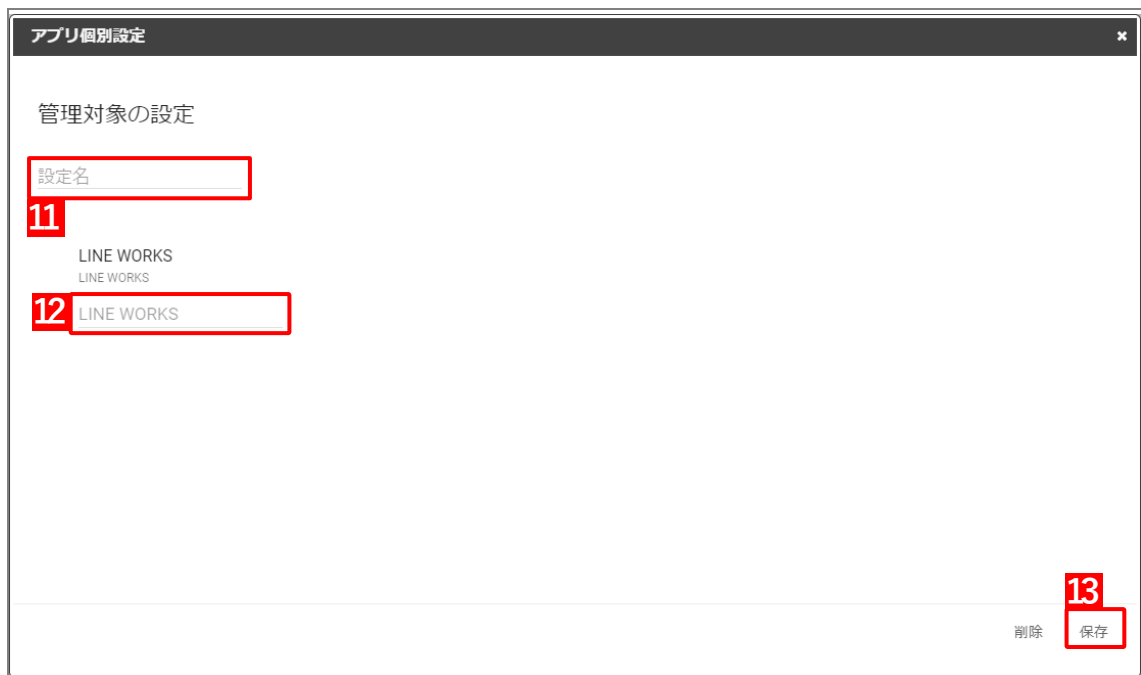

**⇒**(A)アプリ個別設定が作成されます。(B)「アプリ構成」には[、【11】で](#page-69-0)入力した設定名が反映され ます。

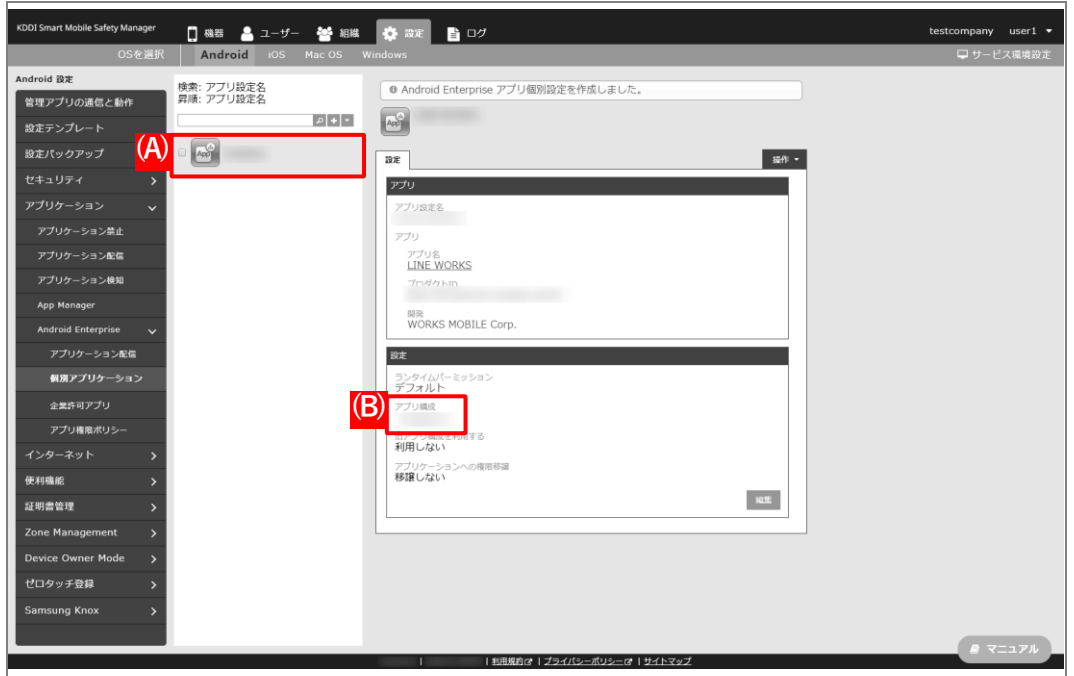

# **2.5.3 アプリケーション配信設定を作成する**

以下の手順で「アプリケーション配信」から、アプリ個別設定を組み合わせた設定セット(アプリケーション配信設 定)を作成します。

- **【1】[設定]→[Android]→[アプリケーション]→[Android Enterprise]→[アプリケーション配 信]をクリックします。**
- **【2】 をクリックします。**

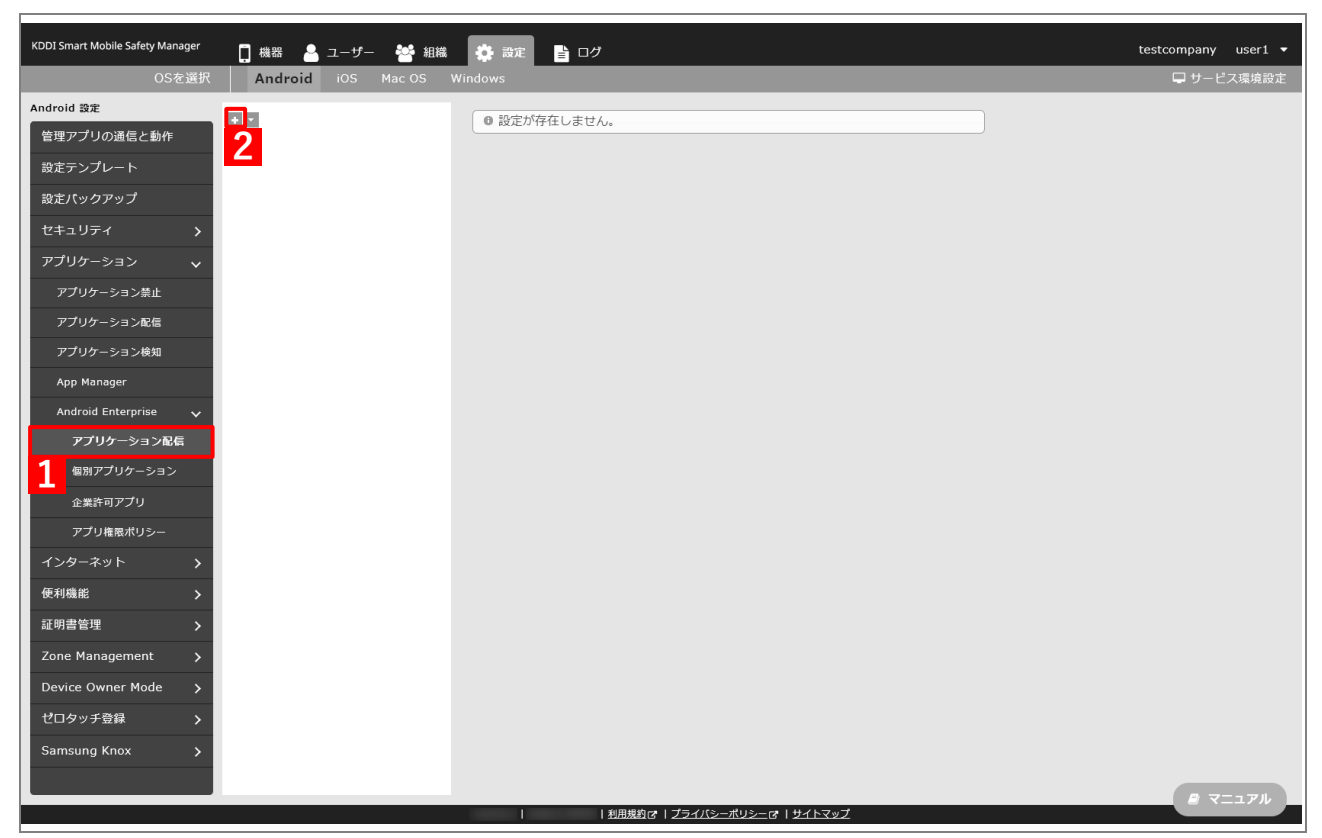

-F

- **【3】「配信設定名」に任意の名前を入力します。**
- **【4】「指定アプリのみインストール可能」を選択します。**
- **【5】 をクリックします。**

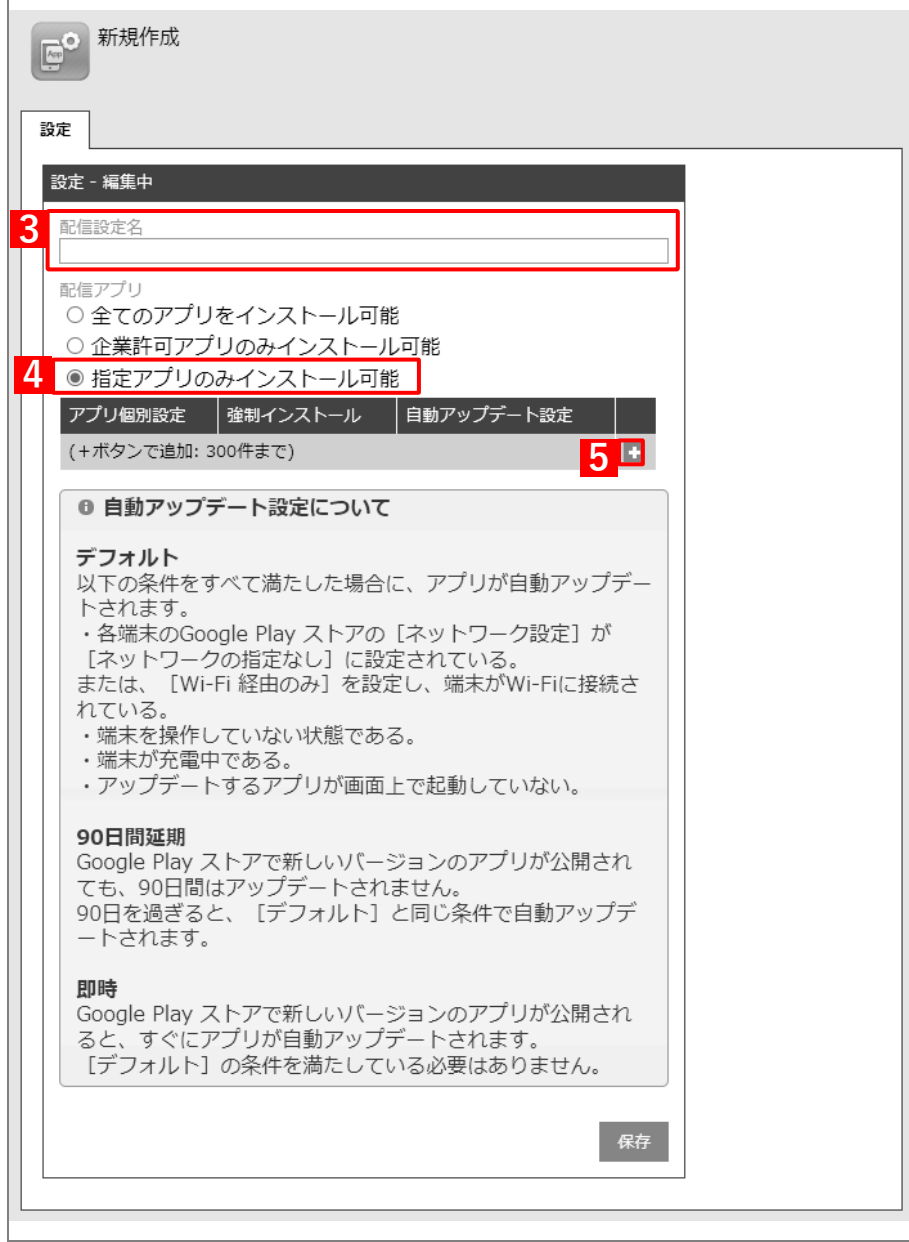
- **【6】「アプリ個別設定」のプルダウンメニューから、[「アプリ個別設定を作成する」](#page-65-0)の手[順【3】で](#page-65-1)設定し たアプリ設定名を指定します。**
- **【7】「自動アップデート設定」のプルダウンメニューから、アップデート方法を選択します。** アップデート方法の詳細は、以下を参照してください。

[「企業許可アプリを自動アップデートする」104](#page-103-0) ページ

**【8】[保存]をクリックします。**

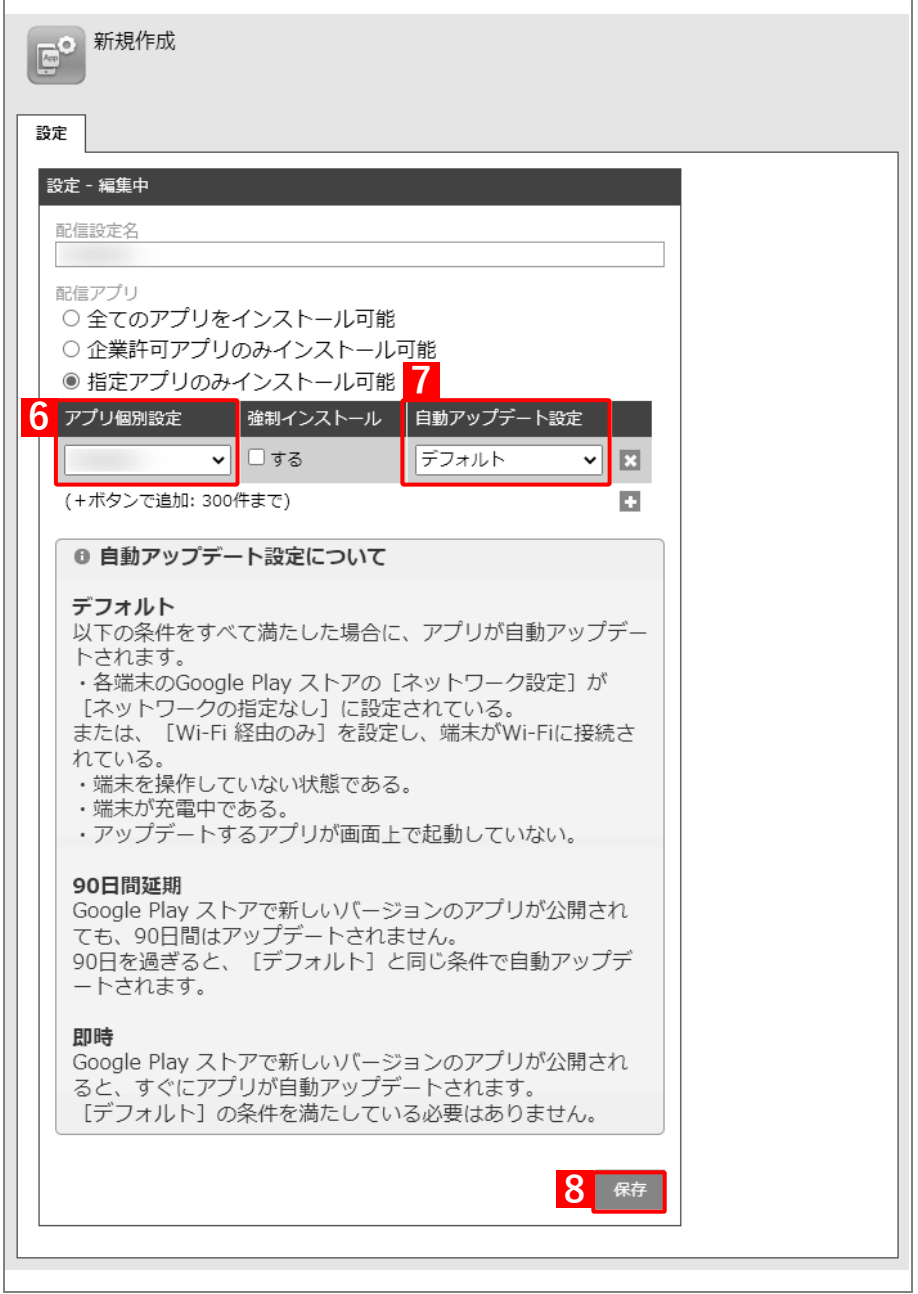

testcompany user1  $\star$ **Android B**<sup>2</sup><br>
管理アプリの通信と動作 ● 設定を作成しました。  $\mathbf{E}^{\bullet}$ æ  $\frac{1}{2}$ 鍵 **REBEZ**  $\ddot{\phantom{0}}$ -<br>デフォルト  $\mathbf{R} \mathbf{R}$ Android Enterprise<br>アプリケーション配信 アプリ権限ポリシ· 便利機能 証明書管理 Zone Management Samsung Knox m

**⇒**(A)アプリケーション配信設定が作成されます。

## **2.5.4 組織(ユーザー)にアプリケーション配信設定を割り当てる**

以下の手順で、アプリケーション配信設定を組織(ユーザー)に割り当てます。

#### **【1】[組織]→[一覧]→ 一覧から対象組織を選択します。**

ユーザーに割り当てる場合は、[ユーザー]→[一覧]→ 一覧から対象ユーザーを選択します。

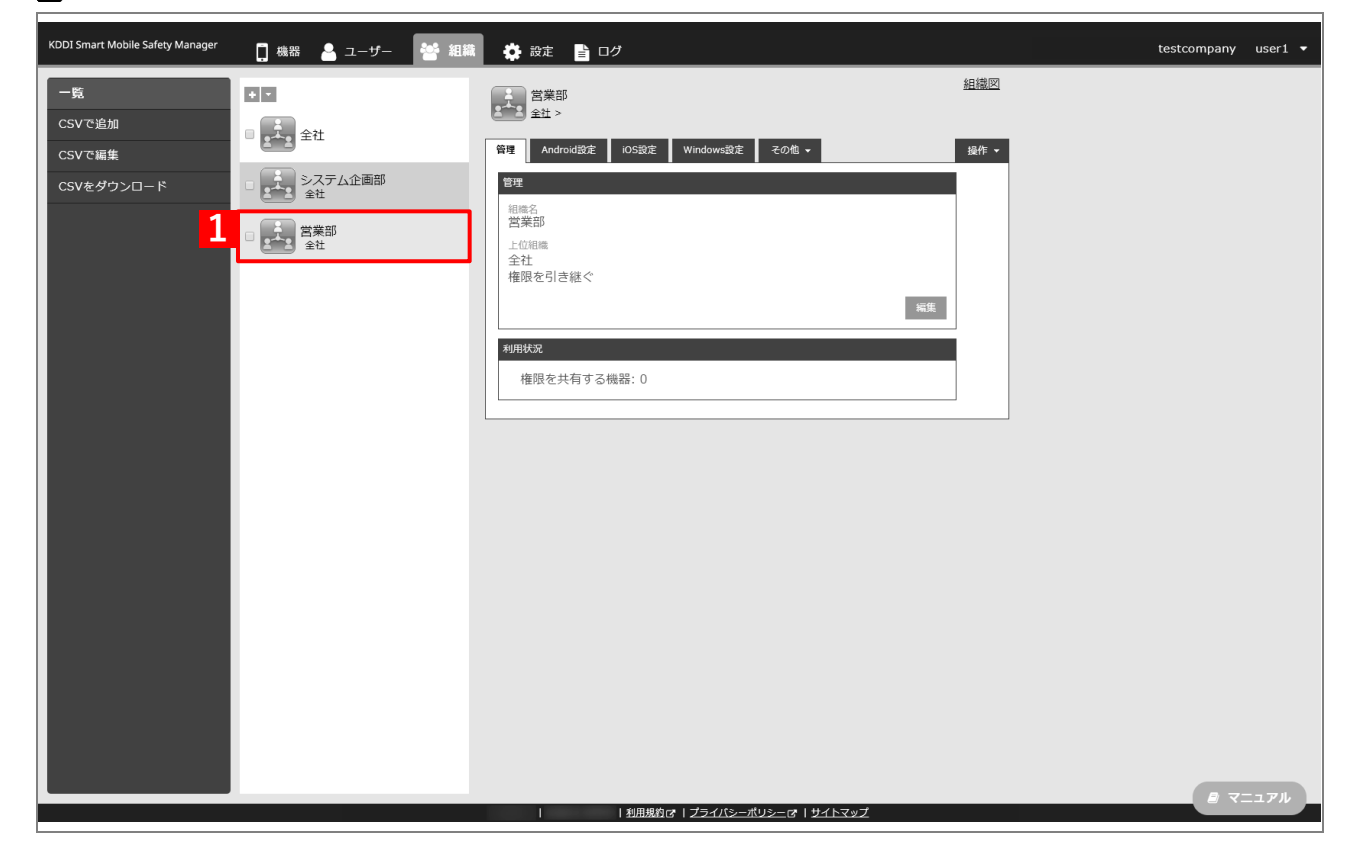

#### **【2】[その他▼]タブ →[ユーザー設定]をクリックします。**

ユーザーに割り当てる場合は、対象ユーザーの選択時に[その他▼]タブ →[設定]を選択します。

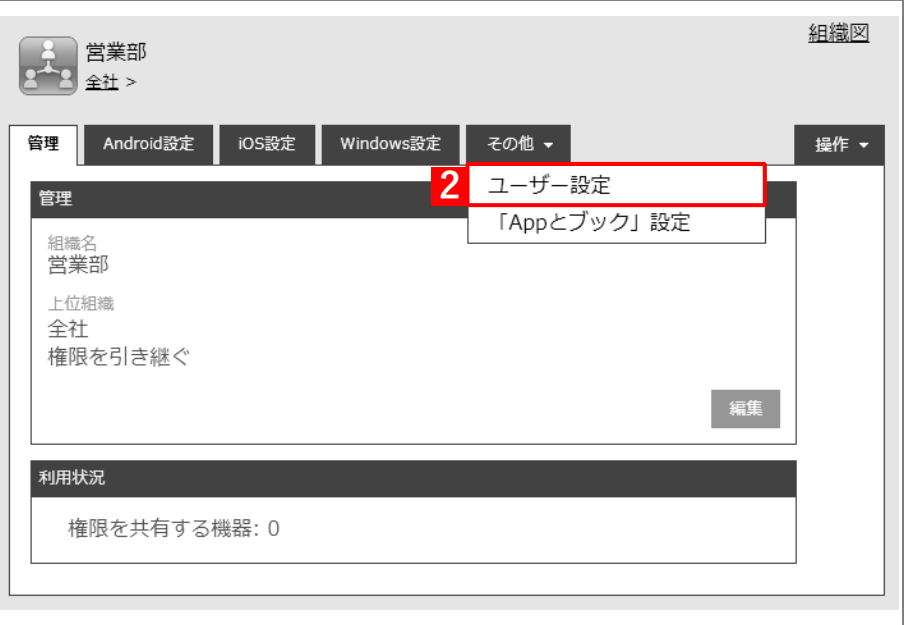

## **【3】[編集]をクリックします。**

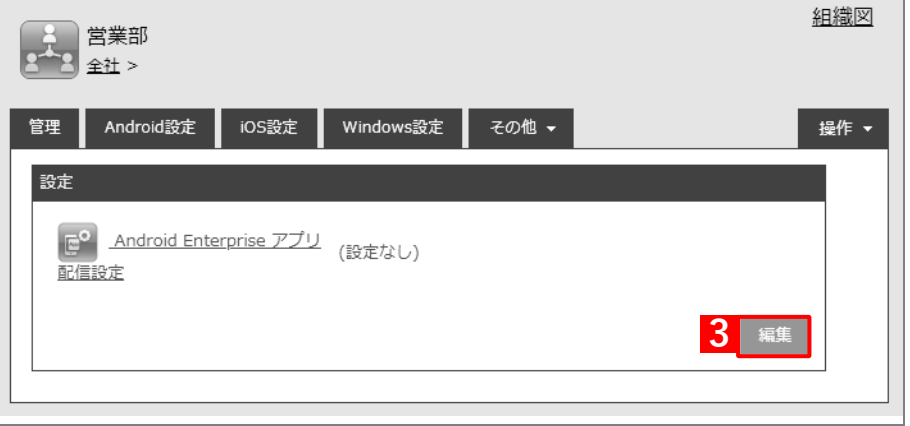

- **【4】プルダウンメニューから、[「アプリケーション配信設定を作成する」](#page-70-0)の手[順【3】で](#page-71-0)設定した配信設定 名を指定します。**
- **【5】[保存]をクリックします。**

**⇒**LINE WORKS を配信するためのアプリケーション配信設定が、対象組織に割り当てられます。

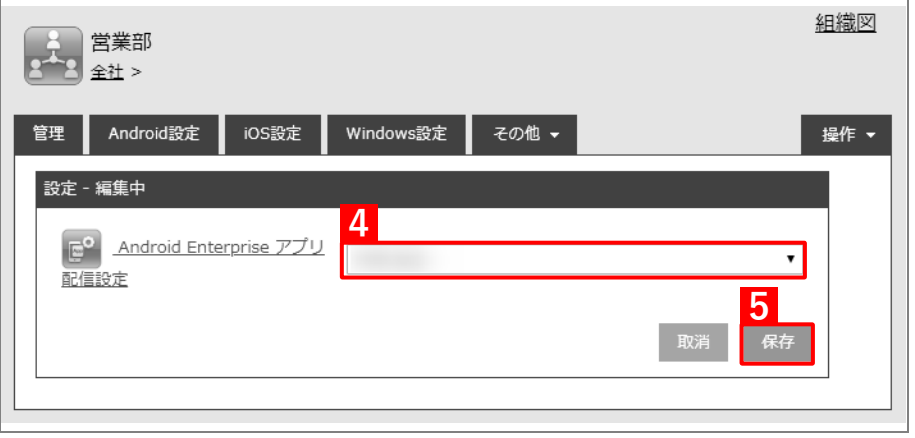

## **2.5.5 端末にユーザーを割り当てる**

以下の手順で、アプリのインストール先となる端末にユーザーを割り当て、同期を行います。この操作まで行うと、 端末に対象アプリ (LINE WORKS) がインストールできます。

#### **【1】[機器]→[一覧]→ 一覧から対象端末をクリックします。**

**【2】[管理情報の編集]をクリックします。**

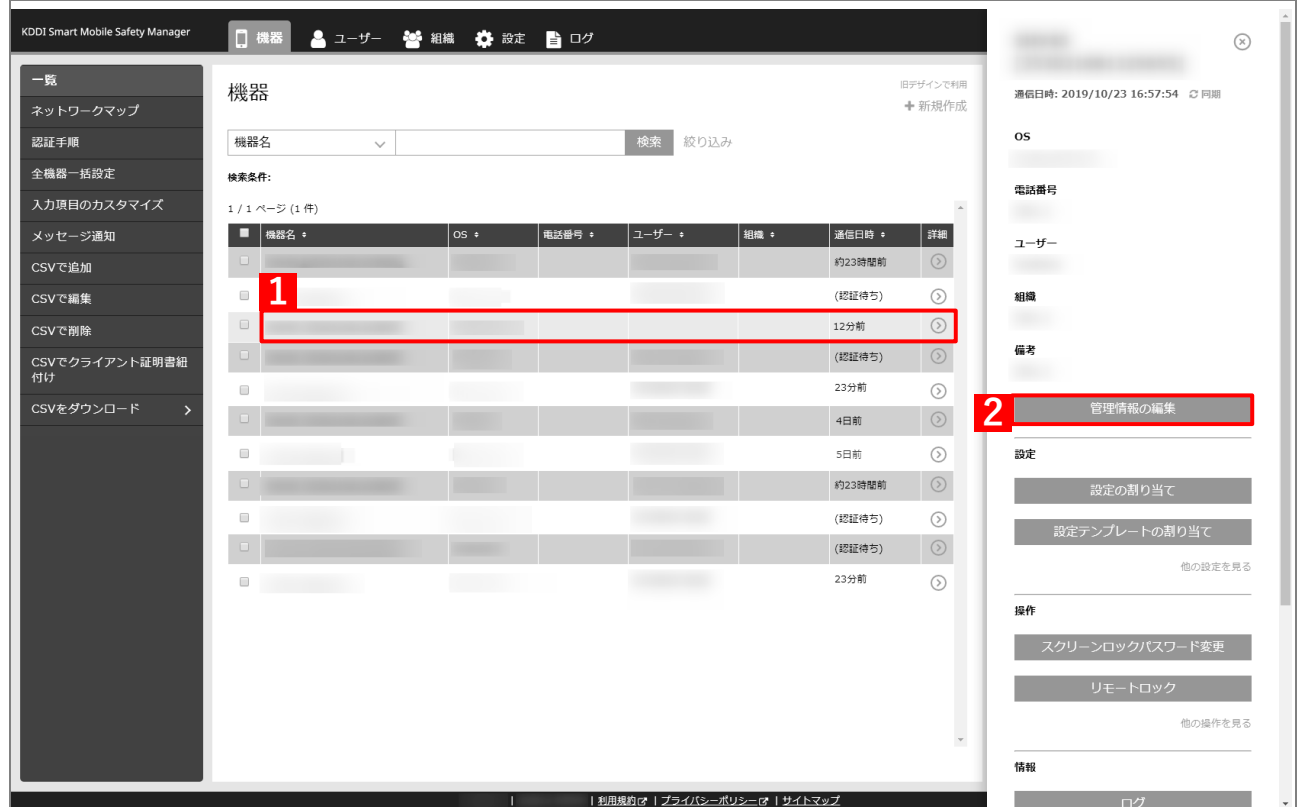

- **【3】「所属」の「ユーザー」を選択し、プルダウンメニューから[「ユーザーを組織に紐づける」](#page-10-0)の手[順【1】](#page-10-1) で選択したユーザーを指定します。**
- **【4】[保存]をクリックします。**

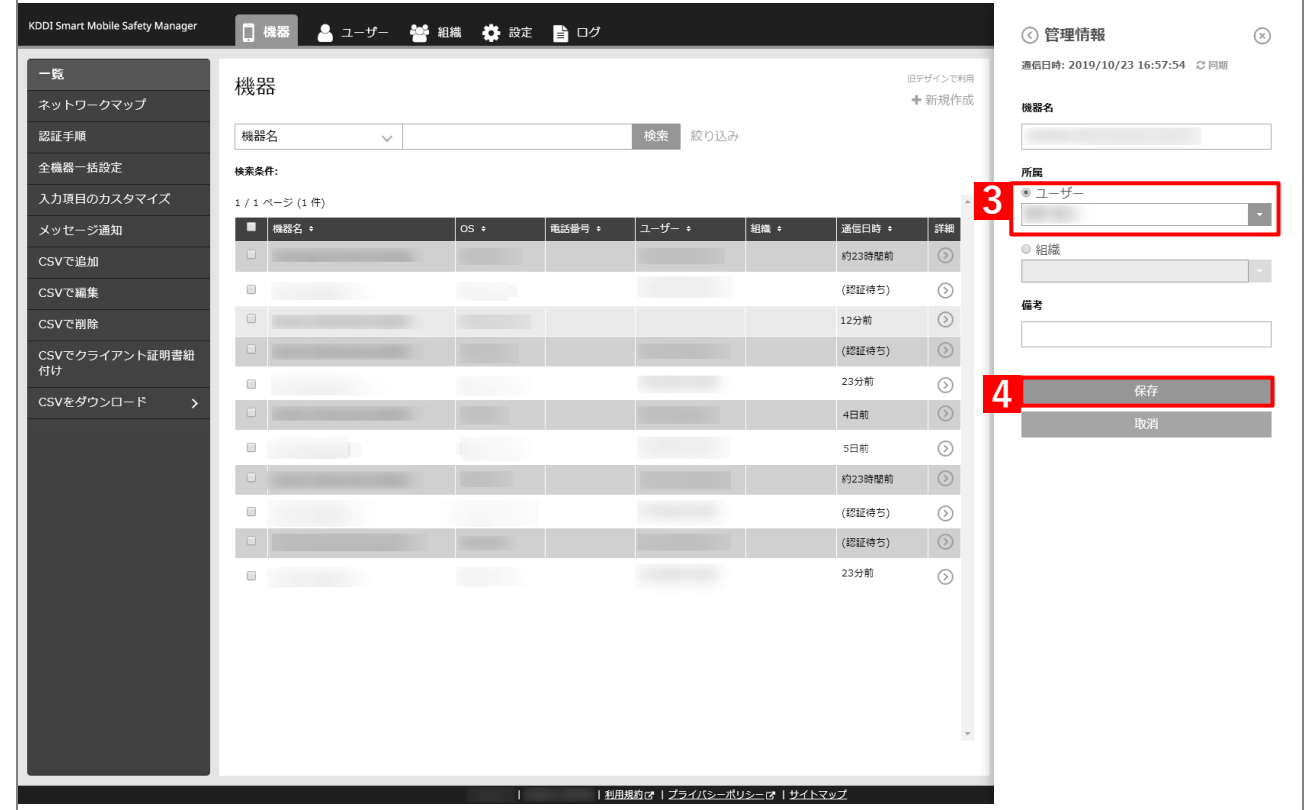

#### **【5】[同期]をクリックします。**

## **【6】[OK]をクリックします。**

**⇒**端末の Play ストアに LINE WORKS が配信されます。以降の操作は配信先の端末で行います。

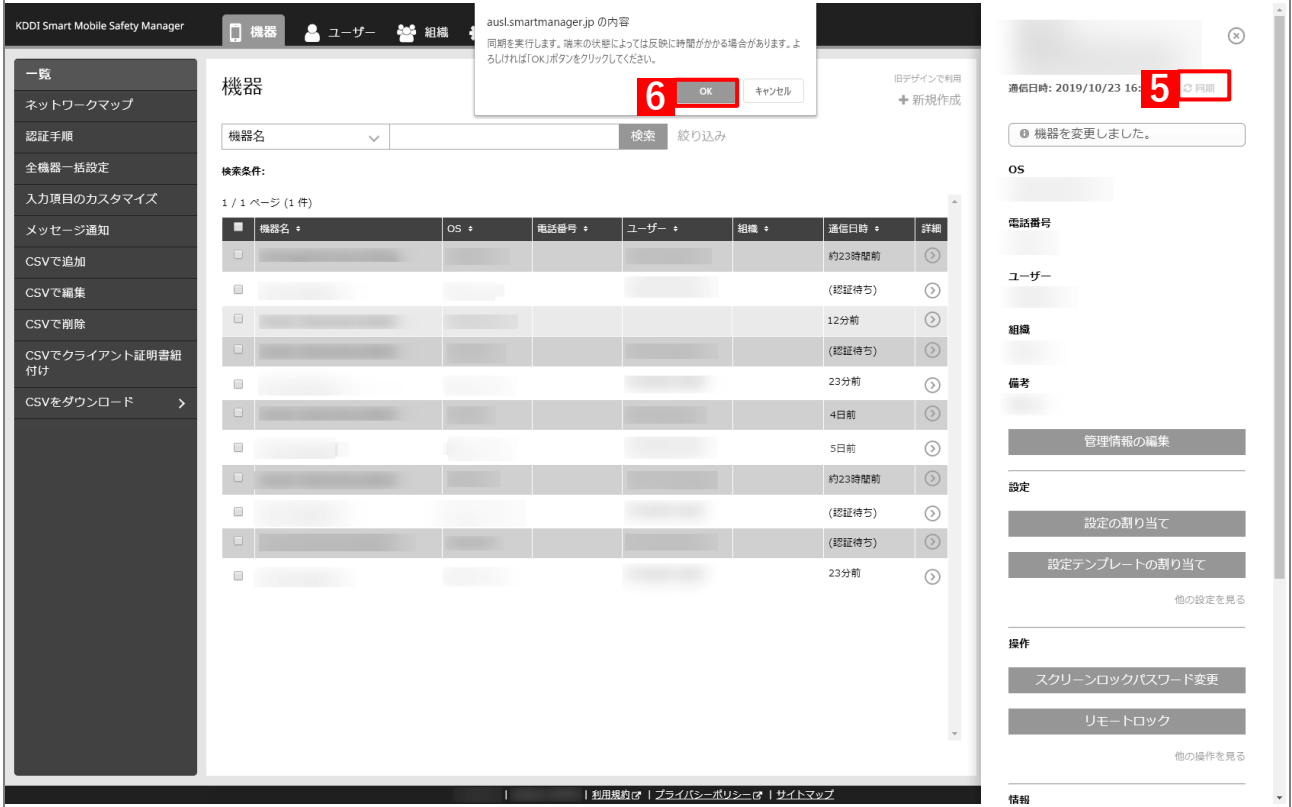

**【7】[Play ストア]をタップします。**

 $\mathbb{G}$  $\mathbb{L}$ **7** アプリやゲームを検索する 9 **8NE WORKS**  $\blacktriangleleft$  $\odot$  $\blacksquare$ 

**【8】[LINE WORKS]をタップします。**

**⇒**LINE WORKS のインストールが開始されます。端末の画面に アプリのアイコンが表示されるまでお待ちください。

**【9】インストール完了後、指定の ID とパスワードで LINE WORKS にログインします。**

# **2.6 すべてのアプリのインストールを許可する**

Play ストアに公開されているすべてのアプリを端末にインストールできるようにするには、以下の一連の操作を行 います。

### <span id="page-79-0"></span>**2.6.1 アプリケーション配信設定を作成する**

以下の手順で「アプリケーション配信」から、アプリケーション配信設定を作成します。

- **【1】[設定]→[Android]→[アプリケーション]→[Android Enterprise]→[アプリケーション配 信]をクリックします。**
- **【2】 をクリックします。**

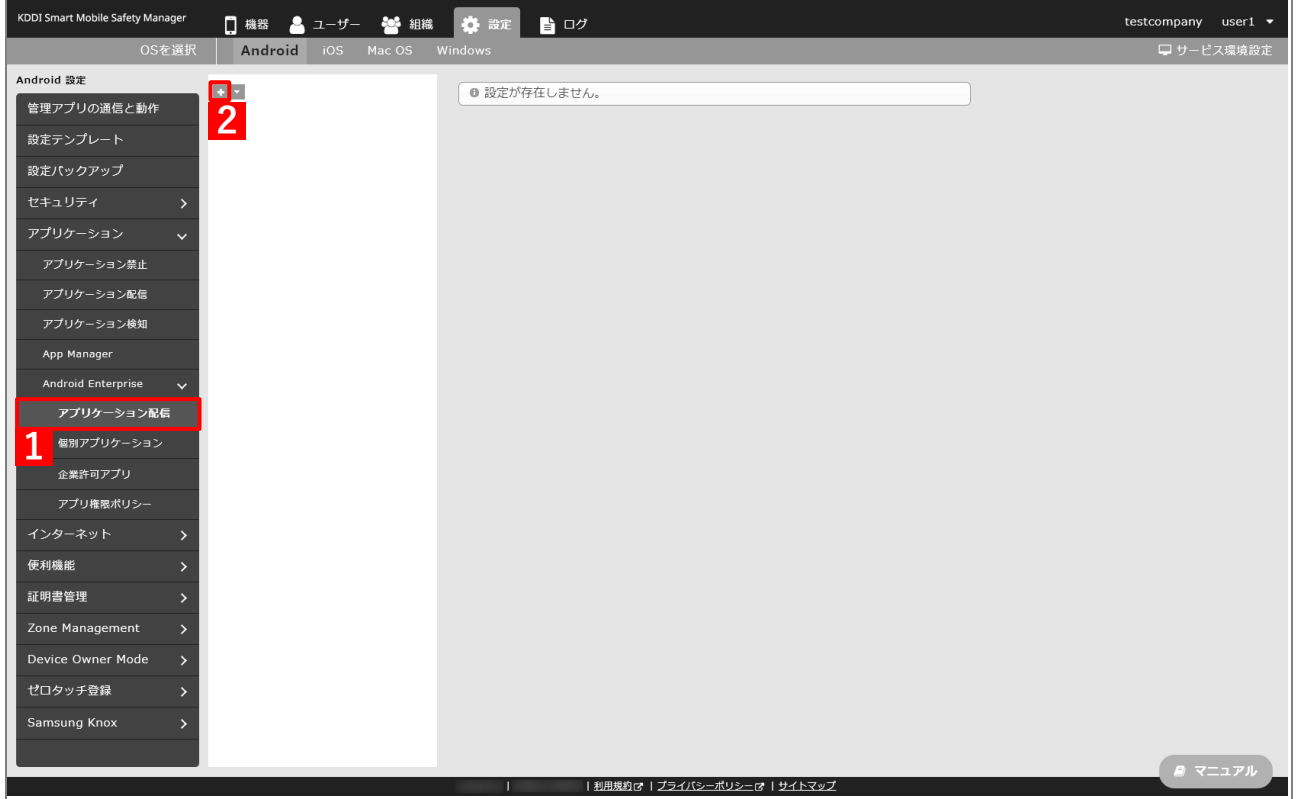

- <span id="page-80-0"></span>**【3】「配信設定名」に任意の名前を入力します。**
- **【4】「全てのアプリをインストール可能」を選択します。**
	- インストール対象のアプリには、「アプリ構成」の設定値を付加することもできます。その場合は、「ア プリ構成」を適用したアプリ個別設定を作成し、(A)「アプリ構成適用」に追加してください。 「アプリ構成」の詳細およびアプリ個別設定の作成方法については、以下を参照してください。

[「アプリ構成を利用してアプリをインストールする」63](#page-62-0) ページ

[「アプリ個別設定を作成する」66](#page-65-0) ページ

#### **【5】[保存]をクリックします。**

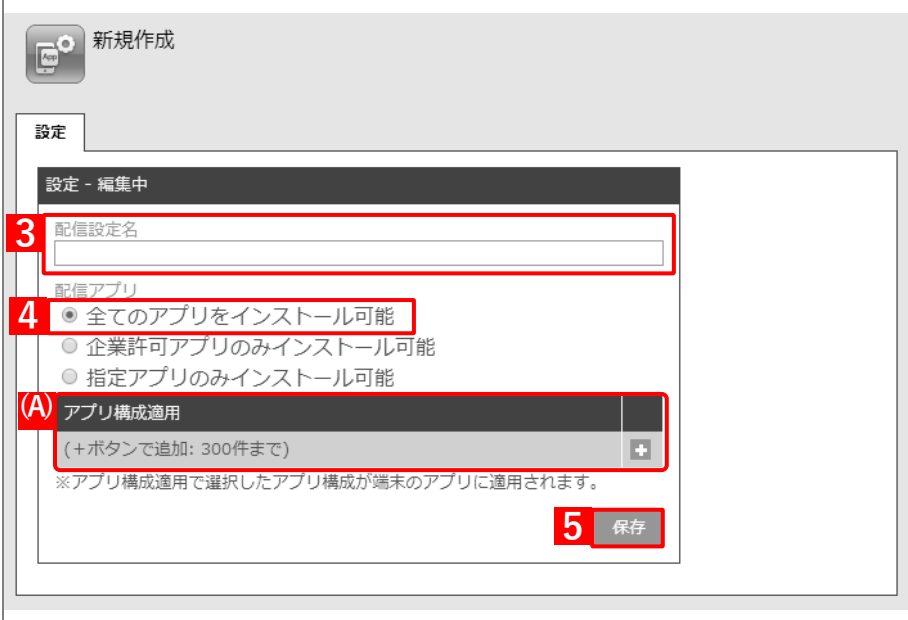

**⇒**(A)アプリケーション配信設定が作成されます。

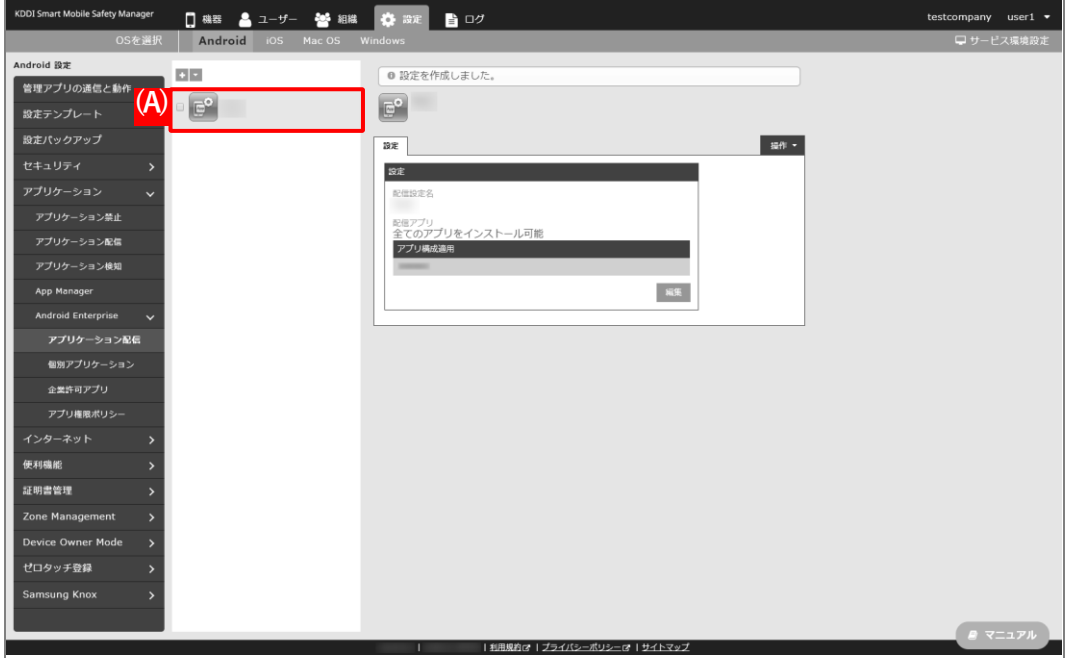

## **2.6.2 組織(ユーザー)にアプリケーション配信設定を割り当てる**

以下の手順で、アプリケーション配信設定を組織(ユーザー)に割り当てます。

#### **【1】[組織]→[一覧]→ 一覧から対象組織を選択します。**

■ユーザーに割り当てる場合は、[ユーザー]→ [一覧]→一覧から対象ユーザーを選択します。

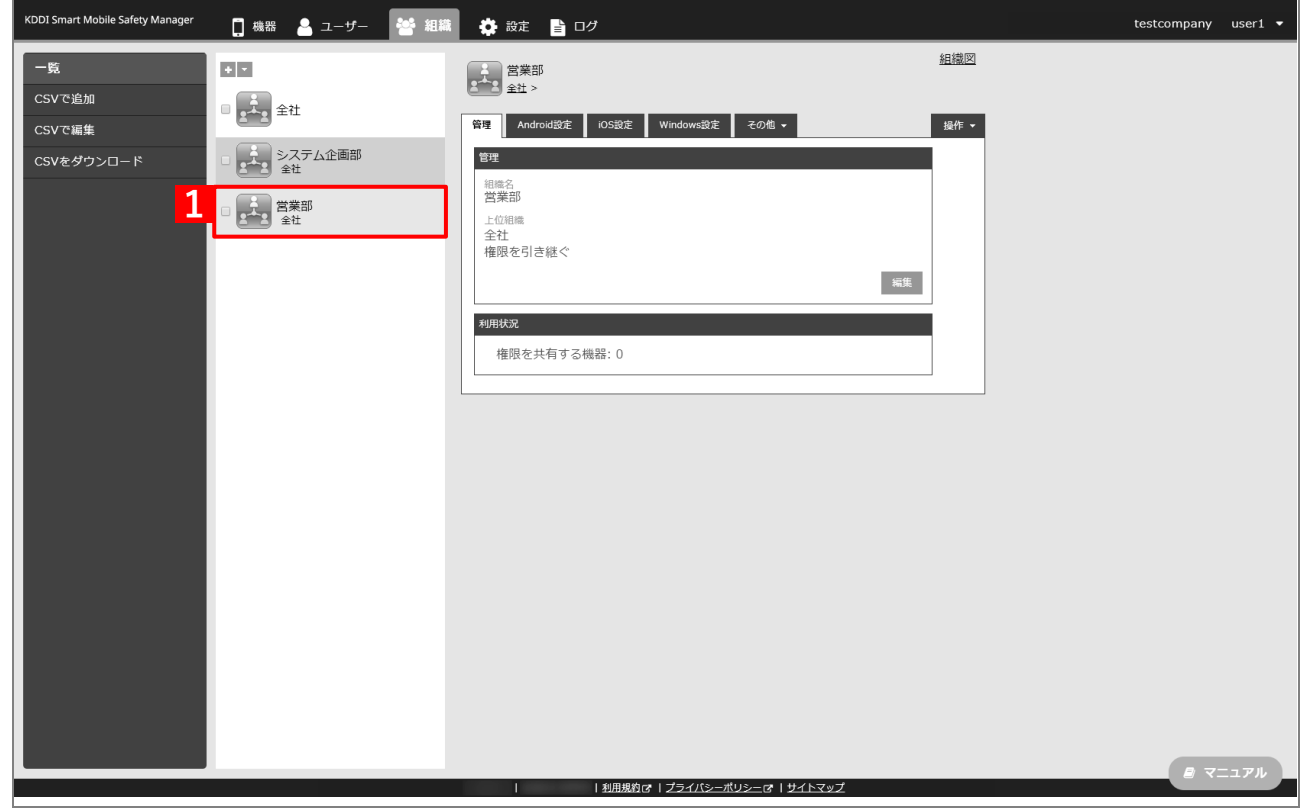

#### **【2】[その他▼]タブ →[ユーザー設定]をクリックします。**

ユーザーに割り当てる場合は、対象ユーザーの選択時に[その他▼]タブ →[設定]を選択します。

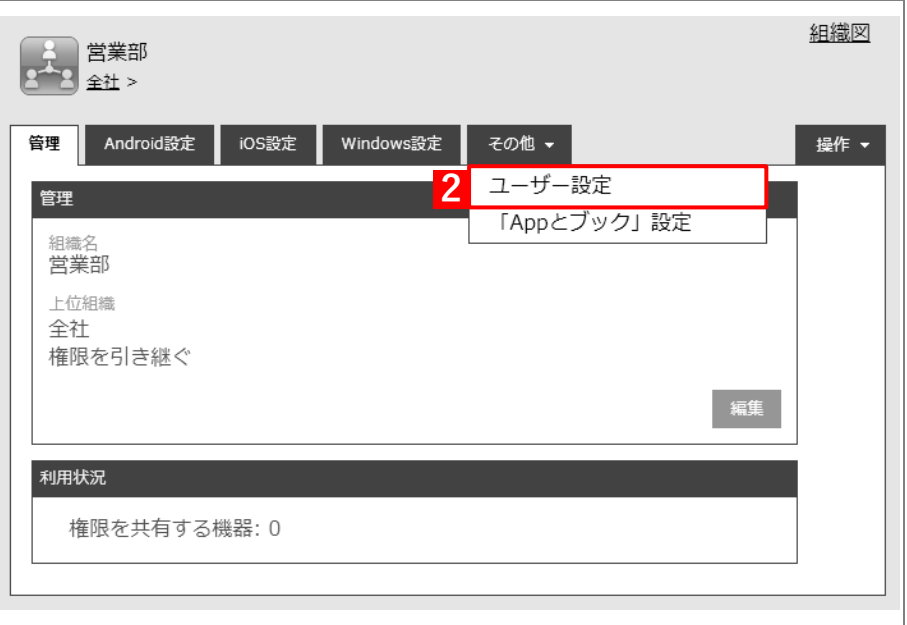

## **【3】[編集]をクリックします。**

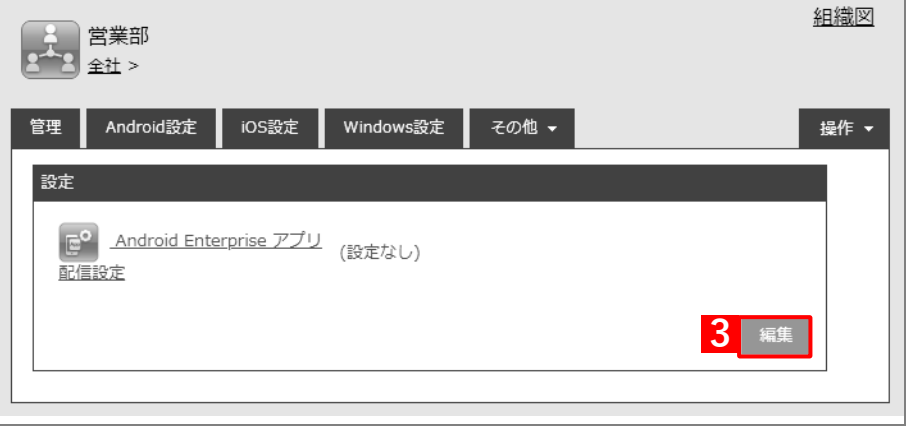

- **【4】プルダウンメニューから、[「アプリケーション配信設定を作成する」](#page-79-0)の手[順【3】で](#page-80-0)設定した配信設定 名を指定します。**
- **【5】[保存]をクリックします。**

**⇒**すべてのアプリのインストールを許可するアプリケーション配信設定が、対象組織に割り当てられま す。

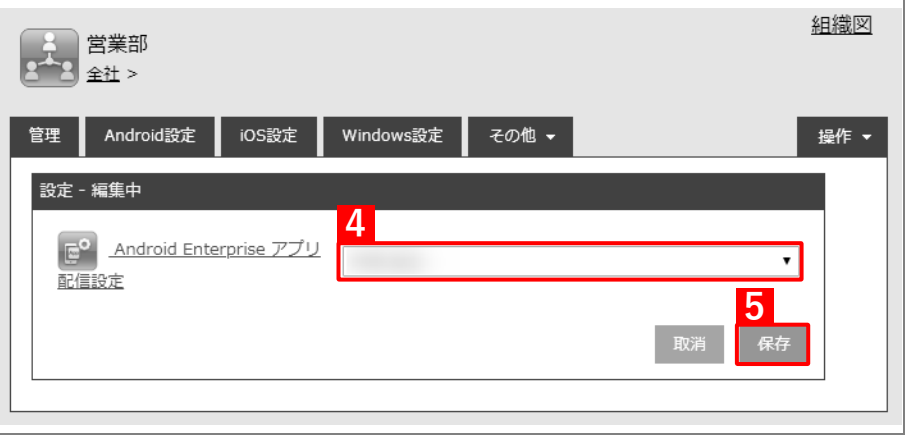

## **2.6.3 端末にユーザーを割り当てる**

以下の手順で対象端末にユーザーを割り当て、同期を行います。この操作まで行うと、すべてのアプリを端末にイ ンストールできるようになります。

#### **【1】[機器]→[一覧]→ 一覧から対象端末をクリックします。**

**【2】[管理情報の編集]をクリックします。**

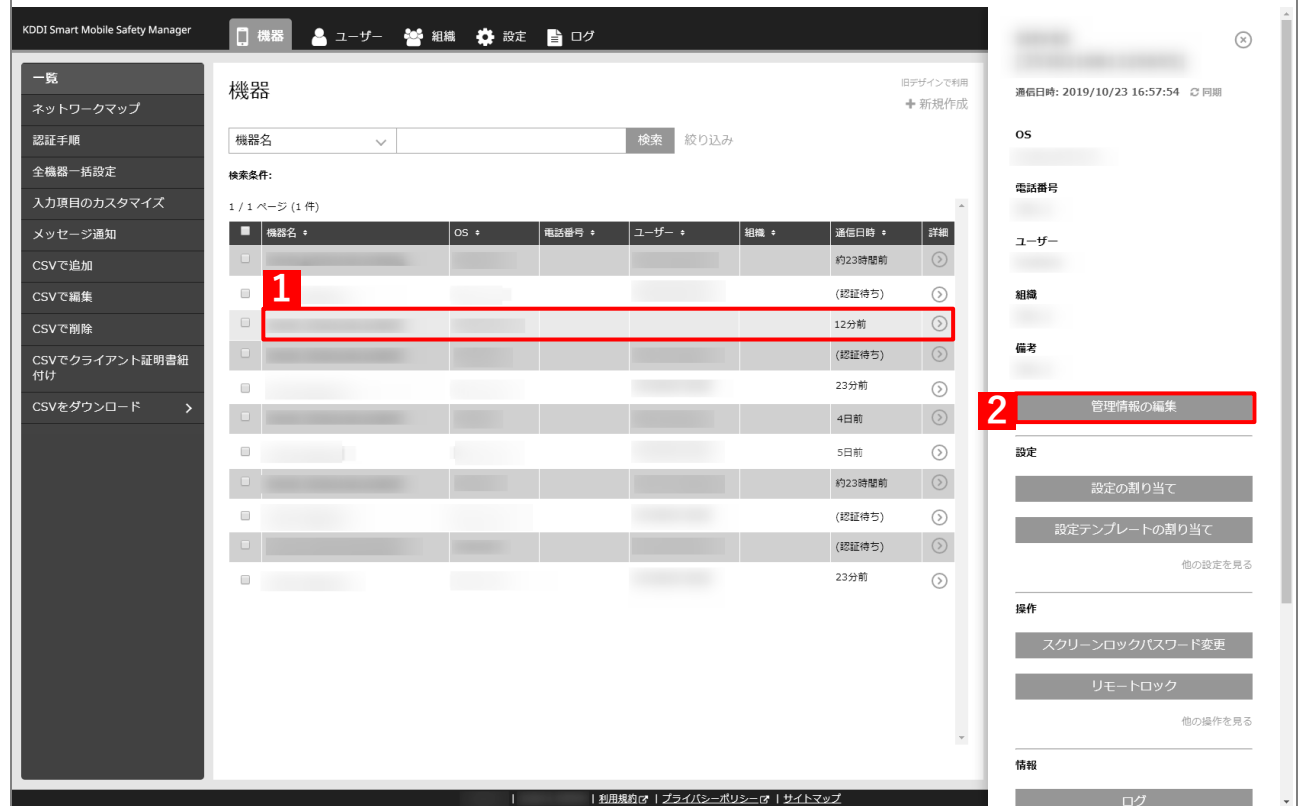

- **【3】「所属」の「ユーザー」を選択し、プルダウンメニューから[「ユーザーを組織に紐づける」](#page-10-0)の手[順【1】](#page-10-1) で選択したユーザーを指定します。**
- **【4】[保存]をクリックします。**

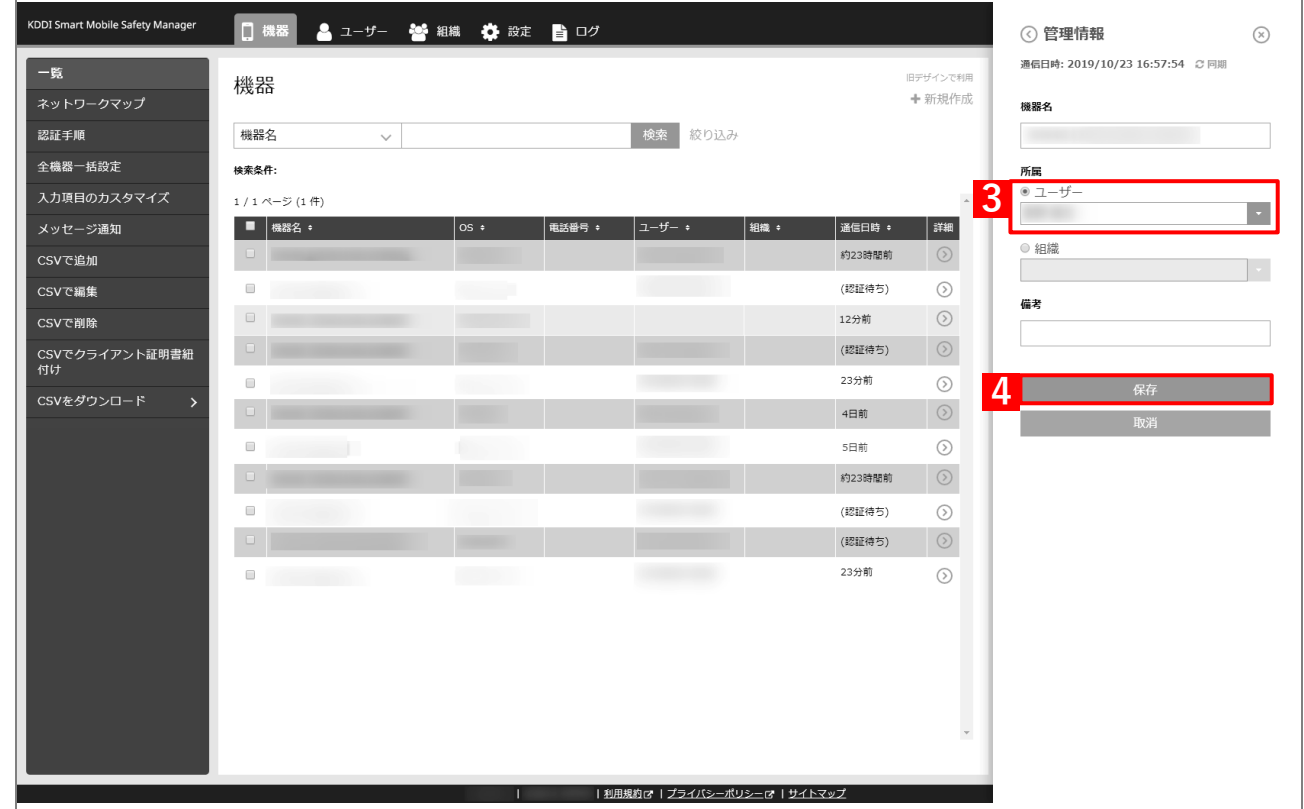

#### **【5】[同期]をクリックします。**

# **【6】[OK]をクリックします。**

**⇒**以降の操作は配信先の端末で行います。

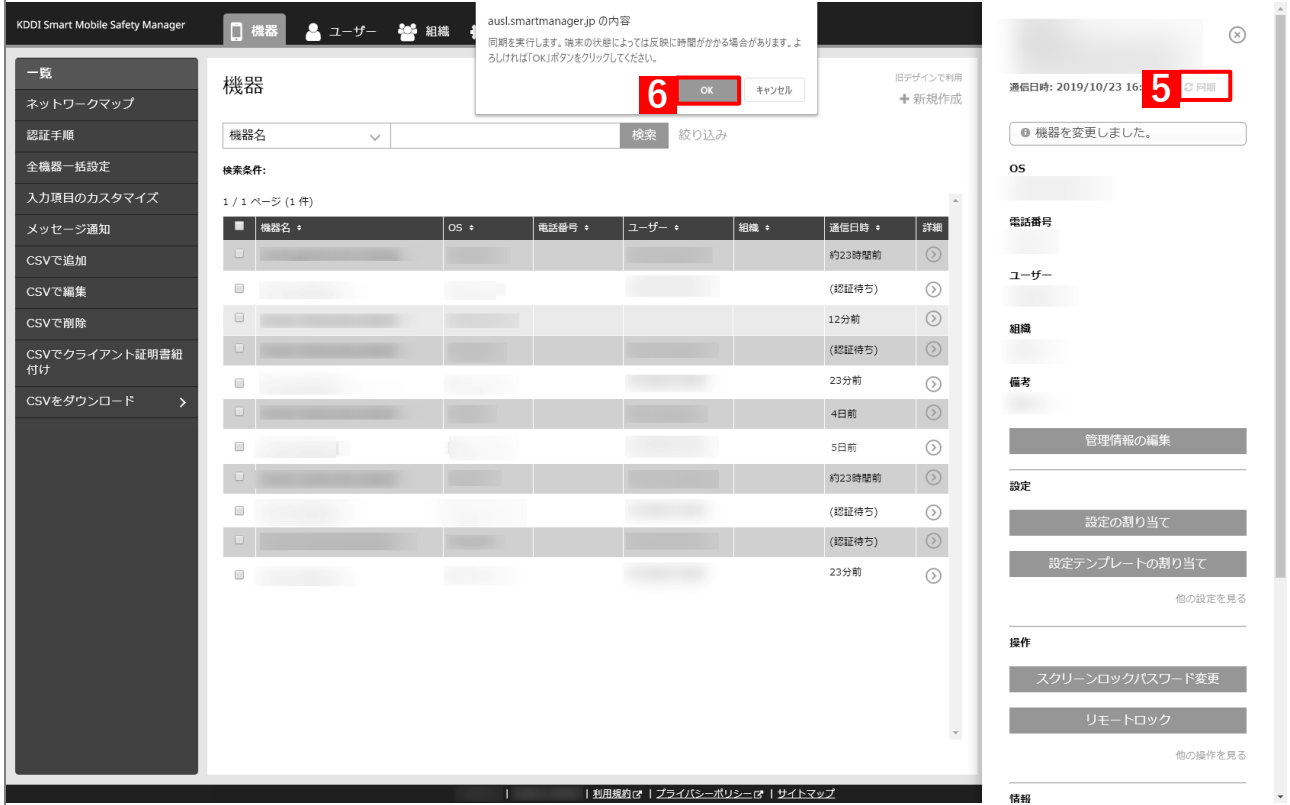

## **【7】[Play ストア]をタップし、インストールしたいアプリを選択 します。**

**⇒**アプリのインストールが開始されます。

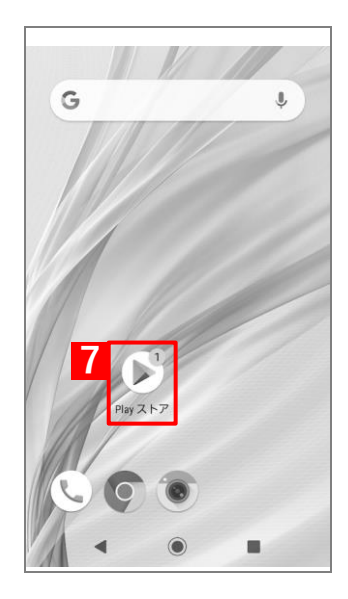

# **2.7 管理者が登録したアプリのみインストールを許可する**

managed Google Play ストアに公開されているアプリのうち、管理者が承認したもののみを端末にインストールで きるようにするには、以下の一連の操作を行います。

## **2.7.1 企業許可アプリを追加する**

以下の手順で managed Google Play ストアに公開されているアプリのうち、Android Enterprise で配信することを 企業で許可するアプリを追加します。

■ 「企業許可アプリ」は、1,000件まで登録できます。

**【1】[設定]→[Android]→[アプリケーション]→[Android Enterprise]→[企業許可アプリ]を クリックします。**

#### **【2】[アプリを選択**]**するをクリックします。**

**⇒**managed Google Play ストアの「アプリ選択」画面が表示されます。

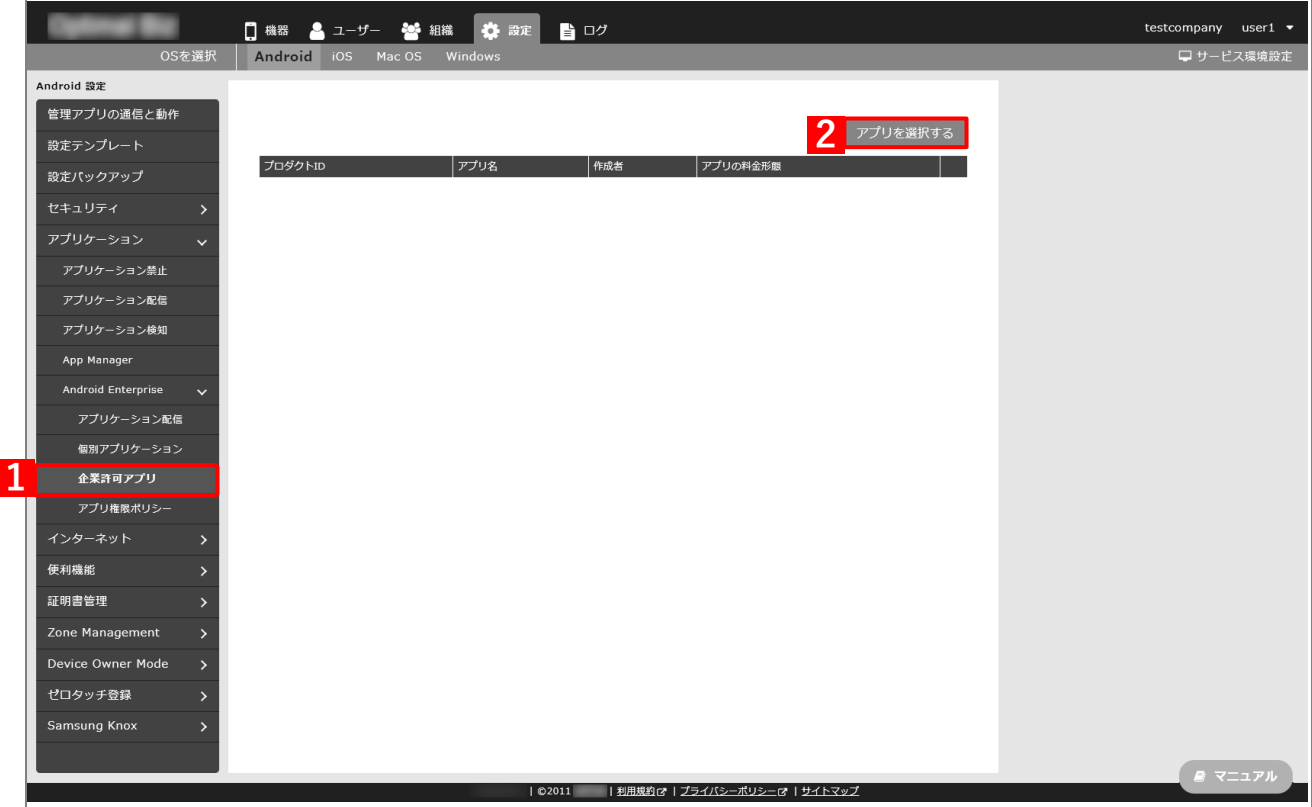

**【3】企業で配信を許可するアプリを検索します。**

**⇒**検索結果が表示されます。

**【4】該当のアプリをクリックします。**

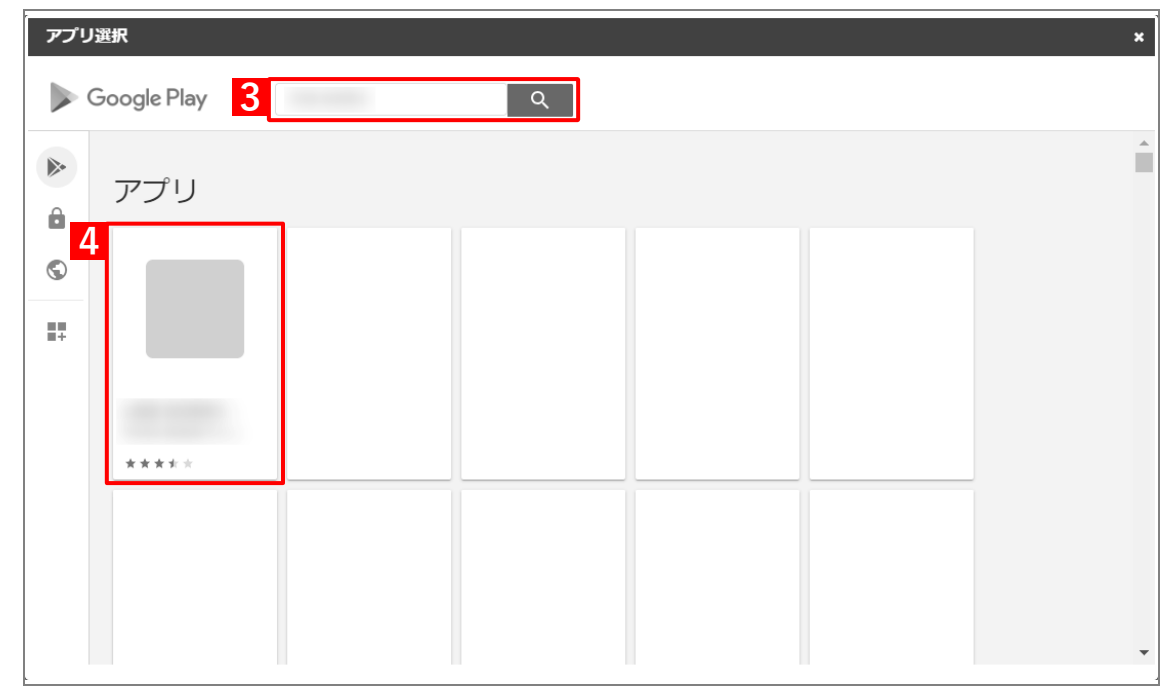

# **【5】[選択]をクリックします。**

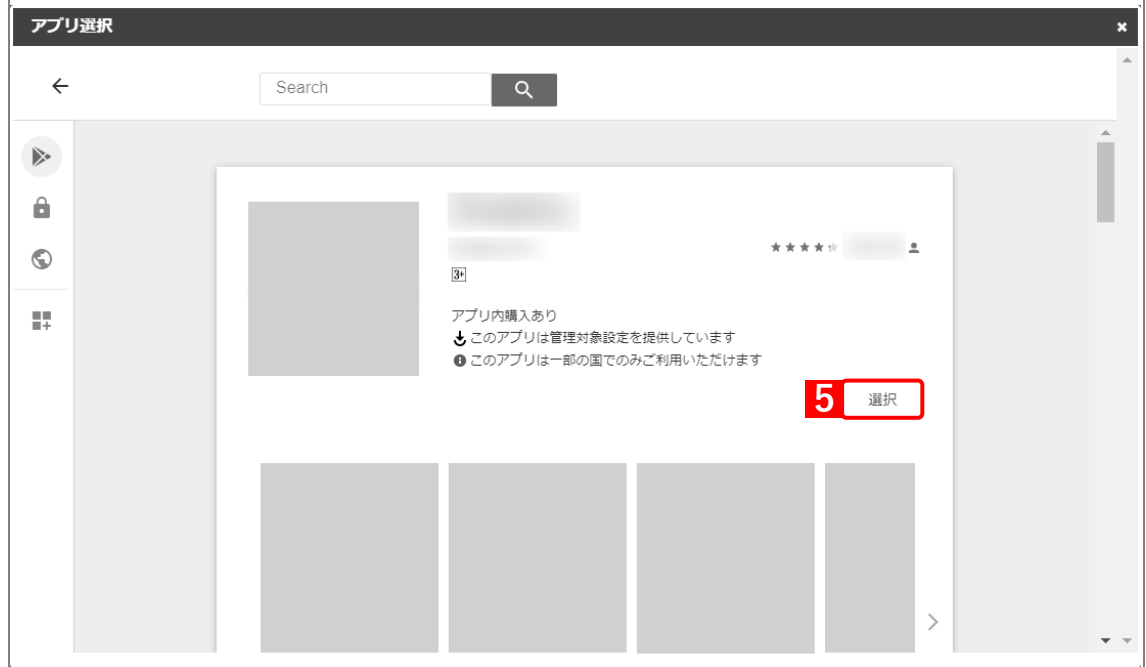

**⇒**managed Google Play ストアの「アプリ選択」画面が閉じて、「企業許可アプリ」に(A)選択した アプリが登録されます。

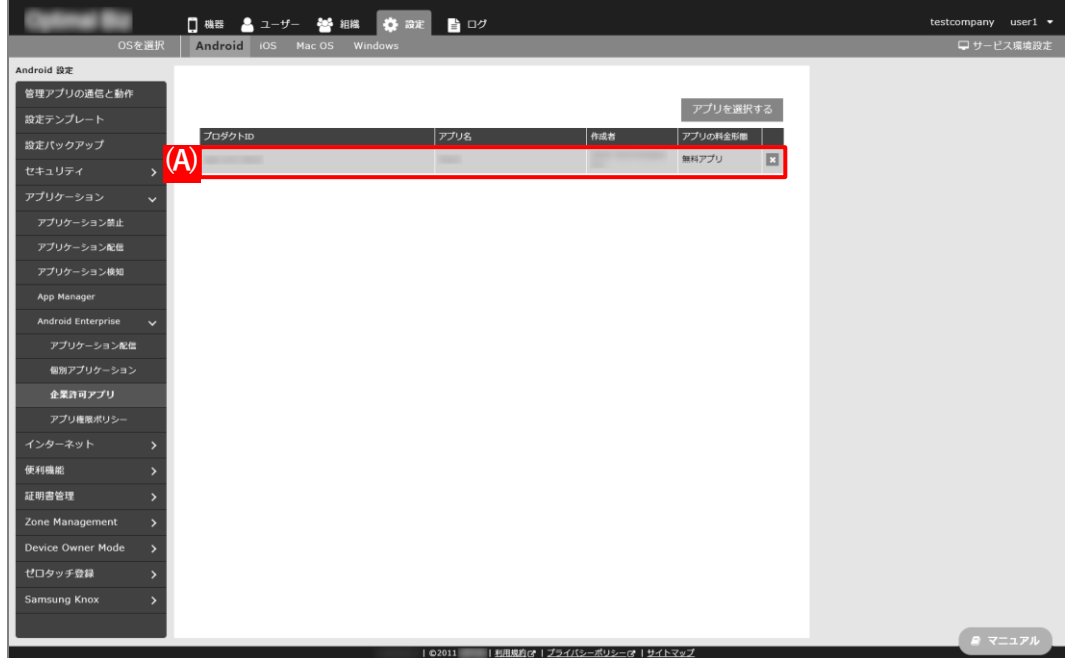

## <span id="page-89-0"></span>**2.7.2 アプリ個別設定を作成する**

以下の手順で「個別アプリケーション」から、インストール対象のアプリを登録した設定セット(アプリ個別設定) を作成します。

■ 1つの設定セットに複数のアプリをセットすることはできません。

- **【1】[設定]→[Android]→[アプリケーション]→[Android Enterprise]→[個別アプリケーショ ン]をクリックします。**
- **【2】 をクリックします。**

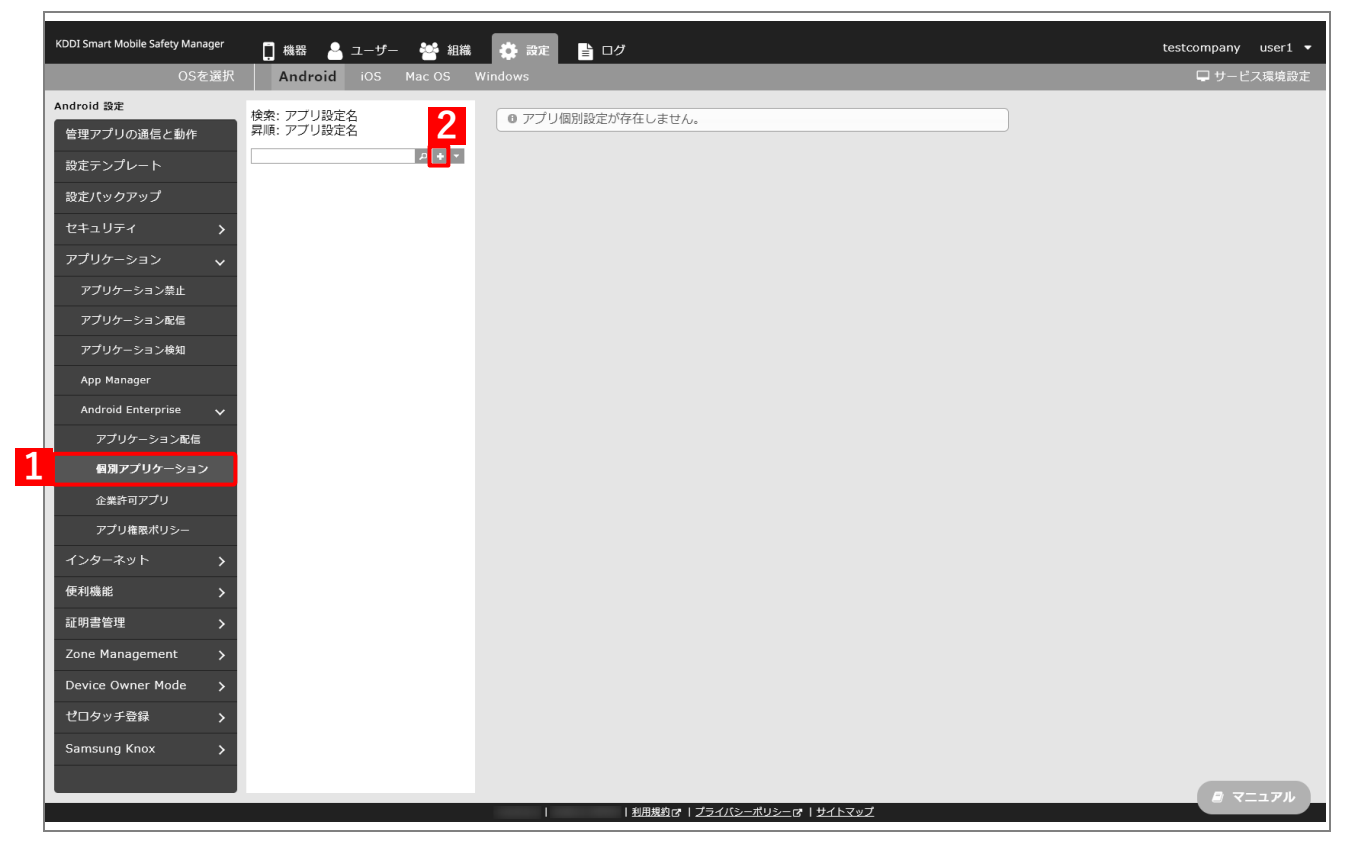

**【3】「アプリ設定名」に任意の名前を入力します。**

#### **【4】[アプリを選択する]をクリックします。**

**⇒**managed Google Play ストアの「アプリ選択」画面が表示されます。

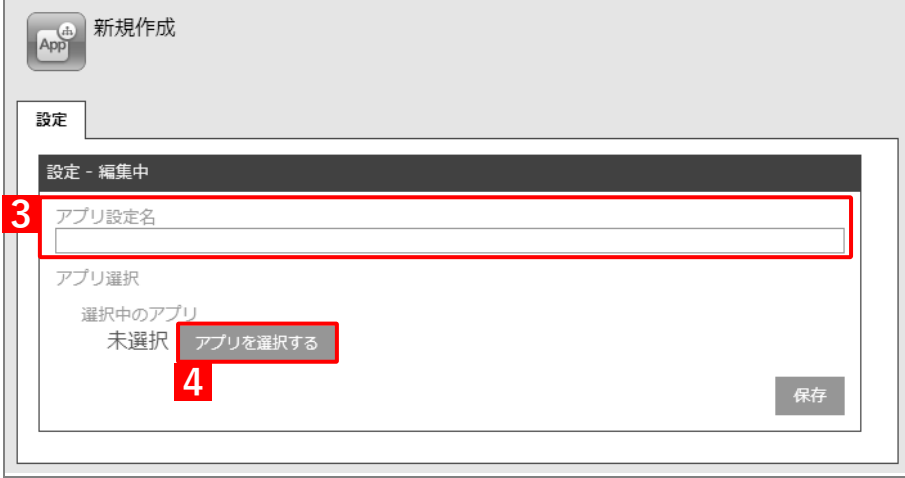

**【5】インストール対象のアプリを検索します。**

**⇒**検索結果が表示されます。

**【6】該当のアプリをクリックします。**

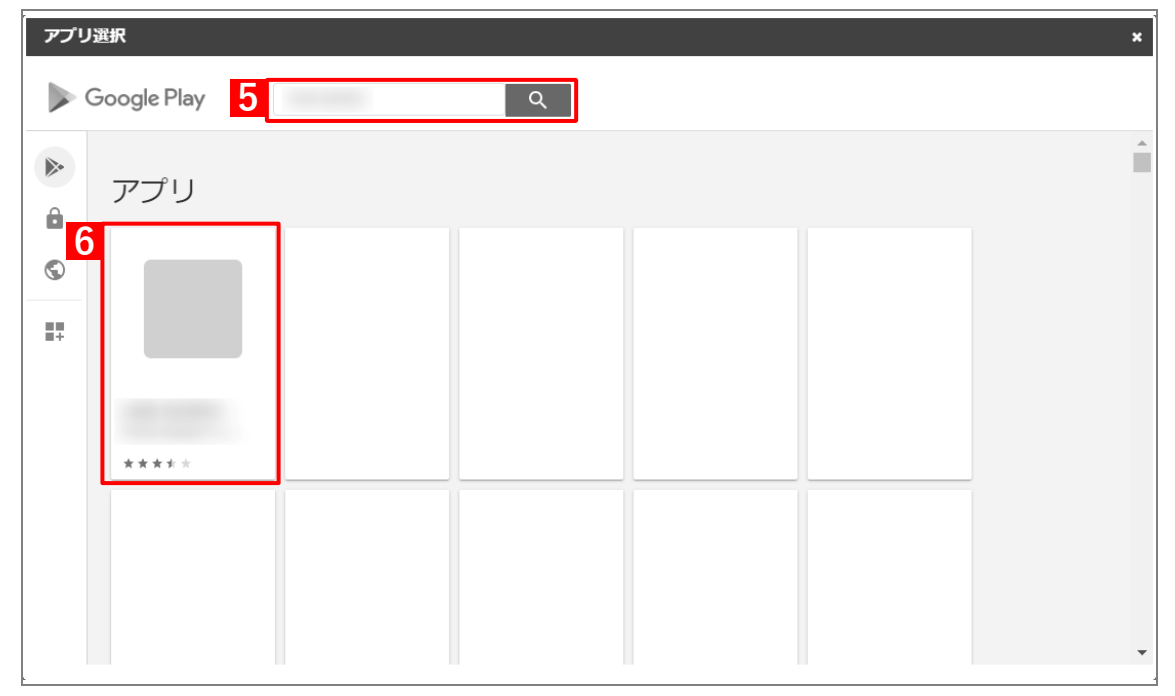

# **【7】[選択]をクリックします。**

**⇒**managed Google Play ストアの「アプリ選択」画面が閉じます。

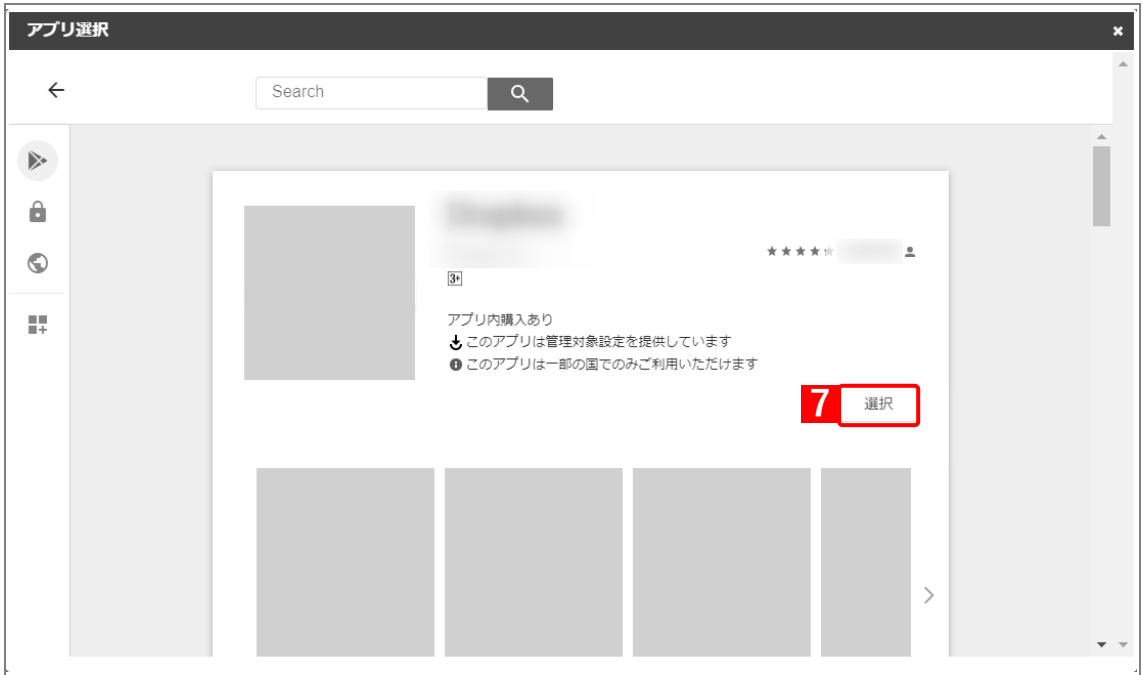

### **【8】[保存]をクリックします。**

**⇒**アプリ個別設定が作成されます。

(A)「選択中のアプリ」には、アプリのパッケージ名が表示されています。

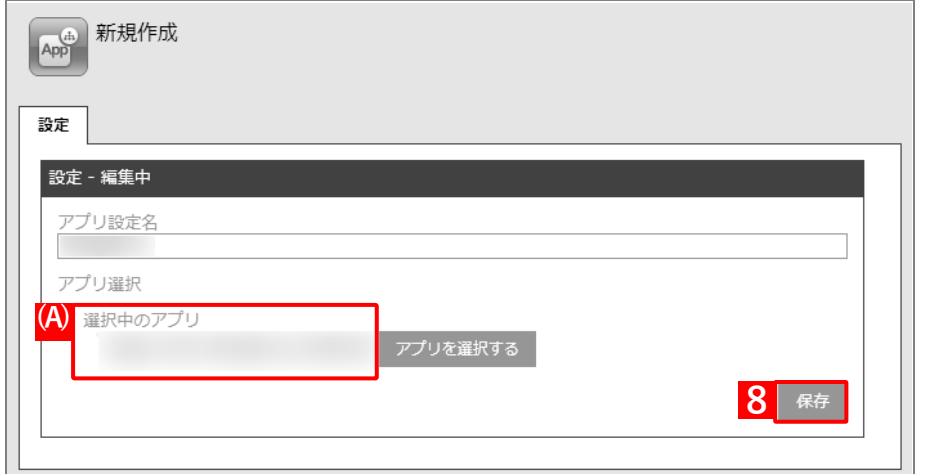

## **【9】[編集]をクリックします。**

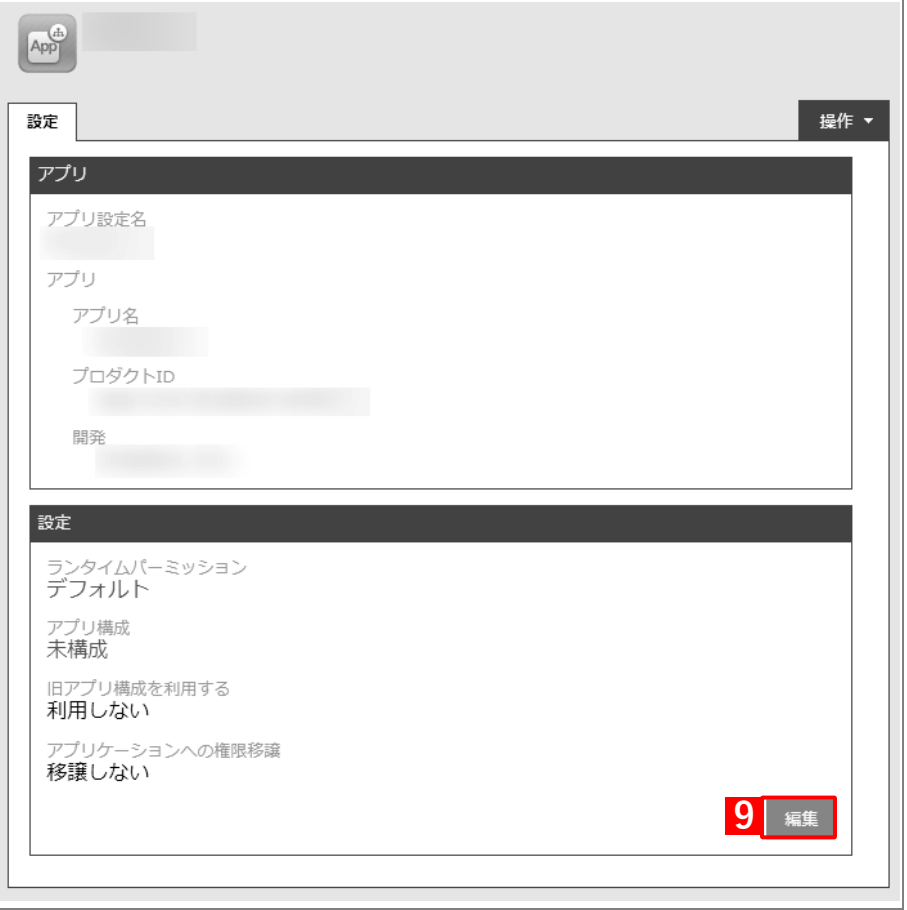

**【10】「アプリ構成」の[未構成]をクリックします。**

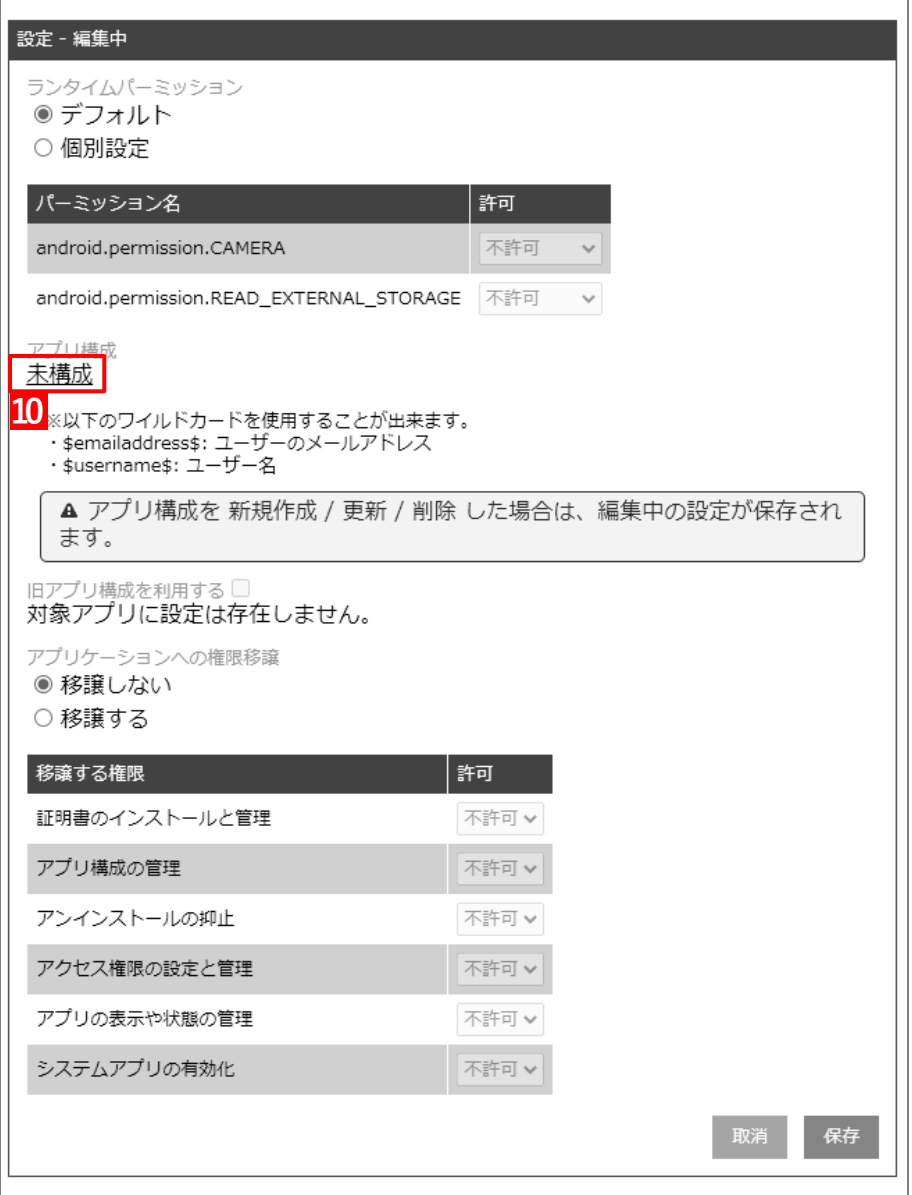

<span id="page-93-0"></span>**【11】「設定名」に任意の名前を入力します。**

#### **【12】アプリに付加する設定値を入力します。**

付加できる設定値は、アプリによって異なります。詳細については、アプリの開発元にお問い合わせ ください。

特定のアプリでは、管理サイトで設定されているユーザー情報のうち、「名前」と「メールアドレス」 のそれぞれに紐づくワイルドカード「\$username\$」と「\$emailaddress\$」を設定値として使用でき ます。これらのワイルドカードを使用することにより、メールアプリなどをインストールするときに 各ユーザーに対応したユーザー名やアドレスを自動的に設定できます。

**【13】[保存]をクリックします。**

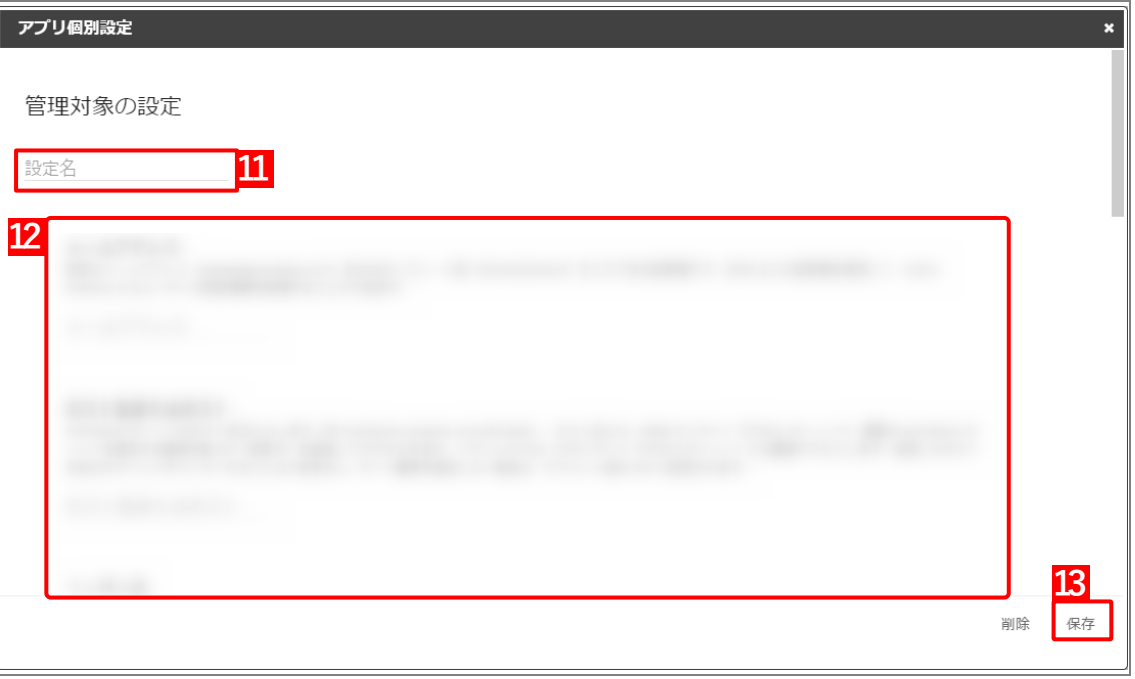

**⇒**(A)アプリ個別設定が作成されます。(B)「アプリ構成」には[、【11】で](#page-93-0)入力した設定名が反映され ます。

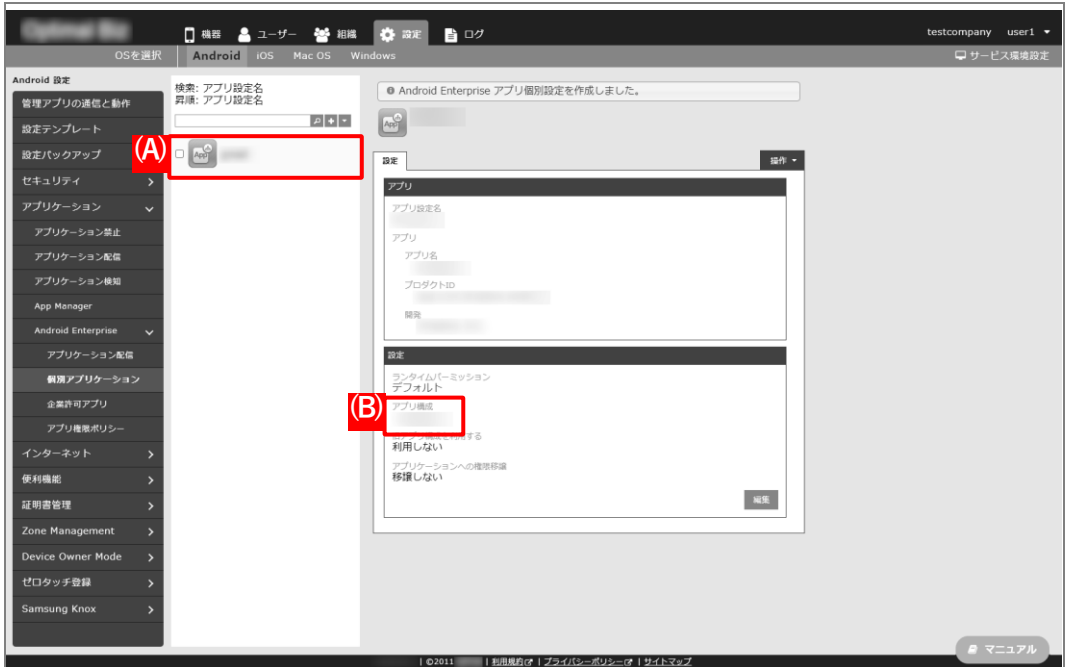

# **2.7.3 アプリケーション配信設定を作成する**

以下の手順で「アプリケーション配信」から、アプリケーション配信設定を作成します。

- **【1】[設定]→[Android]→[アプリケーション]→[Android Enterprise]→[アプリケーション配 信]をクリックします。**
- **【2】 をクリックします。**

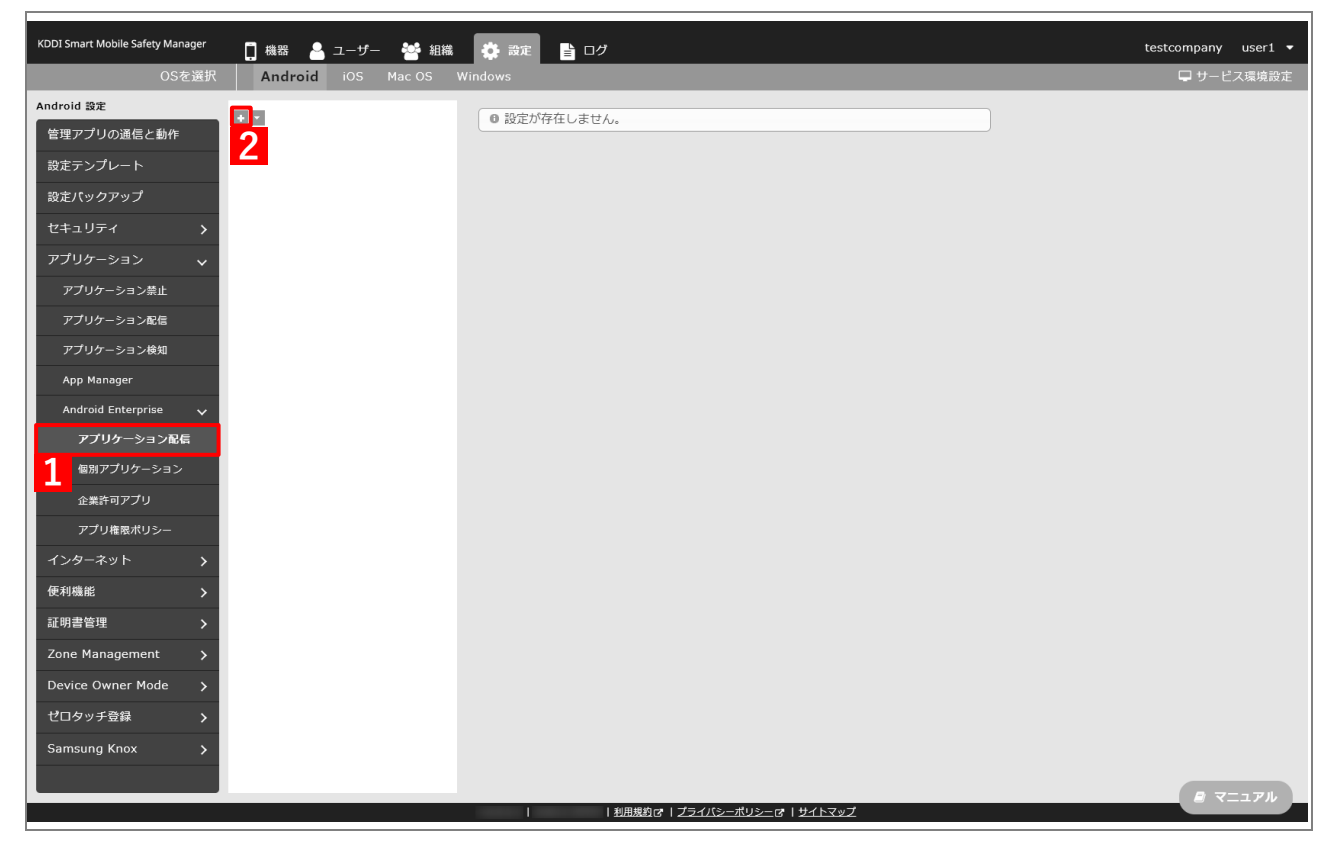

**【3】「配信設定名」に任意の名前を入力します。**

#### **【4】「企業許可アプリのみインストール可能」を選択します。**

特定のアプリケーションにアプリ構成を適用したい場合は、事前に「個別アプリケーション」でアプ リ構成を含んだ設定を作成したうえで(A)「アプリ構成適用」欄に追加してください。 「個別アプリケーション」設定の作成方法は以下を参照してください。

[「アプリ個別設定を作成する」90](#page-89-0) ページ

#### **【5】[保存]をクリックします。**

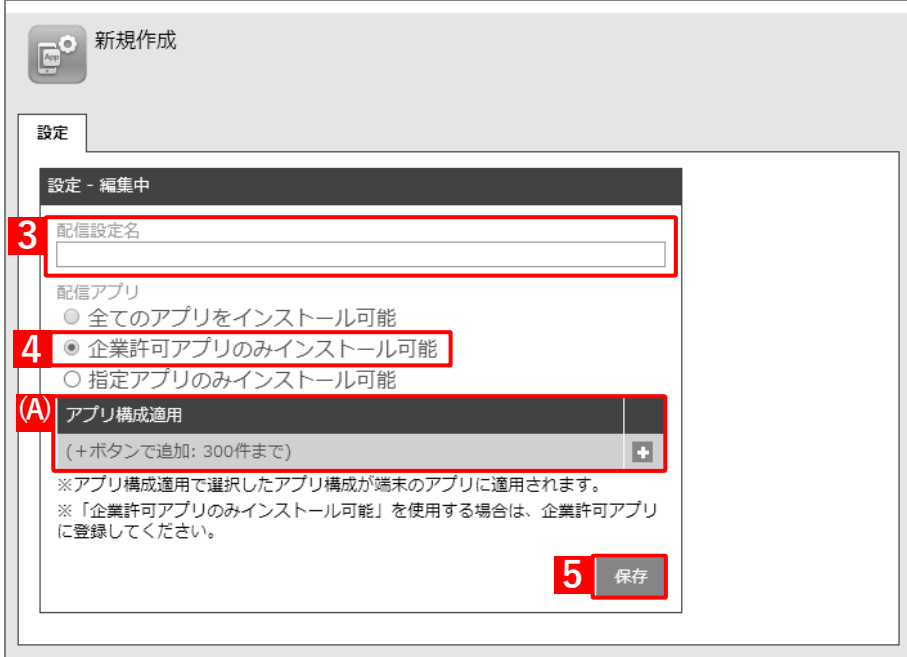

**⇒**(A)アプリケーション配信設定が作成されます。

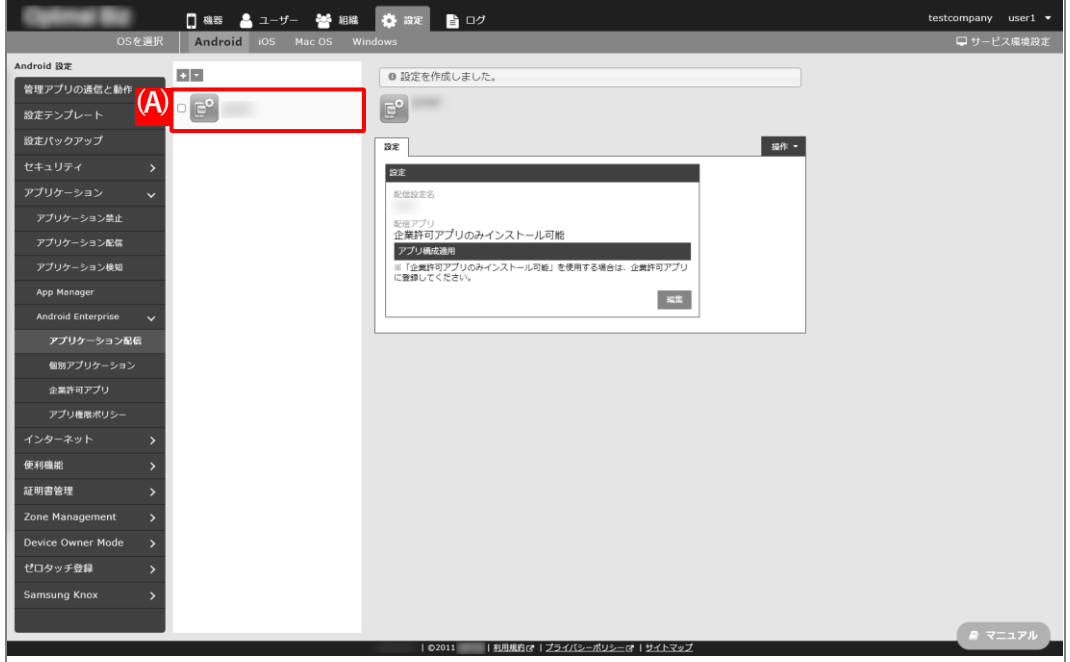

## **2.7.4 組織(ユーザー)にアプリケーション配信設定を割り当てる**

以下の手順で、アプリケーション配信設定を組織(ユーザー)に割り当てます。

#### **【1】[組織]→[一覧]→ 一覧から対象組織を選択します。**

ユーザーに割り当てる場合は、[ユーザー]→[一覧]→ 一覧から対象ユーザーを選択します。

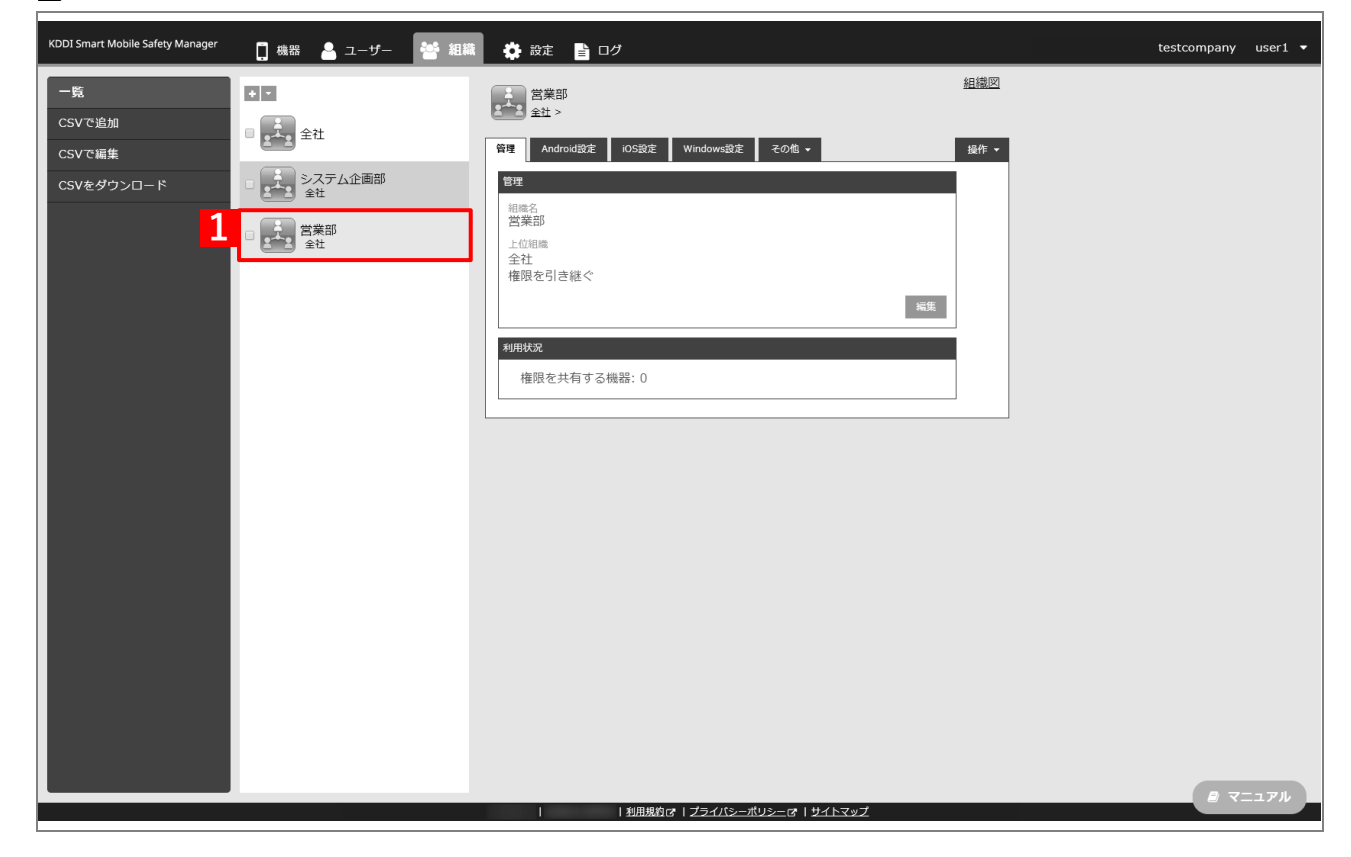

#### **【2】[その他▼]タブ →[ユーザー設定]をクリックします。**

ユーザーに割り当てる場合は、対象ユーザーの選択時に[その他▼]タブ →[設定]を選択します。

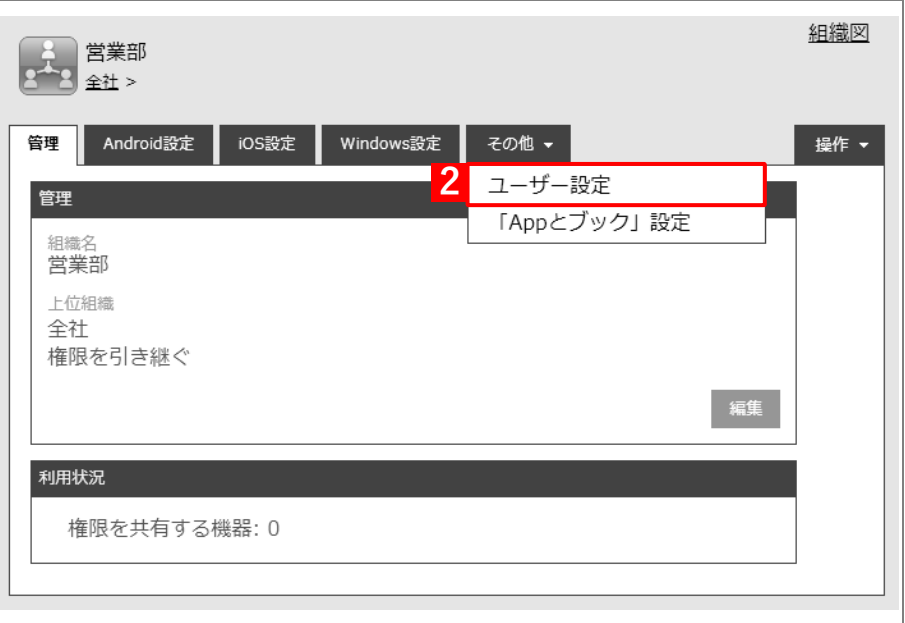

## **【3】[編集]をクリックします。**

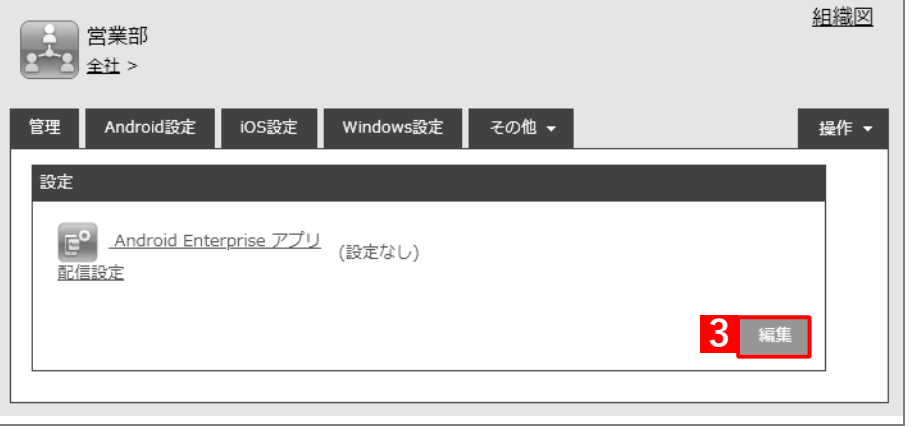

- **【4】プルダウンメニューから、[「アプリケーション配信設定を作成する」](#page-79-0)の手[順【3】で](#page-80-0)設定した配信設定 名を指定します。**
- **【5】[保存]をクリックします。**

**⇒**許可アプリを設定したアプリケーション配信設定が、対象組織に割り当てられます。

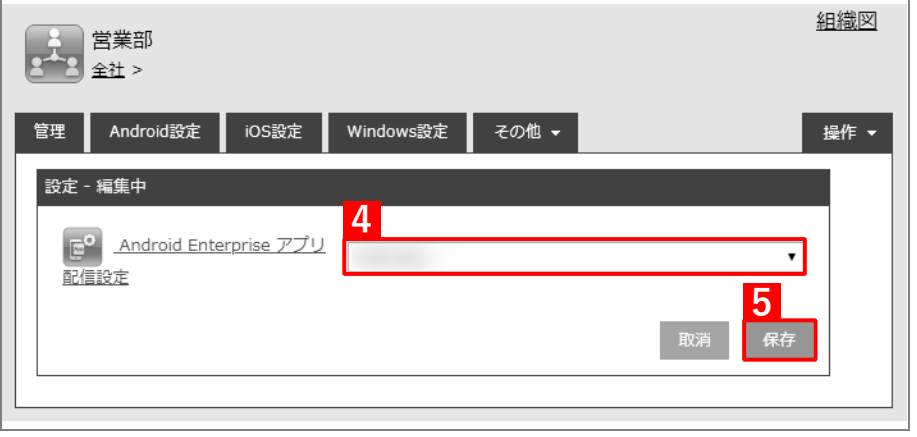

## **2.7.5 端末にユーザーを割り当てる**

以下の手順で対象端末にユーザーを割り当て、同期を行います。この操作まで行うと、許可アプリのみ端末にイン ストールできるようになります。

#### **【1】[機器]→[一覧]→ 一覧から対象端末をクリックします。**

**【2】[管理情報の編集]をクリックします。**

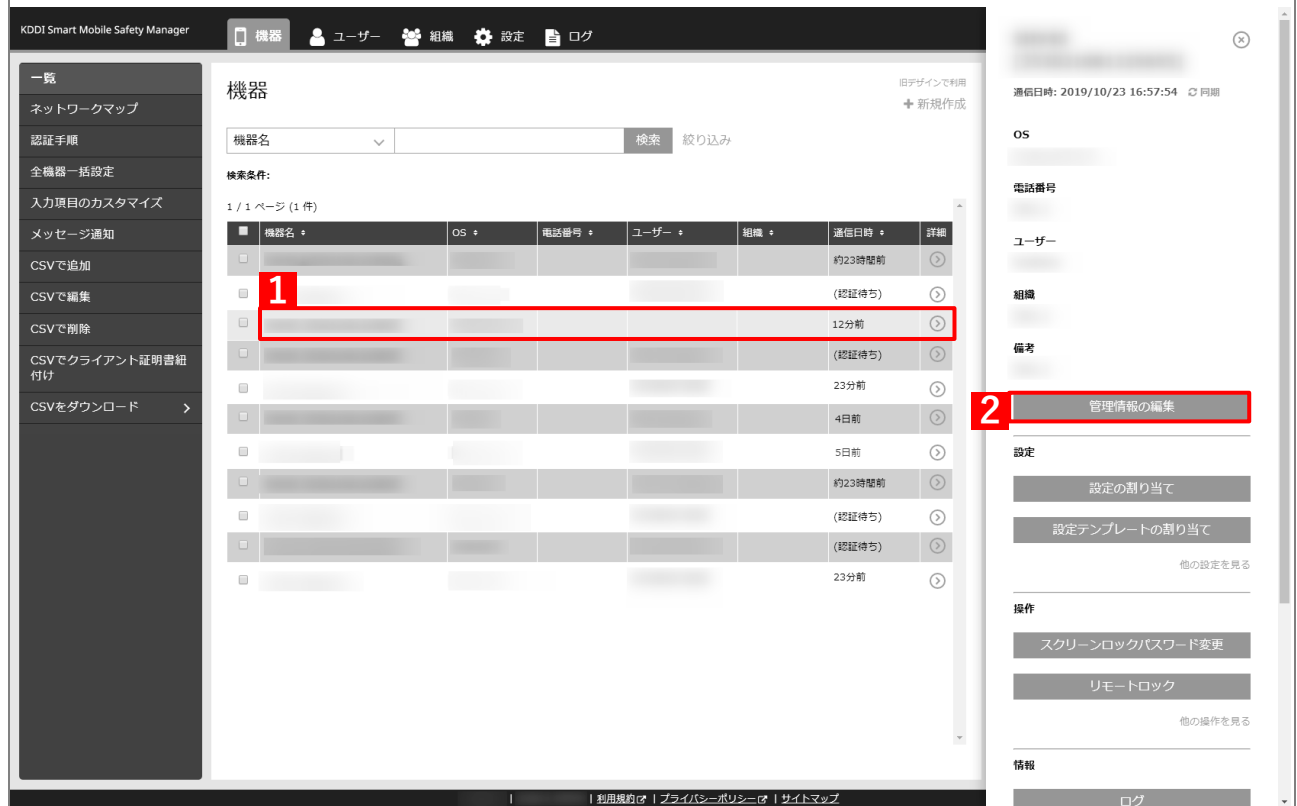

- **【3】「所属」の「ユーザー」を選択し、プルダウンメニューから[「ユーザーを組織に紐づける」](#page-10-0)の手[順【1】](#page-10-1) で選択したユーザーを指定します。**
- **【4】[保存]をクリックします。**

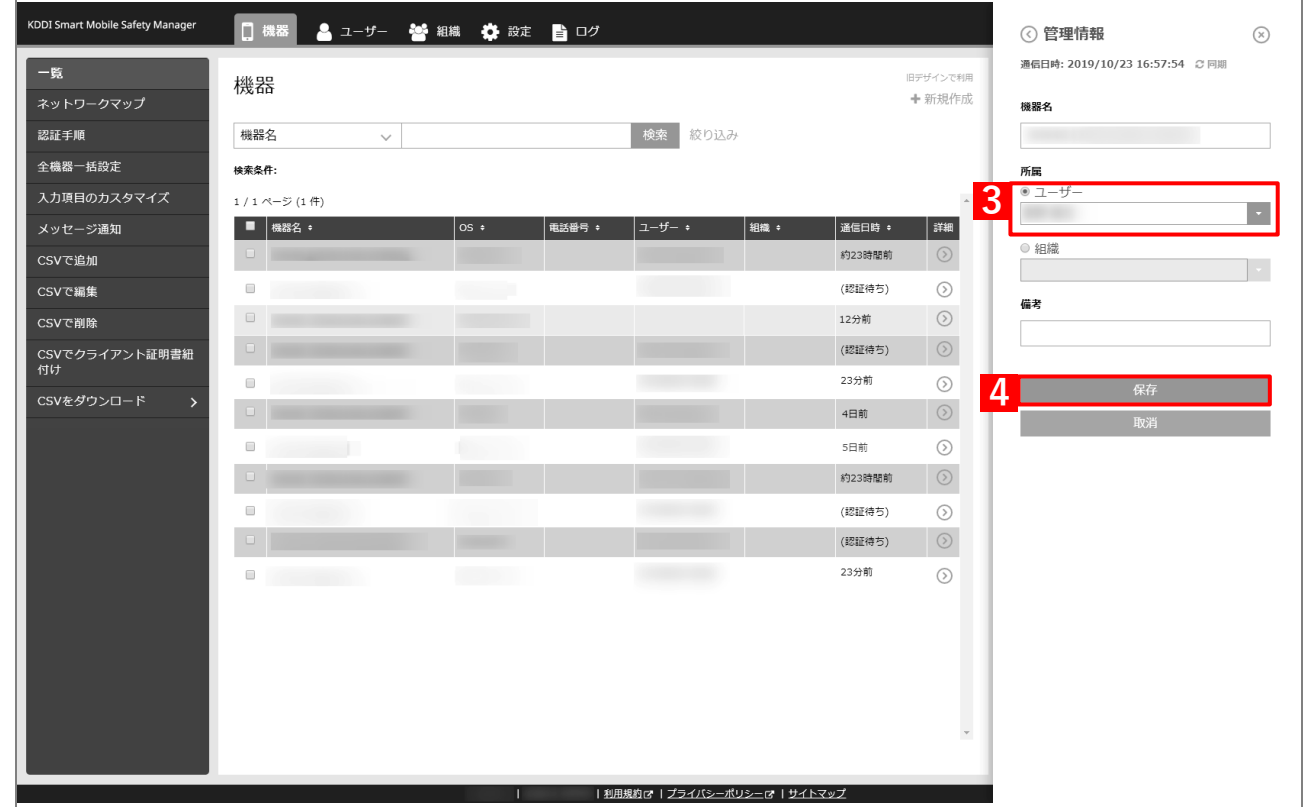

#### **【5】[同期]をクリックします。**

# **【6】[OK]をクリックします。**

**⇒**以降の操作は配信先の端末で行います。

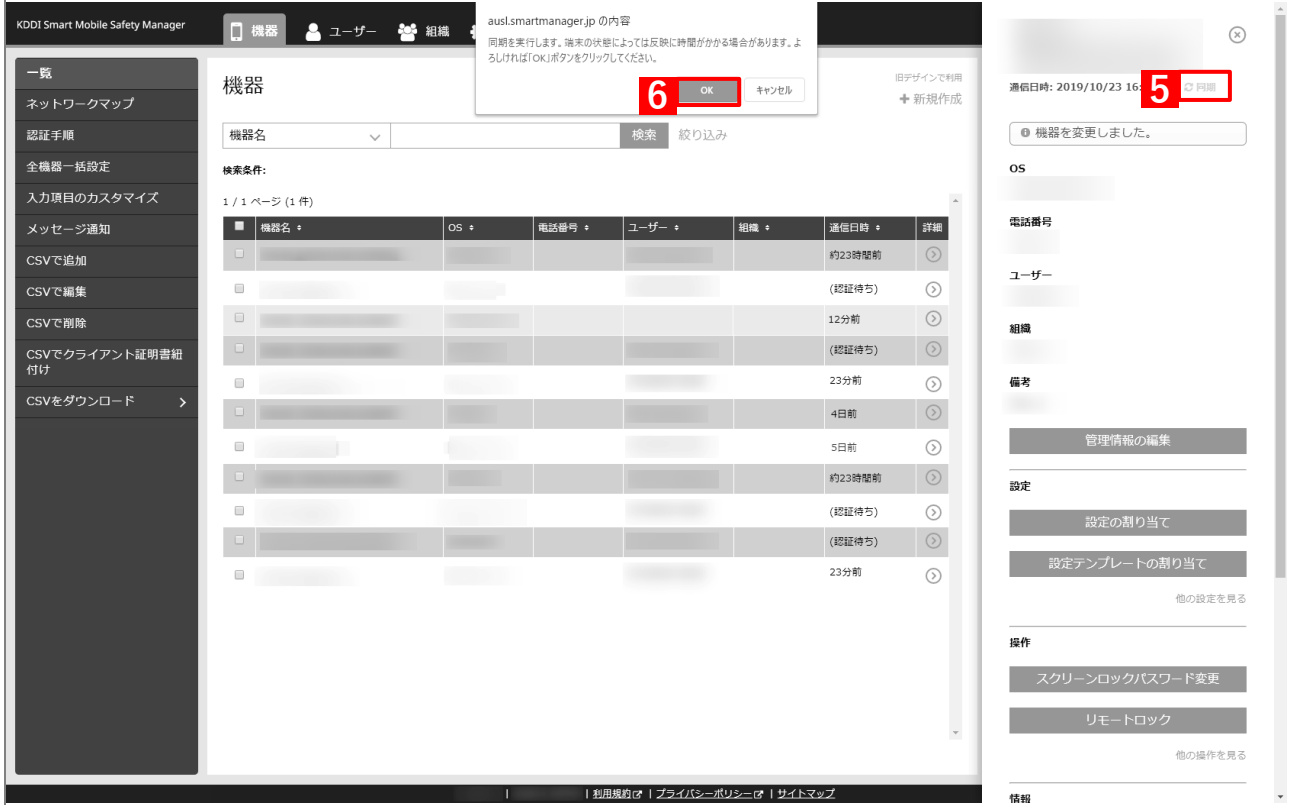

## **【7】[Play ストア]をタップし、インストールしたいアプリを選択 します。**

**⇒**アプリのインストールが開始されます。 Play ストアには許可アプリのみ表示されます。

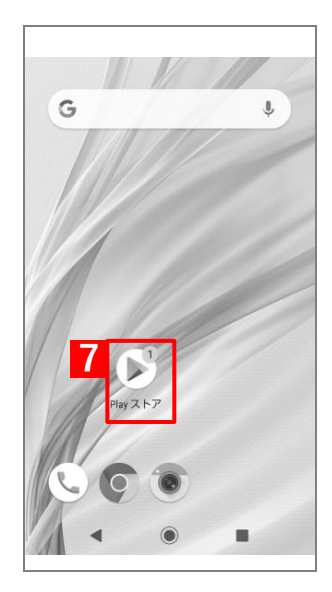

# **アプリをアップデートする**

## **3.1 インストール済みアプリを自動アップデートする**

以下の条件を満たしていれば、アプリケーション配信を利用して端末にインストールしたアプリ(Play ストア公開 アプリまたはオリジナルアプリ)は、自動的にアップデートされます。

●managed Google Play ストアにアプリの最新バージョンが公開されている。

[「アプリ個別設定を作成する」](#page-15-0)手[順【5】](#page-16-0)

- managed Google Play ストアの仕様により、アプリの最新バージョンが公開されてから端末へのアップデー トが開始されるまで時間がかかることがあります。
- ●オリジナルアプリ(限定公開アプリ)の場合は、managed Google Play ストアに apk ファイルの最新バージョン をアップロードしている。

[「アプリ個別設定を作成する」29](#page-28-0) ページ

managed Google Play ストアの仕様により、apk ファイルの最新バージョンが公開されてから端末へのアッ プデートが開始されるまで時間がかかることがあります。

●アプリケーション配信設定で該当アプリを登録した「アプリ個別設定」が指定され、「強制インストール」の「す る」にチェックが入っている。

[「アプリケーション配信設定を作成する」](#page-18-0)手[順【6】](#page-20-0)[、【7】](#page-20-1)

●組織(ユーザー)にアプリケーション配信設定が正しく割り当てられている。

[「組織\(ユーザー\)にアプリケーション配信設定を割り当てる」](#page-22-0)

●managed Google Play ストアの設定で、「アプリの自動更新」が「アプリを自動更新しない」以外に設定されて いる。

## **3.2 インストール済みアプリを自動アップデートする (アプリケーション配信の利用以前にインストールしたアプリの場合)**

以下の操作を行うことにより、managed Google Play ストアに該当アプリの最新バージョンが公開されたときに、 アプリを自動的にアップデートできます。

- **1. 「個別アプリケーション」で、該当アプリを登録した設定セット(アプリ個別設定)を作成する。**
- **2. 「アプリケーション配信」で、1 のアプリ個別設定を指定し、強制インストールする設定セット(アプ リケーション配信設定)を作成する。**
- **3. 組織(ユーザー)にアプリケーション配信設定を割り当てる。**
- **4. アプリのインストール先となる端末にユーザーを割り当て、同期を行う。**

手順の詳細については、以下を参照してください。

[「アプリを強制インストールする」](#page-12-0)

- managed Google Play ストアの仕様により、アプリの最新バージョンが公開されてから端末へのアップデート が開始されるまで時間がかかることがあります。
- Play ストアの設定で「アプリの自動更新」が「アプリを自動更新しない」に設定されている場合は、自動アップ デートは行われません。

## **3.3 プリインストールアプリを自動アップデートする**

以下の操作を行うことにより、managed Google Play ストアに該当プリインストールアプリの最新バージョンが公 開されたときに、アプリを自動的にアップデートできます。

- **1. 「個別アプリケーション」で、該当プリインストールアプリを登録した設定セット(アプリ個別設定) を作成する。**
- **2. 「アプリケーション配信」で、1 のアプリ個別設定を指定し、強制インストールする設定セット(アプ リケーション配信設定)を作成する。**
- **3. 組織(ユーザー)にアプリケーション配信設定を割り当てる。**
- **4. アプリのインストール先となる端末にユーザーを割り当て、同期を行う。**

手順の詳細については、以下を参照してください。

[「アプリを強制インストールする」](#page-12-0)

- managed Google Play ストアの仕様により、アプリの最新バージョンが公開されてから端末へのアップデート が開始されるまで時間がかかることがあります。
- Play ストアの設定で「アプリの自動更新」が「アプリを自動更新しない」に設定されている場合は、自動アップ デートは行われません。

## <span id="page-103-0"></span>**3.4 企業許可アプリを自動アップデートする**

企業許可アプリは、アプリケーション配信設定で、以下のアップデート方法を設定します。

●デフォルト

以下の条件をすべて満たした場合に、アプリが自動アップデートされます。

- · 各端末の Google Play ストアの「ネットワーク設定]が「ネットワークの指定なし]に設定されている。また は、[Wi-Fi 経由のみ]を設定し、端末が Wi-Fi に接続されている。
- **・** 端末を操作していない状態である。
- **・** 端末が充電中である。
- **・** アップデートするアプリが画面上で起動していない。

●90 日間延期

Google Play ストアで新しいバージョンのアプリが公開されても、90 日間はアップデートされません。90 日を過 ぎると、[デフォルト]と同じ条件で自動アップデートされます。

●即時

Google Play ストアで新しいバージョンのアプリが公開されると、すぐにアプリが自自動アップデートされます。 [デフォルト]の条件を満たしている必要はありません。

- ■■
	- [「アプリを強制インストールする」](#page-12-0)-[「アプリケーション配信設定を作成する」19](#page-18-0) ページ
	- [「オリジナルアプリをインストールする」](#page-27-0)-[「アプリケーション配信設定を作成する」37](#page-36-0) ページ
	- [「ウェブアプリ\(ショートカット\)をインストールする」](#page-45-0)-[「アプリケーション配信設定を作成する」](#page-53-0) [54](#page-53-0) ページ
	- [「アプリ構成を利用してアプリをインストールする」](#page-62-0)-[「アプリケーション配信設定を作成する」71](#page-70-0) ペー ジ

# **その他**

## **4.1 注意事項**

- ●組織(ユーザー)に割り当てた「Android Enterprise アプリ配信設定|を以下のとおり変更すると、「アプリケー ション配信」を利用してインストールていたアプリは、同期したときにアンインストールされます。
	- **・** 「(設定なし)」または「(所属組織に従う:設定なし)」に変更した場合
	- **・** 該当アプリが含まれていないアプリケーション配信設定に変更した場合
- ●「個別アプリケーション」のアプリ個別設定を削除すると、「アプリケーション配信」でその設定を指定してイン ストールしていたアプリは、同期したときにアンインストールされます。
- ●端末にユーザーを割り当てて同期させたあと、端末にアプリがインストールされるまでに多少時間がかかること があります。
- ●アプリケーション配信設定に多くのアプリが含まれている場合は、端末にすべてのアプリがインストールされる までに時間がかかります。

# **4.2 インストール/アップデートできないときは**

以下のとおり設定されているか、確認してください。

#### ◆**管理サイト**

- ●組織(ユーザー)にアプリケーション配信設定が正しく割り当てられている。 [「組織\(ユーザー\)にアプリケーション配信設定を割り当てる」](#page-22-0)
- ●アプリを配信する端末に、ユーザーが正しく割り当てられている。

[「端末にユーザーを割り当てる」](#page-24-0)

●強制インストール(サイレントインストール)する場合は、アプリケーション配信設定で強制インストールした い各アプリの「強制インストール」にチェックが入っている。

[「アプリケーション配信設定を作成する」](#page-18-0)手[順【7】](#page-20-1)

●企業許可アプリで、自動アップデート設定の条件を満たしている。 [「企業許可アプリを自動アップデートする」104](#page-103-0) ページ

#### ◆**端末**

●「Play ストア」を「アプリを自動更新する」または「Wi-Fi 経由のみ」に設定している。

- ●Wi-Fi ネットワークに接続してる。
- ●端末を充電中にしている。
- ●端末を操作していない。
- ●更新対象のアプリがフォアグラウンドで実行していない。

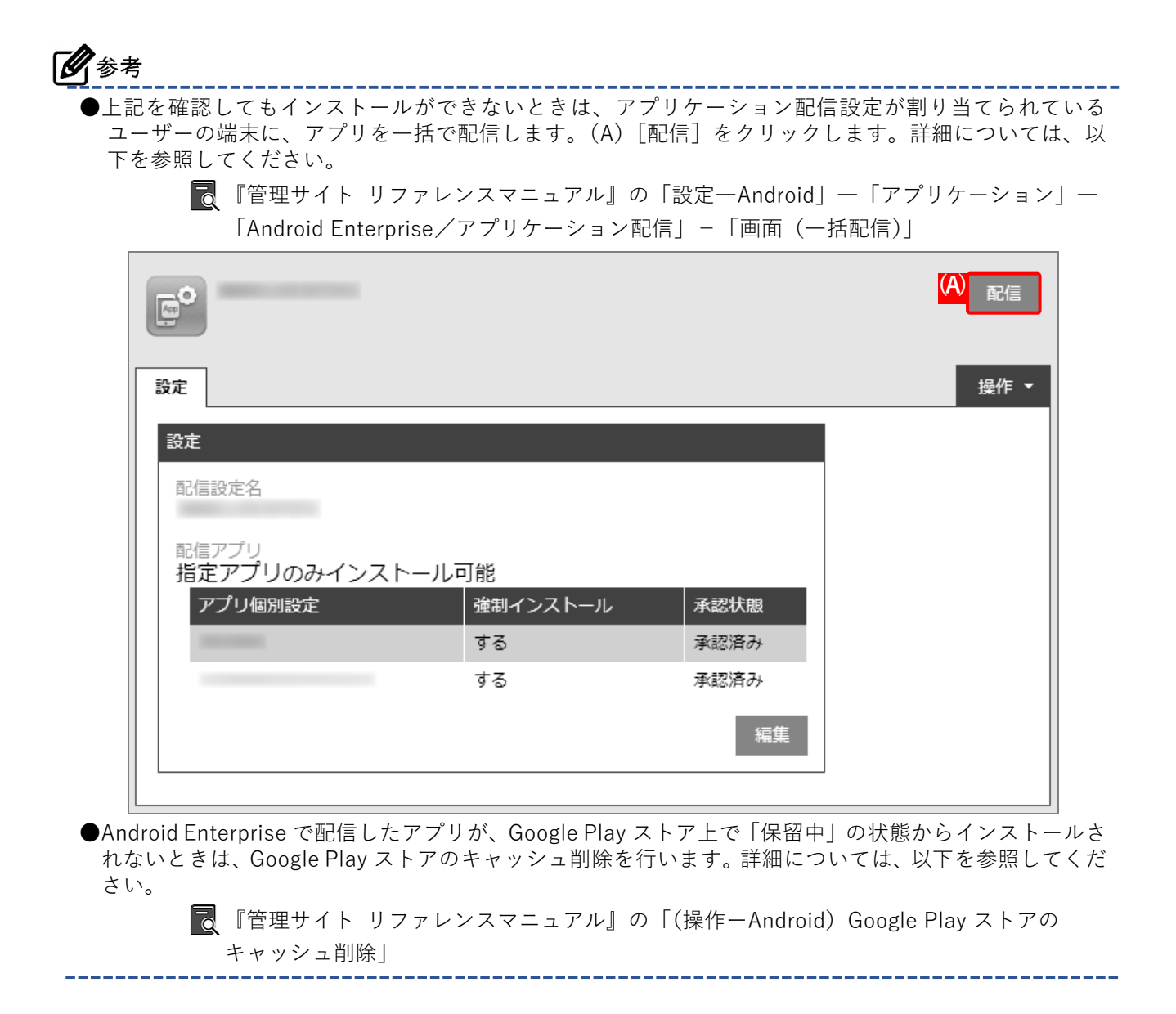